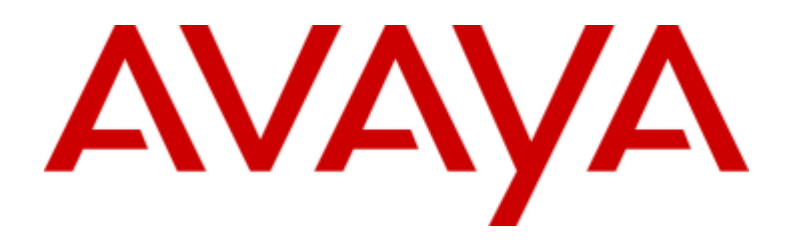

# **IP Office™ Plataforma 12.0**

# Administración de Avaya one-X Portal para IP Office

15-601139 Número 19a - (11/04/2024)

#### © 2024 AVAYA Todos los derechos reservados.

#### Aviso

Si bien se hicieron esfuerzos razonables para asegurar que la información contenida en este documento esté completa y sea exacta en el momento de su impresión, Avaya no se responsabiliza por los errores. Avaya se reserva el derecho de realizar cambios y correcciones a la información contenida en este documento sin la obligación de notificar a ninguna persona u organización dichos cambios.

#### Exención de responsabilidad con respecto a la documentación

"Documentación" hace referencia a la información publicada en diversos medios, que puede incluir información del producto, descripciones de suscripciones o servicios, instrucciones operativas y especificaciones de rendimiento, que se suelen poner a disposición de los usuarios de productos. La documentación no incluye material publicitario. Avaya no asume la responsabilidad por las modificaciones, adiciones o eliminaciones efectuadas en la versión original publicada de la Documentación, a menos que dichas modificaciones, adiciones o eliminaciones hayan sido realizadas por Avaya o expresamente a nombre de esta. El Usuario final acuerda indemnizar y eximir de toda responsabilidad a Avaya, agentes de Avaya y empleados con respecto a todo reclamo, acción judicial, demanda y juicio que surgiere de o en relación con modificaciones, incorporaciones o eliminaciones posteriores en esta documentación realizadas por el Usuario final.

#### Exención de responsabilidad con respecto a los vínculos

Avaya no asume la responsabilidad del contenido ni la fiabilidad de los enlaces a los sitios w eb incluidos en cualquier punto de este sitio o en la Documentación proporcionada por Avaya. Avaya no es responsable de la confiabilidad de ninguna información, instrucción ni contenido proporcionado en estos sitios y no necesariamente aprueba los productos, los servicios o la información que describen u ofrecen. Avaya no garantiza que estos vínculos funcionarán todo el tiempo ni tiene control de la disponibilidad de las páginas vinculadas.

#### Garantía

Avaya ofrece una garantía limitada para los productos de hardw are y softw are de Avaya. Consulte su contrato con Avaya para establecer las condiciones de la garantía limitada. Además, el idioma de la garantía estándar de Avaya, así como la información relacionada con el soporte técnico para este producto durante el período de vigencia de la garantía, está disponible, tanto para los clientes de Avaya como para otras personas interesadas, en el sitio w eb del Soporte técnico de Avaya:

https://support.avaya.com/helpcenter/getGenericDetails?detailId=C20091120112456651010 o en el enlace "Garantía y ciclo de vida del producto" o en el sitio w eb posterior designado por Avaya. Tenga en cuenta que si ha adquirido los productos de un Channel Partner de Avaya fuera de Estados Unidos y Canadá, la garantía es proporcionada por dicho Channel Partner de Avaya y no por Avaya.

"Servicio alojado" significa una suscripción de servicio alojado por Avaya que Usted adquiere ya sea de Avaya o de un Channel Partner de Avaya (según corresponda) y que se describe detalladamente en SAS alojado u otra documentación de descripción del servicio sobre el servicio alojado correspondiente. Si compra una suscripción de Servicio alojado, la garantía limitada anterior podría no ser aplicable, pero puede tener derecho a servicios de soporte técnico relacionados con el Servicio alojado como se describe más adelante en los documentos de descripción del servicio para el Servicio alojado correspondiente. Comuníquese con Avaya o el Channel Partner de Avaya (según corresponda) para obtener más información.

#### Servicio alojado

SEAPLICA LO SIGUIENTE ÚNICAMENTE SI ADQUIERE UNA SUSCRIPCIÓN DE AVAYA A UN SERVICIO HOSPEDADO DE AVAYA O UN CHANNEL PARTNER DEAVAYA (SI CORRESPONDE), LOS TÉRMINOS DE USO PARA LOS SERVICIOS HOSPEDADOS ESTÁN DISPONIBLES EN EL SITIO WEB DEAVAYA HTTPS://SUPPORT.AVAYA.COM/LICENSEINFO EN EL ENLACE"Avaya Terms of Use for Hosted Services" O EN LOS SITIOS FUTUROS QUE DESIGNEAVAYA, Y SEAPLICAN A TODA PERSONA QUETENGA ACCESO O USEEL SERVICIO HOSPEDADO. AL ACCEDER O USAR EL SERVICIO HOSPEDADO, O AL AUTORIZAR A TERCEROS A HACERLO, EN NOMBRESUYO Y DELA ENTIDAD PARA LA QUE ACCEDE O USA EL SERVICIO HOSPEDADO (EN ADELANTE, A LOS QUE SE HACE REFERENCIA INDISTINTAMENTE COMO "USTED" Y "USUARIO FINAL"), ACEPTA LOS TÉRMINOS DE USO. SI ACEPTA LOS TÉRMINOS DE USO EN NOMBRE DE UNA COMPAÑÍA U OTRA ENTIDAD LEGAL, USTED DECLARA QUETIENELA AUTORIDAD PARA VINCULAR A DICHA ENTIDAD CON LOS PRESENTES TÉRMINOS DE USO. SI NO CUENTA CON DICHA AUTORIDAD O SI NO ESTÁ DEACUERDO CON LOS PRESENTES TÉRMINOS DE USO, NO DEBE ACCEDER NI USAR EL SERVICIO HOSPEDADO NI AUTORIZAR A TERCEROS A QUEACCEDAN O USEN EL SERVICIO HOSPEDADO.

#### Licencias

Los Términos globales de licencia de softw are ("Términos de licencia de softw are") están disponibles en el siguiente sitio w eb https://w w w .avaya.com/en/legal-license-terms/ o cualquier sitio posterios designado por Avaya. Estos Términos de licencia de softw are se aplican a cualquiera que instale, descargue o use Softw are o Documentación. Al instalar, descargar o usar el Softw are, o al autorizar a terceros a hacerlo, el usuario final acepta que estos Términos de licencia de softw are crean un contrato vinculante entre el usuario final y Avaya. Si el usuario final acepta estos Términos de licencia de softw are en nombre de una compañía u otra entidad legal, el usuario final declara que tiene la autoridad para vincular a dicha entidad con los presentes Términos de licencia de softw are.

#### **Copyright**

Excepto donde se indique expresamente lo contrario, no se debe hacer uso de los materiales de este sitio, de la Documentación, del Softw are, del Servicio alojado ni del hardw are proporcionados por Avaya. Todo el contenido de este sitio, la documentación, el Servicio alojado y los productos proporcionados por Avaya, incluida la selección, la disposición y el diseño del contenido, son de propiedad de Avaya o de sus licenciantes y están protegidos por leyes de derecho de autor y otras leyes de propiedad intelectual, incluidos los derechos de su género relacionados con la protección de las bases de datos. No debe modificar, copiar, reproducir, reeditar, cargar, publicar, transmitir ni distribuir de ninguna manera el contenido, en su totalidad o en parte, incluidos los códigos y el softw are, a menos que posea una autorización expresa de Avaya. La reproducción, transmisión, difusión, almacenamiento o uso no autorizado sin el consentimiento expreso por escrito de Avaya puede considerarse un delito penal o civil según la ley vigente.

#### Virtualización

Si el producto se implementa en una máquina virtual, se aplica lo siguiente. Cada producto tiene su propio código de pedido y tipos de licencia. A menos que se indique lo contrario, cada instancia de un producto debe pedirse por separado y tener una licencia independiente. Por ejemplo, si el cliente usuario final o el Channel Partner de Avaya prefieren instalar dos Instancias del mismo tipo de producto, entonces se deben solicitar dos productos del mismo tipo.

#### Componentes de terceros

Lo siguiente corresponde solo si el códec H.264 (AVC) se distribuye con el producto. ESTE PRODUCTO ESTÁ SUJETO A LA LICENCIA DE CARTERA DEPATENTES AVC PARA EL USO PERSONAL DE UN CONSUMIDOR Y OTROS USOS QUE NO IMPLIQUEN REMUNERACIÓN PARA (i) CODIFICAR VÍDEO QUE CUMPLA CON EL ESTÁNDAR AVC ("AVC VIDEO") O (ii) DECODIFICAR VÍDEO AVC QUE UN CLIENTE CODIFICÓ DURANTE UNA ACTIVIDAD PERSONAL U OBTENIDO A TRAVÉS DE UN PROVEEDOR DEVÍDEO AUTORIZADO PARA SUMINISTRAR VÍDEO AVC. NO SEOTORGA LICENCIA NI SEIMPLICA PARA CUALQUIER OTRO USO. PARA OBTENER INFORMACIÓN ADICIONAL, PUEDE CONSULTAR MPEG LA, L.L.C. VISITE HTTP://WWW.MPEGLA.COM.

#### Proveedor de servicio

CON RESPECTO A LOS CÓDECS, SI EL CHANNEL PARTNER DEAVAYA ALOJA PRODUCTOS QUE UTILIZAN O INCORPORAN LOS CÓDECS H.264 O H.265, EL CHANNEL PARTNER DEAVAYA RECONOCEY MANIFIESTA ACUERDO CON QUEES RESPONSABLE DEASUMIR TODAS LAS TARIFAS Y/O REGALÍAS. EL CÓDEC H.264 (AVC) ESTÁ SUJETO A LA LICENCIA DE CARTERA DEPATENTES AVC PARA EL USO PERSONAL DE UN CONSUMIDOR Y OTROS USOS QUE NO IMPLIQUEN REMUNERACIÓN PARA (i) CODIFICAR VÍDEO QUE CUMPLA CON EL ESTÁNDAR AVC ("AVC VIDEO") O (ii) DECODIFICAR VÍDEO AVC QUE UN CONSUMIDOR CODIFICÓ DURANTE UNA ACTIVIDAD PERSONAL U OBTENIDO A TRAVÉS DE UN PROVEEDOR DEVÍDEO AUTORIZADO PARA SUMINISTRAR VÍDEO AVC. NO SEOTORGA LICENCIA NI SE IMPLICA PARA CUALQUIER OTRO USO. SEPODRÁ OBTENER INFORMACIÓN ADICIONAL SOBRELOS CÓDECS H.264 (AVC) y H.265 (HEVC) DE MPEG LA, L.L.C. VISITE HTTP://WWW.MPEGLA.COM.

#### Cumplimiento de leyes

Usted reconoce y acepta que es su responsabilidad respetar las leyes y los reglamentos aplicables, incluidos, a mero título enunciativo, las leyes y los reglamentos relacionados con la grabación de llamadas, la privacidad de datos, la propiedad intelectual, el secreto comercial, el fraude, los derechos de interpretación musical, en el país o territorio en el cual se utiliza el producto de Avaya.

#### Prevención del fraude telefónico

El "fraude telefónico" se refiere al uso no autorizado de su sistema de telecomunicaciones por parte de un participante sin autorización (por ejemplo, una persona que no es un empleado, agente ni subcontratista corporativo o una persona que no trabaja en nombre de su compañía). Tenga en cuenta que pueden existir riesgos de Fraude telefónico asociados con su sistema y que, en tal caso, esto puede generar cargos adicionales considerables para sus servicios de telecomunicaciones.

#### Intervención en fraude telefónico de Avaya

Si sospecha que Usted está siendo victima de fraude telefónico y necesita asistencia o soporte técnico, comuníquese con su representante de ventas de Avaya.

#### Vulnerabilidades de seguridad

Puede encontrar información sobre las políticas de respaldo de seguridad de Avaya en la sección de Soporte técnico y políticas de seguridad de https://support.avaya.com/security.

Las sospechas de vulnerabilidades de la seguridad de productos de Avaya se manejan a través del Flujo de soporte técnico de seguridad de productos de Avaya (https://support.avaya.com/css/P8/documents/100161515).

#### Marcas registradas

Las marcas comerciales, logotipos y marcas de servicio ("Marcas") que aparecen en este sitio, la Documentación, los Servicios alojados y los productos proporcionados por Avaya son Marcas registradas o no registradas de Avaya, sus afiliados, licenciantes, proveedores y otros terceros. Los usuarios no tienen permiso para usar dichas Marcas sin previo consentimiento por escrito de Avaya o dichos terceros que puedan ser propietarios de la Marca. Ningún contenido de este sitio, la Documentación, los Servicios alojados ni los productos deben considerarse como otorgamiento, por implicación, impedimento o de alguna otra forma, una licencia o derecho para usar las Marcas sin la autorización expresa por escrito de Avaya o del tercero correspondiente.

Avaya es una marca registrada de Avaya LLC.

Todas las demás marcas que no pertenecen a Avaya son propiedad de sus respectivos dueños.

Linux® es una marca comercial registrada de Linus Torvalds en EE. UU. y en otros países.

#### Descarga de documentación

Para obtener las versiones más actualizadas de la Documentación, visite el sitio w eb del Soporte técnico de Avaya: https://support.avaya.com o el sitio w eb posterior designado por Avaya.

#### Contacto con el soporte técnico de Avaya

Visite el sitio w eb del Soporte técnico de Avaya: https://support.avaya.com para obtener avisos y artículos sobre Productos o Servicios en la nube o para informar acerca de algún problema con su Producto o Servicio en la nube de Avaya. Para obtener una lista de los números de teléfono y las direcciones de contacto del soporte técnico, visite el sitio w eb del Soporte técnico de Avaya: https://support.avaya.com (o el sitio w eb posterior designado por Avaya); desplácese hasta la parte inferior de la página y seleccione Contacto con el Soporte técnico de Avaya.

# Contenido

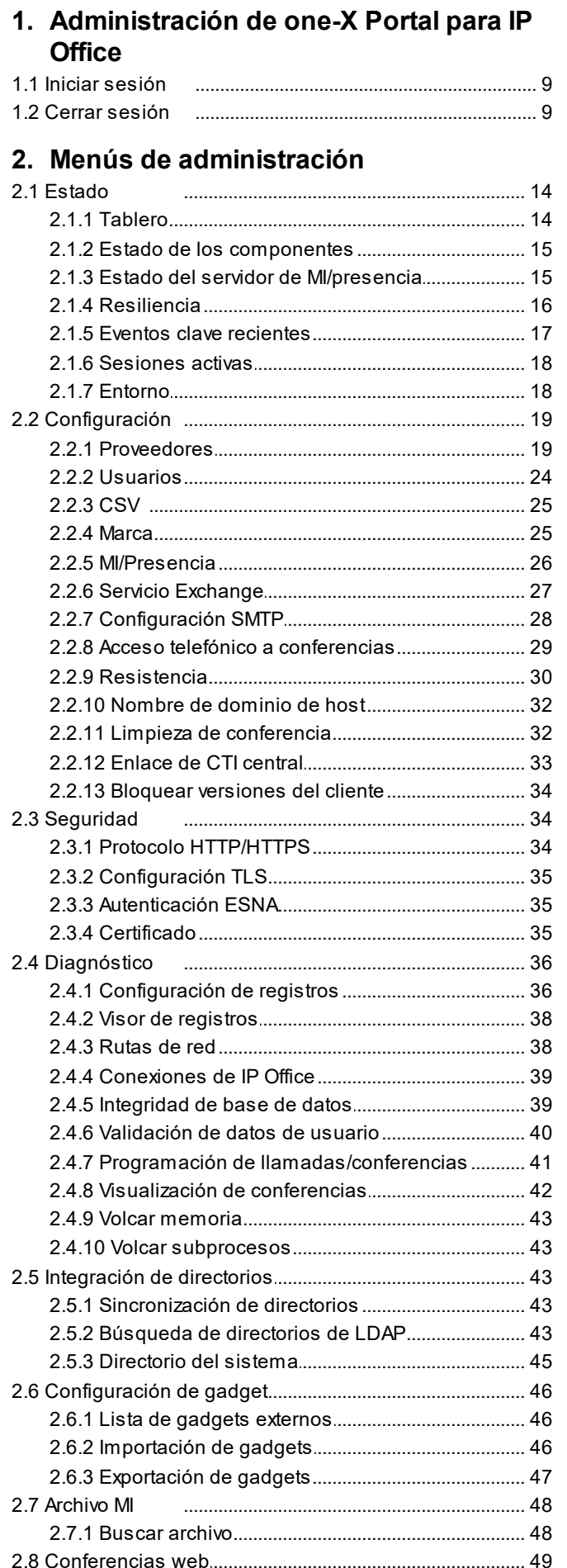

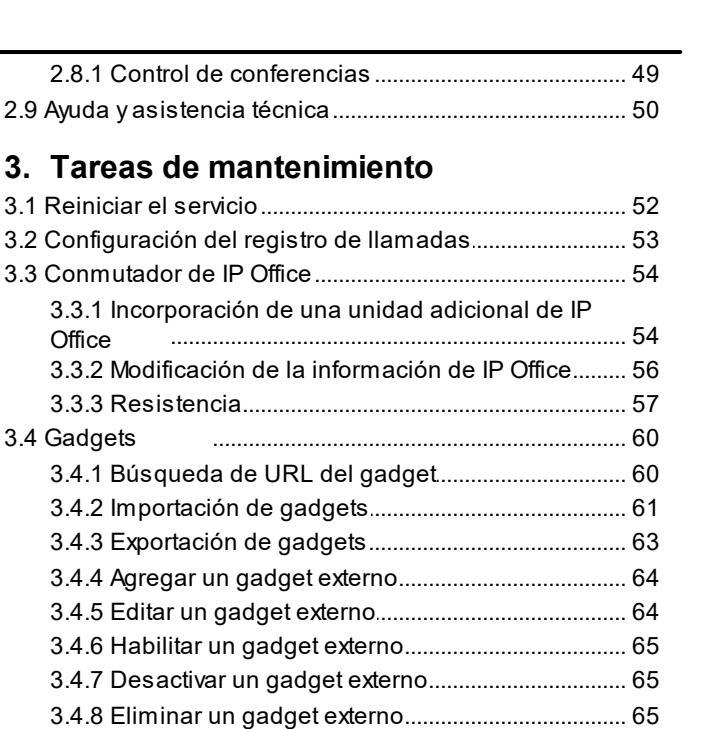

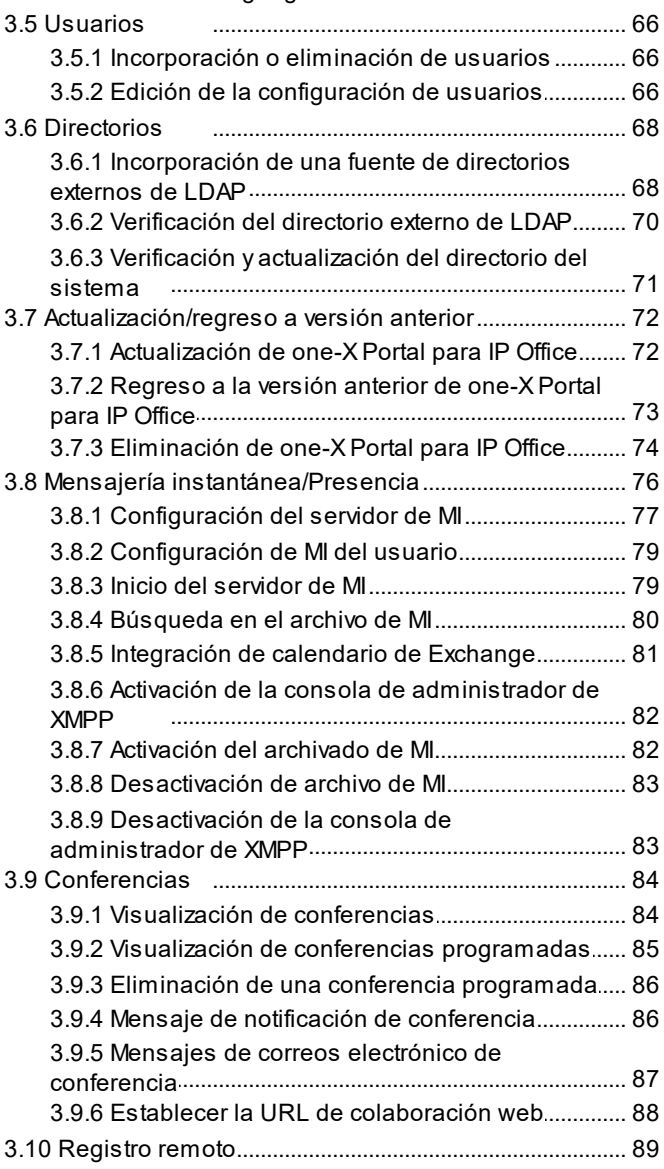

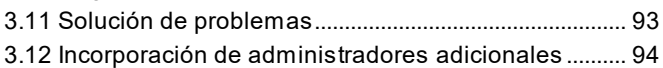

### 4. Menús AFA

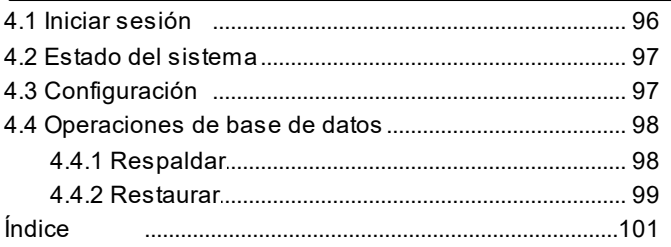

# <span id="page-6-0"></span>**Administración de one-X Portal para IP Office Capítulo 1.**

# **1. Administración de one-X Portal para IP Office**

Además de la operación habitual que realiza el usuario final, la interfaz web de one-X Portal para IP Office también sirve para una serie de funciones de administración y mantenimiento. La presente documentación incluye el uso de esos menús de administración.

### <span id="page-8-0"></span>**1.1 Iniciar sesión**

El acceso a los menús de administración para one-X Portal para IP Office se realiza a través del explorador Web al igual que el acceso de usuarios, pero con la incorporación de *?admin=true* a la URL. Solo un usuario a la vez puede iniciar sesión como administrador.

- · De manera predetermina, los servidores de one-X Portal para IP Office basados en Linux usan la **Autenticación referida**. Esto significa que los derechos de la administración del portal se asignan a los usuarios de seguridad establecidos en la configuración de seguridad del servicio IP Office que se ejecuta en el mismo servidor. De manera predetermina es el usuario **Administrador**; sin embargo, otros usuarios de servicio también pueden configurarse para el acceso de administrador del portal.
- · Si se desactiva la opción de autenticación referida, el portal usa su propia cuenta de administrador local para un servidor basado en Windows, como a continuación.

**Para iniciar sesión:**

- 1. En el explorador Web, ingrese la URL con el formato *https://<nombre del servidor>:<puerto de servidor>/onexportal-admin.html*, donde:
	- · *<nombre del servidor>* es el nombre o la dirección IP del servidor de one-X Portal para IP Office.
	- · *<puerto del servidor>* es el número de puerto que usa one-X Portal para IP Office. Será 9443 o 8443 para el acceso HTTPS.
	- · Puede utilizar *http://* en lugar de *https://* y *8080* como puerto, si se configuró acceso no seguro. Consulte <u>[Protocolo](#page-33-1)</u>l 34 .
	- · O bien, puede seleccionar **Inicio de sesión del administrador** en el menú de inicio de sesión de usuario común.
- 2. Ingrese el nombre y la contraseña de administrador de one-X Portal para IP Office como se configuraron durante la instalación.
	- · Si existe ya una sesión conectada como administrador, aparece la siguiente casilla de mensaje de confirmación. Para finalizar la sesión del administrador iniciada e iniciar sesión con sus credenciales de administrador, haga clic en**Sí** en el mensaje de confirmación.

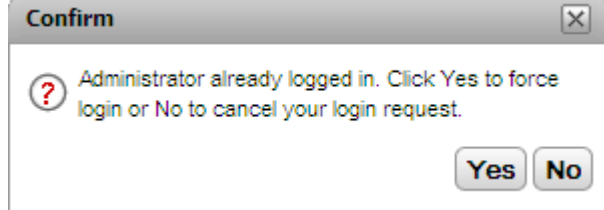

3. Haga clic en **Iniciar sesión**.

### <span id="page-8-1"></span>**1.2 Cerrar sesión**

La opción **Cerrar sesión** ubicada en la parte superior derecha de los menús de administración de one-X Portal para IP Office puede utilizarse para cerrar sesión.

Además del cierre de sesión manual, después de 10 minutos el sistema también le preguntará si desea permanecer conectado. Si no responde, la sesión se cerrará automáticamente.

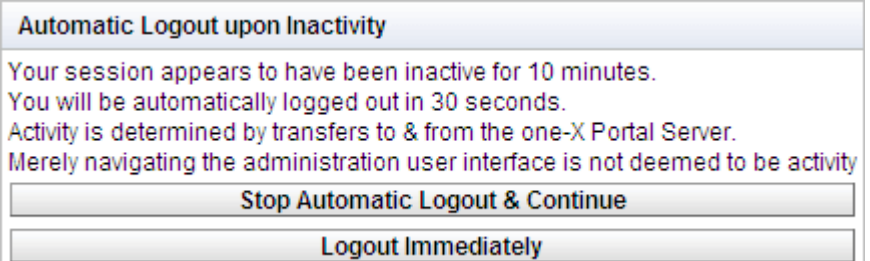

# <span id="page-10-0"></span>**Menús de administración Capítulo 2.**

# **2. Menús de administración**

El menú de administración de one-X Portal para IP Office ofrece una variedad de opciones para controlar y configurar la aplicación one-X Portal para IP Office.

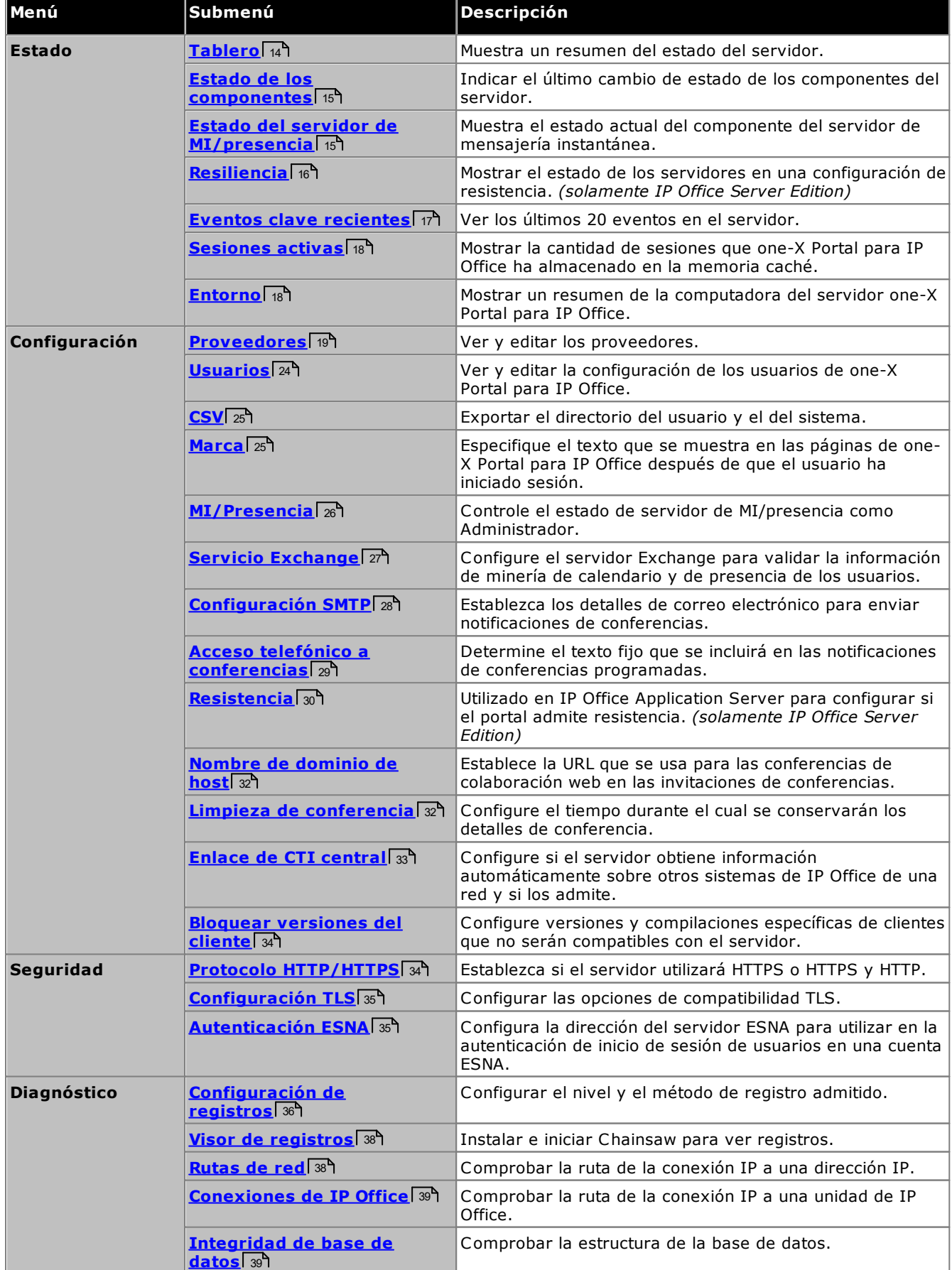

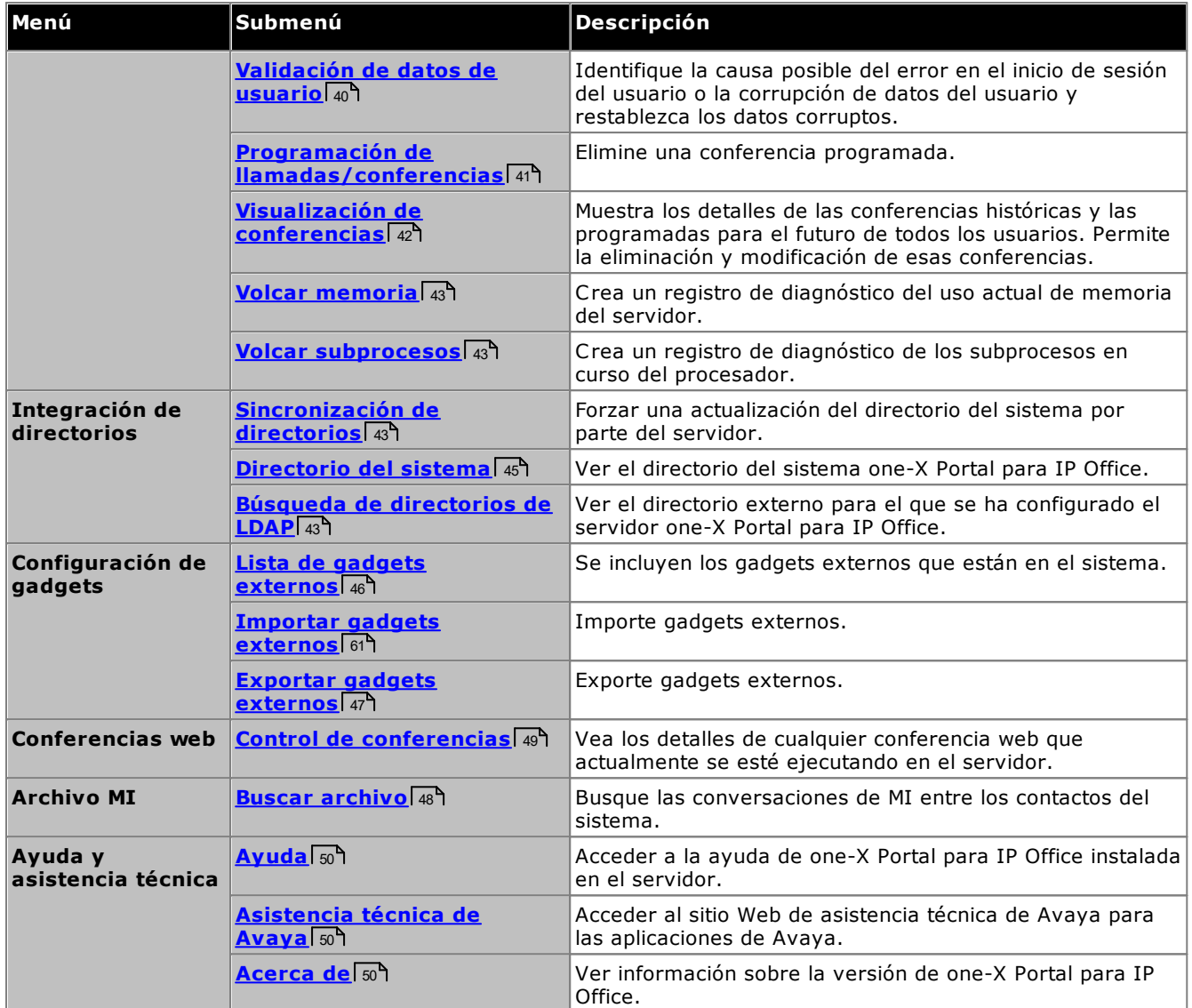

Es importante comprender que los menús de administrador de one-X Portal para IP Office funcionan como un editor fuera de línea. En un menú en particular, los datos se obtienen de la base de datos (por medio del comando **OBTENER**), se editan y luego vuelven a enviarse a la base de datos (por medio del comando **INGRESAR**).

En cada menú, es posible hacer clic en los iconos  $\blacktriangleright\blacktriangledown$  que sirven para mostrar u ocultar una breve descripción de la función y el contenido de los menús.

## <span id="page-13-0"></span>**2.1 Estado**

Esta sección le permite ver el estado de los distintos componentes del servidor.

#### <span id="page-13-1"></span>**2.1.1 Tablero**

En el menú Tablero, se proporciona un resumen del estado del servidor.

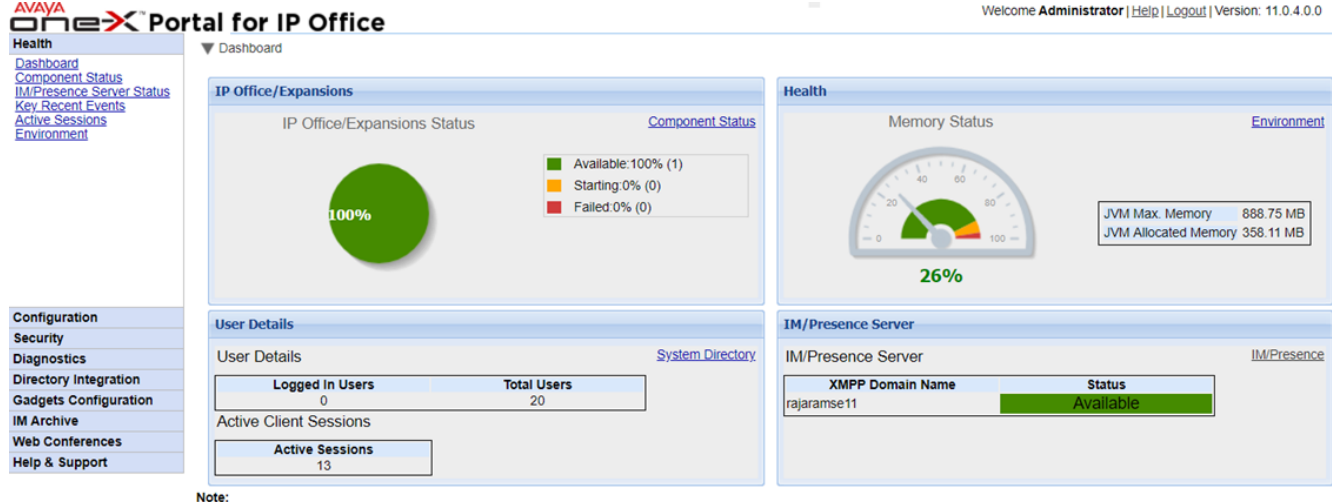

Note:<br>• Dashboard content will be updated automatically after every 40 seconds

#### · **IP Office/Estado de expansión**

En esta sección, se resume el estado de las conexiones desde el servidor del portal hasta los sistemas de IP Office que está admitiendo.

#### · **Estado**

En esta sección, se resume el uso de la memoria de los servidores.

#### · **Detalles del usuario**

En esta sección, se resume el número de usuarios configurados y conectados. También muestra la cantidad de sesiones activas, lo que incluye usuarios de Avaya Communicator for Web, el complemento de Outlook, one-X Portal para IP Office.

#### · **Servidor de presencia/MI**

En esta sección, se resume el estado del componente XMPP del servidor.

#### <span id="page-14-0"></span>**2.1.2 Estado de los componentes**

El menú **Estado de los componentes** muestra los últimos cambios de estado registrados de cada uno de los principales componentes de la aplicación one-X Portal para IP Office.

- · Para los servidores de UCM, deben haber un proveedor maestro de CSTA más 1 proveedor de CSTA para cada sistema IP Office que se admita. Esto también rige para los sistemas Linux que admitan una red de IP Office Server Edition pero no usen el modo <u>enlace de CTI [centralizado](#page-32-0)</u> | 33**.**.
- · Para un servicio en una red de IP Office Server Edition y que use el modo de enlace de CTI centralizado, debe haber solo un proveedor de DMSL para el sistema IP Office primario. También debe haber un proveedor de CSTA para el sistema IP Office primario, a menos que se use la resiliencia del portal, en cuyo caso también debe haber un proveedor de CSTA para el sistema IP Office secundario.
- · Debe haber un proveedor de LDAP DSML si se usa LDAP.

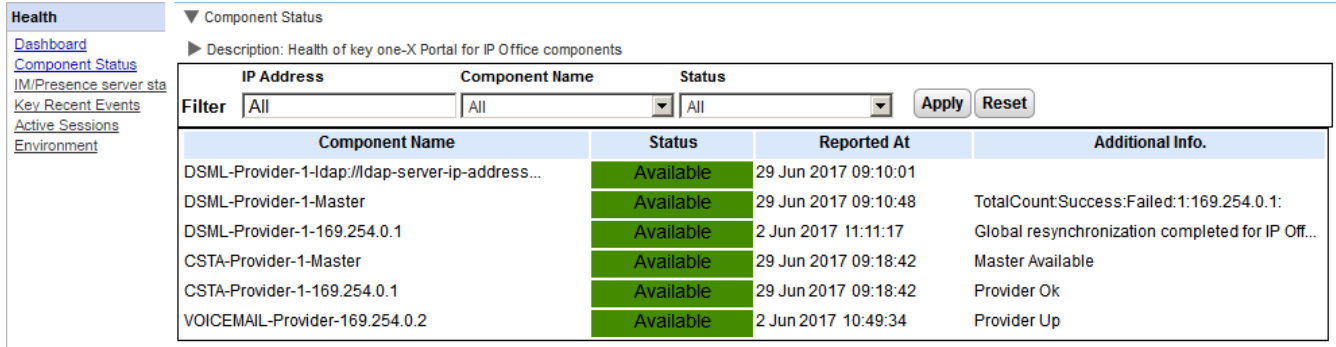

14 4 Page 1 of 1 ▶ ▶ I Displaying 1 to 6 of 6 Refresh

#### **Para ver el estado del componente:**

- 1. Seleccione **Estado** y, a continuación, **Estado de los componentes**.
- 2. Haga clic en **Obtener todo** para recuperar los registros de estado de la base de datos de one-X Portal para IP Office.
- 3. Utilice los controles de página para navegar por los registros.
- 4. La opción **Eliminar** elimina el registro de estado, pero no afecta el componente. Las casillas de verificación y la opción **Eliminar selección** pueden utilizarse para eliminar varios registros.

#### <span id="page-14-1"></span>**2.1.3 Estado del servidor de MI/presencia**

Este menú muestra el estado actual del servidor de mensajería instantánea utilizado como servicio de componente por one-X Portal para IP Office. Para conocer los distintos procesos de mantenimiento relacionados con MI y Presencia, consulte <u>Mensajería [instantánea](#page-75-0)</u>l 76**ገ**.

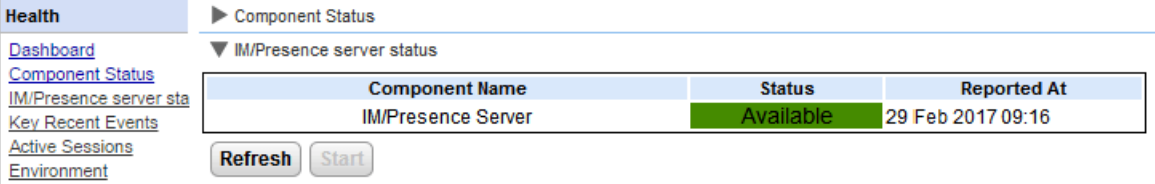

#### <span id="page-15-0"></span>**2.1.4 Resiliencia**

Este menú se muestra en los servidores del portal de la red IP Office Server Edition Seleccione. Muestra el estado actual del portal y de los servicios de IP Office en los servidores primarios y secundario cuando se utiliza IP [Office](#page-15-0) <u>Server Edition [resilience](#page-15-0)</u>l 16**ገ**.

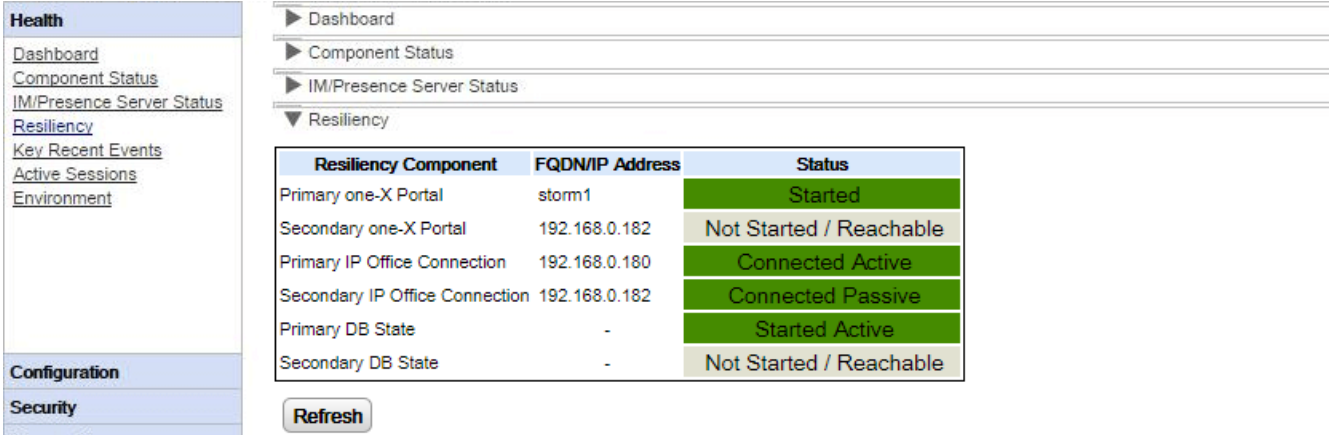

Por ejemplo, la captura de pantalla anterior muestra un sistema donde los servidores primarios y secundarios de IP Office están en ejecución y el servidor del portal primario está en ejecución pero el servicio del portal secundario no se ha iniciado. Cuando el servicio del portal está iniciado, el estado del portal secundario cambiará a *Iniciado* y el **DB secundario** a *Iniciado en pasivo*.

Los términos que se utilizan en la pantalla de estado tienen los siguientes significados. Los términos pueden combinarse:

#### · **Iniciado**

El servicio está funcionando.

- · **Detenido** o **No iniciado** El servicio no está en ejecución.
- · **Conectado**

El servidor del portal tiene una conexión al servicio.

· **No accesible**

El servidor que aloja el servicio se detectó pero no existe conexión ya que el servicio en ese servidor no se ha iniciado.

#### · **Activo**

El servicio actualmente está en uso como respaldo para usuarios del portal.

#### · **Pasivo**

El servicio está en ejecución pero actualmente no está en uso como respaldo para usuarios del portal.

#### <span id="page-16-0"></span>**2.1.5 Eventos clave recientes**

El menú **Eventos clave recientes** muestra los últimos 20 eventos registrados por la aplicación one-X Portal para IP Office. Pueden ser acciones realizadas por el servicio one-X Portal para IP Office y también acciones de administración tales como el inicio o cierre de sesión de administrador, cambios de la contraseña del administrador, cambios de proveedor y restauraciones de configuración.

La lista también incluye los intentos de conexión fallidos del usuario si ocurren más de 10 fallas en un período de 5 minutos. Los intentos de conexión fallidos se basan en el nombre de usuario. Esto no incluye los inicios de sesión fallidos a Avaya Communicator.

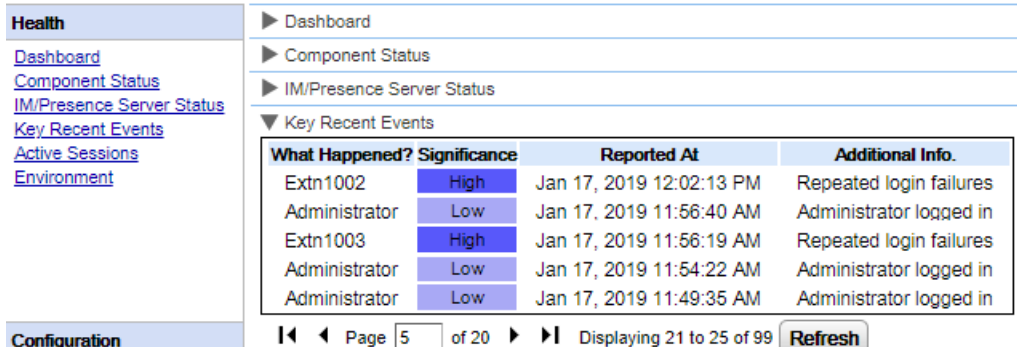

#### **Para ver eventos clave recientes:**

- 1. Seleccione **Estado** y, a continuación, **Eventos clave recientes**. Haga clic en **Actualizar**.
- 2. Haga clic en **Obtener todo** para recuperar los registros de eventos de la base de datos de one-X Portal para IP Office.
- 3. Utilice los controles de página para navegar por los registros.
- 4. La opción **Eliminar** elimina el registro de estado, pero no afecta el componente. Las casillas de verificación y la opción **Eliminar selección** pueden utilizarse para eliminar varios registros.

#### <span id="page-17-0"></span>**2.1.6 Sesiones activas**

El menú **Sesiones activas** muestra la cantidad de sesiones actuales del explorador conectadas al servidor one-X Portal para IP Office.

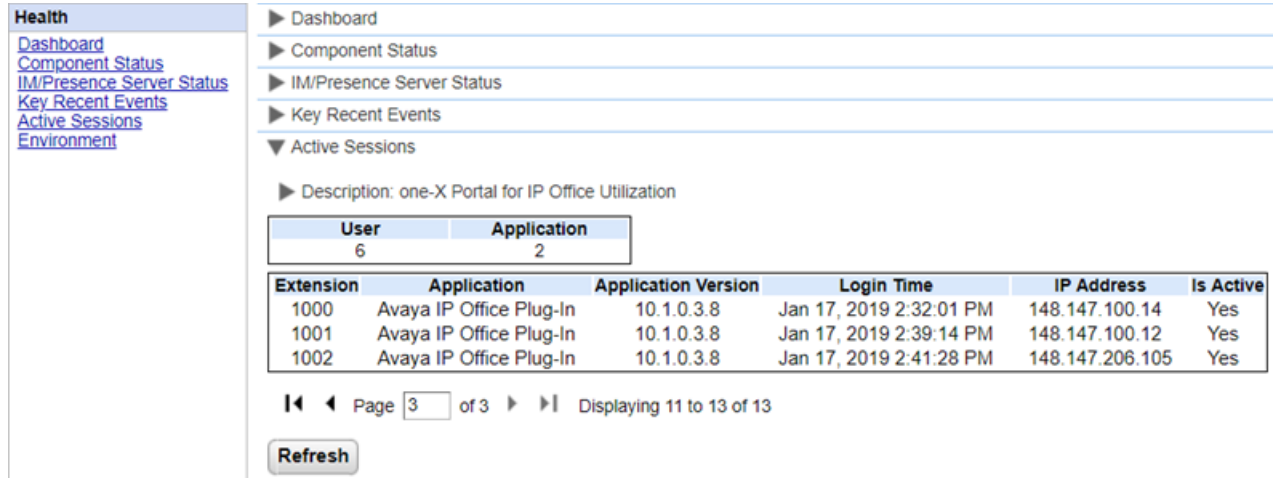

**Para ver las sesiones activas:**

- 1. Seleccione **Estado** y, a continuación, **Sesiones activas**.
- 2. Haga clic en **Actualizar** para actualizar los detalles.

#### <span id="page-17-1"></span>**2.1.7 Entorno**

El menú **Entorno** muestra información sobre la computadora servidor one-X Portal para IP Office. La información disponible varían según el tipo de servidor del portal.

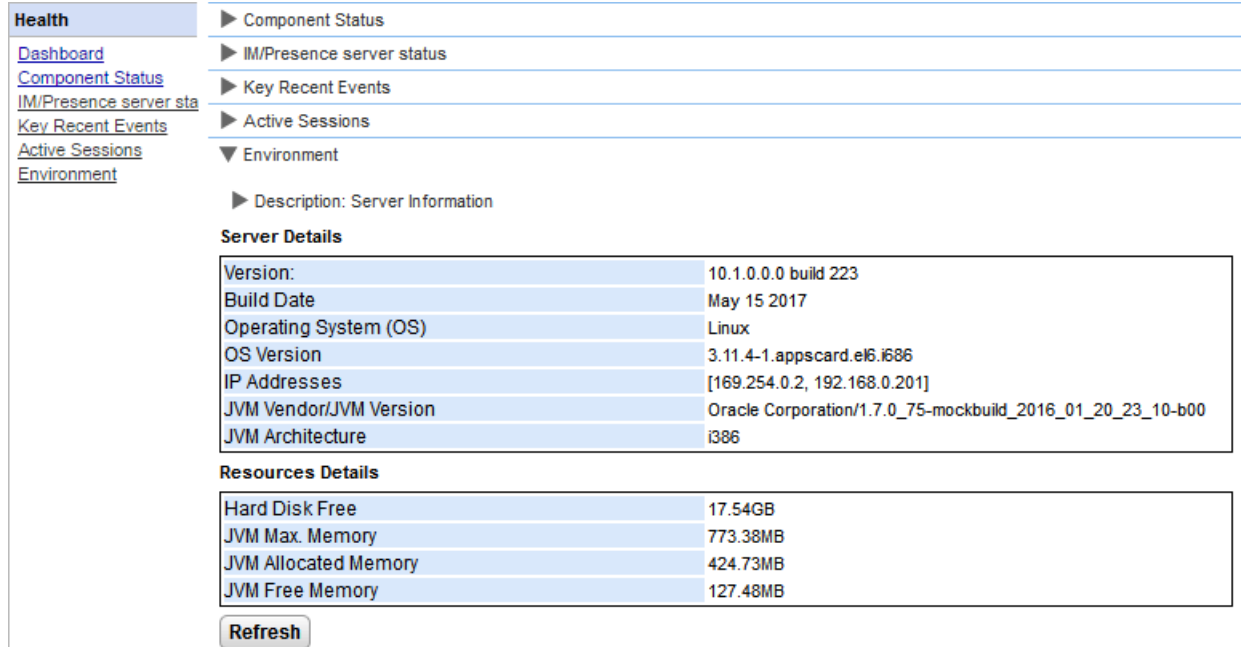

#### **Para ver la información del entorno:**

- 1. Seleccione **Estado** y, a continuación, **Entorno**.
- 2. Haga clic en **Actualizar**.

# <span id="page-18-0"></span>**2.2 Configuración**

Esta sección le permite ver y comprobar distintas opciones de configuración.

#### <span id="page-18-1"></span>**2.2.1 Proveedores**

Este menú muestra los proveedores de servicio configurados en el servidor one-X Portal para IP Office. El menú Proveedores permite editar qué unidades de IP Office y servidores de LDAP se asignan a los proveedores.

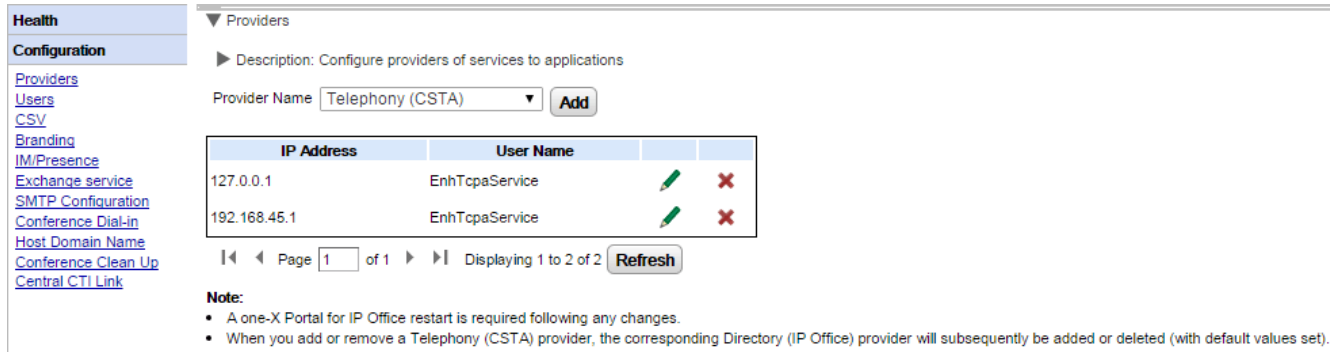

#### <span id="page-19-0"></span>**2.2.1.1 Proveedor de telefonía (CSTA)**

Los valores de configuración que figuran a continuación se muestran para un proveedor de telefonía (CSTA). Estos valores sólo deben modificarse si el usuario tiene experiencia en la instalación y el funcionamiento de one-X Portal para IP Office.

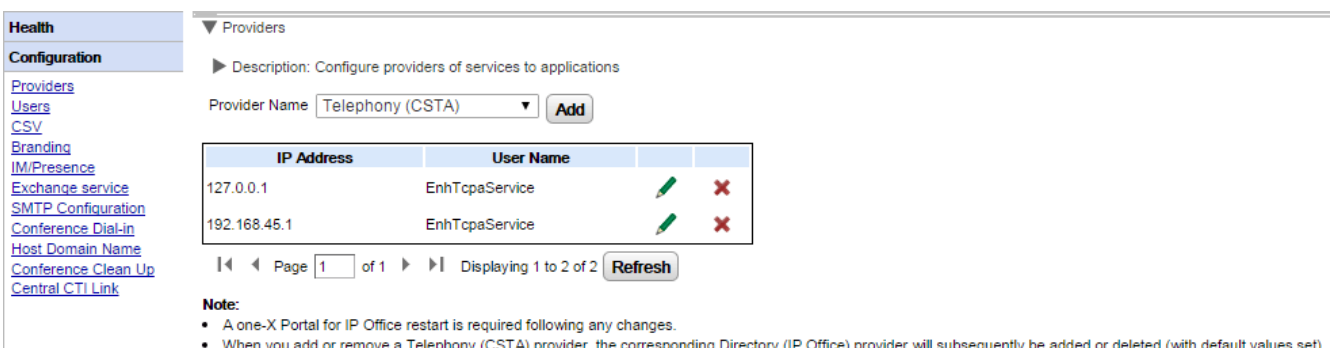

Para agregar un proveedor de CSTA nuevo, haga clic en **Agregar**. Aparece la configuración del proveedor. Tenga en cuenta que al agregar un proveedor de CSTA nuevo, también se agrega automáticamente un proveedor de DMSL nuevo a la misma dirección. Agregar un proveedor nuevo solamente sería necesario en una red que no utilice [configuración](#page-32-0) centralizadal 33<sup>9</sup>.

Para editar un proveedor de CSTA existente, haga clic en el icono de edición que se encuentra junto a la entrada existente. Aparece la configuración del proveedor. Para agregar

#### **Configuración del proveedor de CSTA**

Cualquier cambio en la configuración del proveedor requiere que <u>reinicie el [servicio](#page-51-0) del portal</u>l s2**°1**.

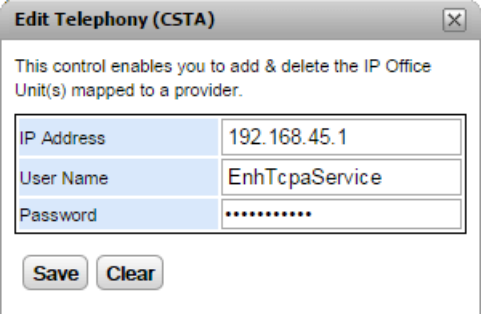

#### · **Dirección IP**

La dirección IP del sistema IP Office.

· **Nombre de usuario**

El nombre que estableció el usuario del servicio de TCPA en la configuración de seguridad del sistema IP Office. El usuario predeterminado es *EnhTcpaService*.

· **Contraseña**

La contraseña establecida para el usuario de servicio de TCPA.

#### **2.2.1.2 Proveedor de directorio (IP Office)**

Los valores de configuración que figuran a continuación se muestran para un proveedor de directorios (IP-Office). Estos valores sólo deben modificarse si el usuario tiene experiencia en la instalación y el funcionamiento de one-X Portal para IP Office.

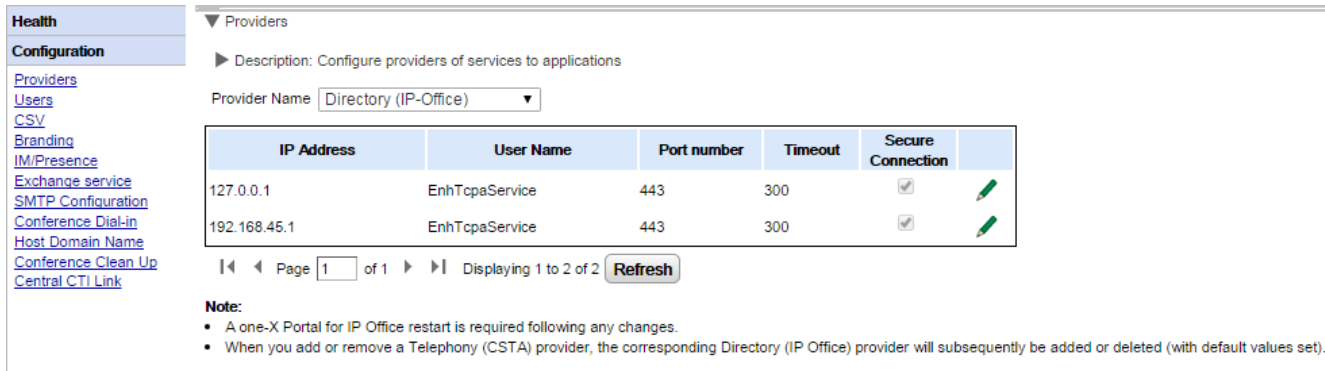

Para agregar un [proveedor](#page-19-0) de directorio nuevo, use las opciones para agregar un <u>proveedor de CSTA</u>I 20<sup>9</sup>. Para editar un proveedor existente, haga clic en el icono de edición que se encuentra junto a la entrada existente.

# **Configuración del proveedor de directorio**

Cualquier cambio en la configuración del proveedor requiere que <u>reinicie el [servicio](#page-51-0) del portal</u>l s2**°)**.

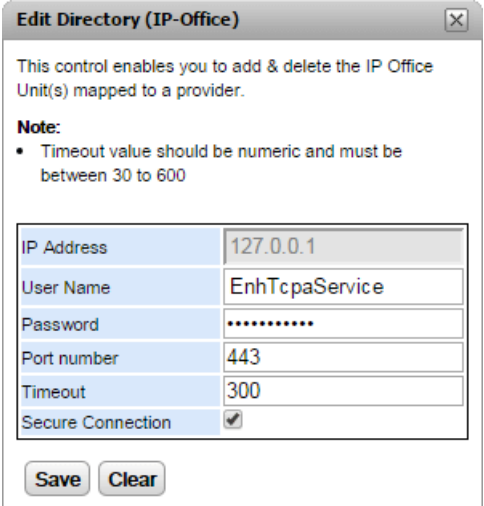

#### · **Dirección IP**

La dirección IP del sistema IP Office.

#### · **Nombre de usuario**

El nombre que estableció el usuario del servicio de TCPA en la configuración de seguridad del sistema IP Office. El usuario predeterminado es *EnhTcpaService*.

· **Contraseña**

La contraseña establecida para el usuario de servicio de TCPA.

#### · **Número de puerto**

El número de puerto en el que el sistema IP Office acepta conexiones.

#### · **Tiempo de espera**

El valor de tiempo de espera entre 30 y 600 segundos.

#### · **Conexión segura**

Configurar para conectar con el servicio de directorio de sistema telefónico.

#### **2.2.1.3 Proveedor de DSML (LDAP)**

Los valores de configuración que figuran a continuación se muestran para un proveedor de **directorios (DSML LDAP)**.

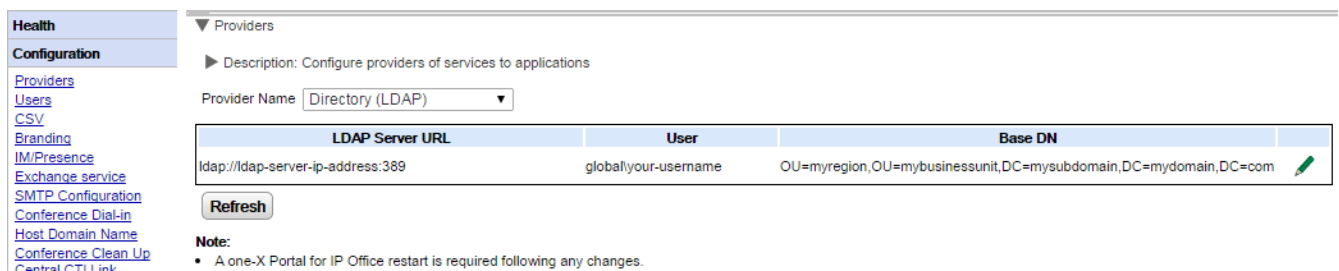

Para editar el proveedor, haga clic en el icono de edición  $\blacktriangle$ .

#### **Configuración del proveedor de LDAP**

Cualquier cambio en la configuración del proveedor requiere que reinicie el [servicio](#page-51-0) del portal 52.

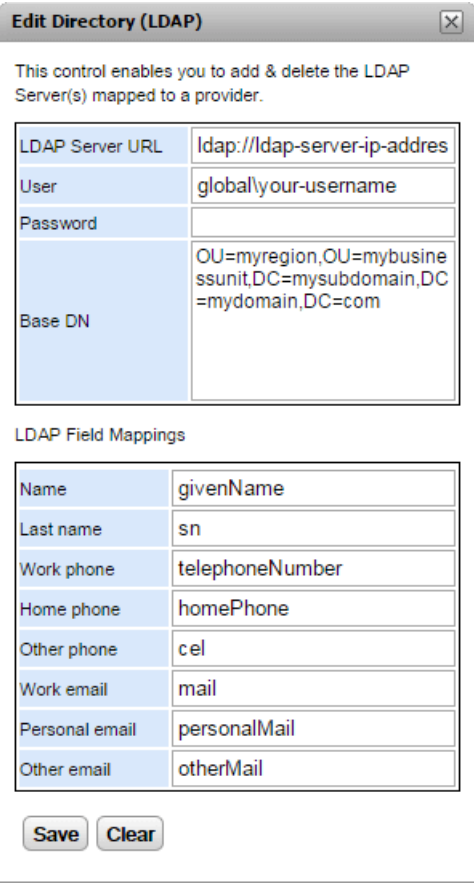

#### **2.2.1.4 Proveedor de correo de voz**

Los valores de configuración que aparecen a continuación se muestran para un proveedor de **VoiceMailServer**.

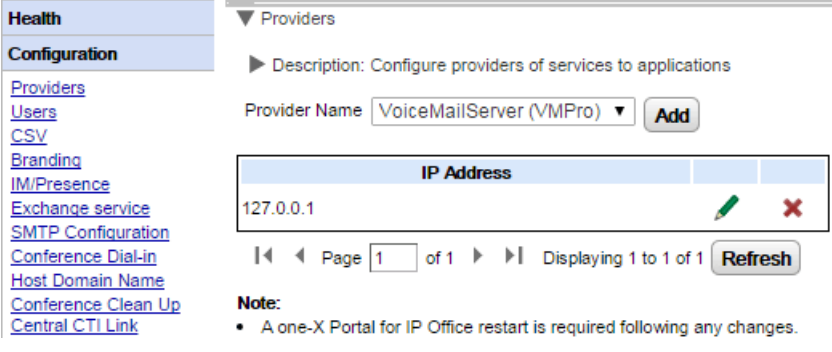

Para editar el proveedor, haga clic en el icono de edición .

Cualquier cambio en la configuración del proveedor requiere que reinicie el [servicio](#page-51-0) del portal 52<sup>1</sup>.

#### <span id="page-23-0"></span>**2.2.2 Usuarios**

Puede ver los usuarios de IP Office en el menú **Usuarios**. Enumera todos los usuarios de IP Office, y no sólo los habilitados para el funcionamiento de one-X Portal para IP Office. Tenga en cuenta que durante el funcionamiento normal, el servidor del portal solamente vuelve a sincronizar la lista de usuarios conocidos con el sistema telefónico cada 5 minutos.

Puede editar algunas de las configuraciones de usuario almacenadas en one-X Portal para IP Office; para ello, consulte <u>Edición de [configuraciones](#page-65-1) de usuario</u>l & aDD. Puede editar las configuraciones de usuario almacenadas en el IP Office.

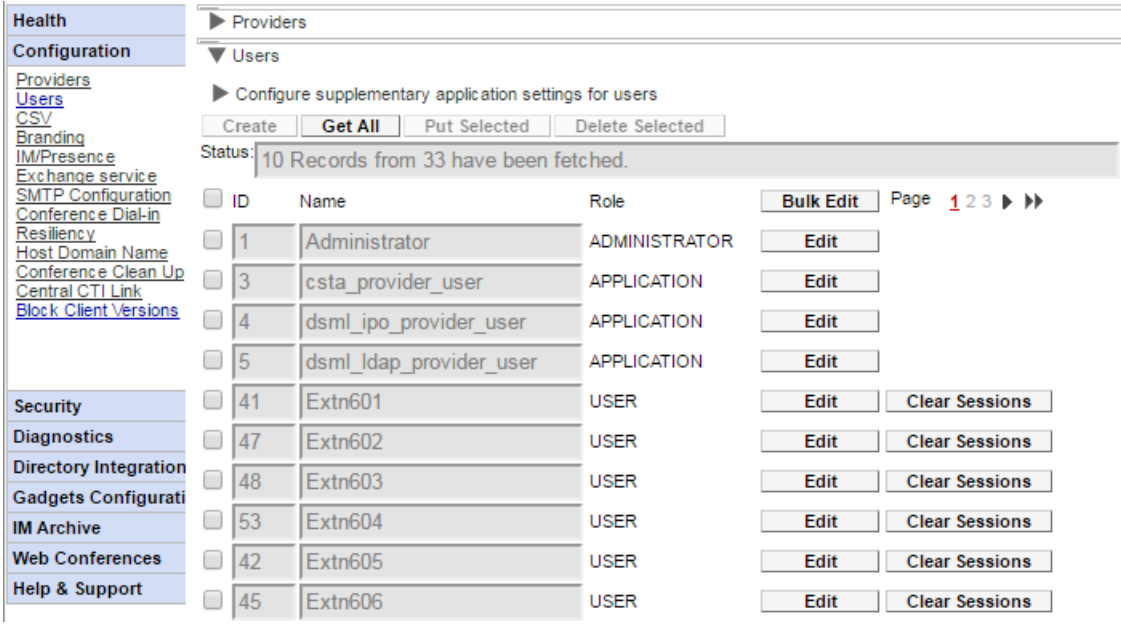

#### **Para ver los usuarios:**

- 1. Haga clic en **Configuración** y seleccione **Usuarios**.
- 2. Haga clic en **Obtener todo**.
- 3. El botón **Borrar sesiones** junto a cada usuario puede utilizarse para desconectar a cualquier cliente actualmente conectado que esté ejecutando ese usuario.

#### <span id="page-24-0"></span>**2.2.3 CSV**

Este menú le permite exportar la información de usuario y los directorios del sistema que utiliza el servidor one-X Portal para IP Office a archivos con formato .csv.

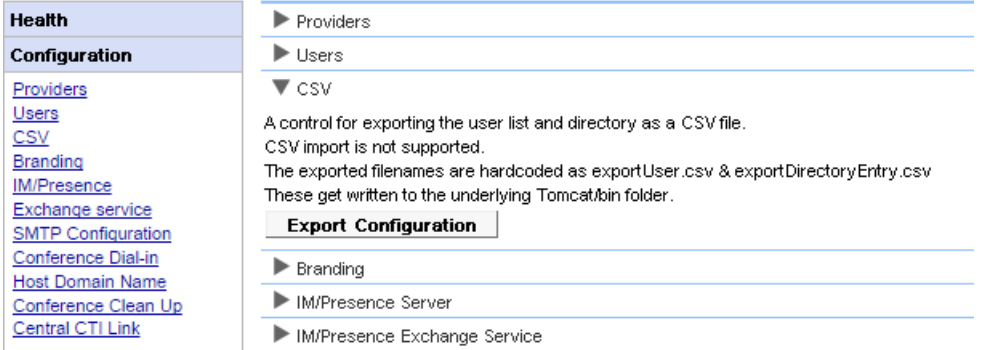

#### **Para exportar:**

- 1. Seleccione **Configuración** y, a continuación, **CSV**.
- 2. Haga clic en **Exportar configuración**.
- 3. Se crean dos archivos en la subcarpeta */bin* del directorio de la aplicación. Para los servidores basados en Linux, por defecto es una ruta similar a */opt/Avaya/oneXportal/10.1.0\_136//apache-tomcat/bin*.
	- · *exportUser.csv*
	- · *exportDirectoryEntry.csv*

#### <span id="page-24-1"></span>**2.2.4 Marca**

Este menú le permite especificar un texto para que luego se muestre en las páginas de one-X Portal para IP Office una vez que el usuario haya iniciado sesión.

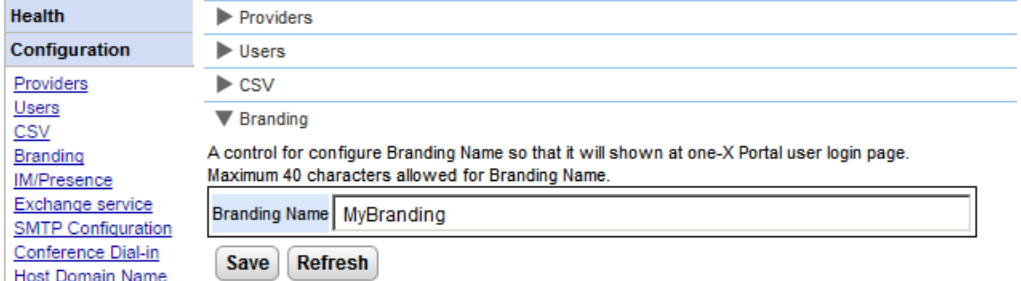

El texto se visualiza en la barra de título de one-X Portal para IP Office tal como se muestra a continuación.

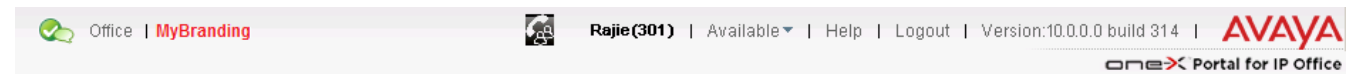

#### <span id="page-25-0"></span>**2.2.5 MI/Presencia**

El portal incluye un componente que actúa como servidor de mensajería instantánea/presencia. El servidor de MI/Presencia se puede configurar aparte. Consulte <u>Mensajería [instantánea/Presencia](#page-75-0)</u>l <sub>76</sub>9.

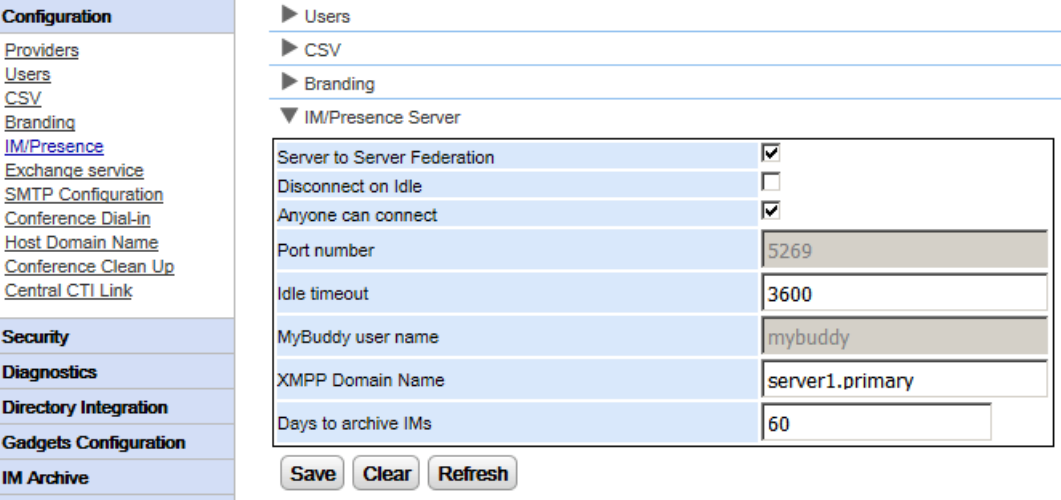

#### **Para configurar el servidor de MI/Presencia:**

- 1. Haga clic en **Configuración** y seleccione **Servidor de MI/Presencia**.
- 2. Seleccione la configuración de servidor requerida:
	- · **Federación servidor a servidor** Si se selecciona, el servidor de presencia del portal puede intercambiar información de presencia con otros servidores de presencia.
	- · **Desconectar cuando la sesión esté inactiva** Si se selecciona, las conexiones de servidor a servidor se desconectan cuando no hay actividad durante el período de **Tiempo de espera en inactividad**.
	- · **Cualquiera se puede conectar** Permite que cualquiera se conecte a los servicios de MI/Presencia.
	- · **Número de puerto** Está establecido como fijo en *5269*.
	- · **Tiempo de espera en inactividad** El tiempo de espera, en segundos, que se utiliza si se selecciona la opción **Desconectar cuando la sesión esté inactiva**.
	- · **Nombre de usuario de MyBuddy** Este campo está establecido como fijo en *mybuddy*. Puede requerirse el valor al momento de integrar los detalles de presencia con otros servicios de MI/Presencia.
	- · **Nombre de dominio de XMPP** Establece el nombre de dominio DNS que se utiliza para las funciones de MI/Presencia:
		- · El nombre de dominio de XMPP debe ser un nombre de dominio que DNS pueda resolver. Puede establecer el nombre de dominio de XMPP en cualquier momento. El nombre de dominio debe ser accesible desde Internet si desea utilizar presencia fuera de su red LAN; por ejemplo, con one-X Mobile.
		- · Avaya recomienda utilizar un DNS dividido de modo que el nombre del servidor fuera de su red LAN sea resuelto en la dirección IP pública de la NAT o firewall mientras que, dentro de la red, se resuelve en la dirección IP privada del servidor de la red LAN.
		- · Si no puede establecer un nombre de dominio DNS que se pueda resolver, puede utilizar la dirección IP del servidor de one-X Portal para IP Office para MI/Presencia solo interna. En este caso, one-X Portal para IP Office no puede federar con servidores remotos.
		- · Para servidores basados en Linux (IP Office Server Edition, IP Office Application Server y Unified Communications Module), debe utilizar los menús de Web Control del servidor para configurar los parámetros de red de modo que el enlace de correo electrónico de configuración automática utilice el nombre FQDN en lugar de la dirección IP del servidor. En Web Control, diríjase a Configuración > Sistema > Nombre del host para cambiar la configuración de la red. Si cambia el nombre de dominio de cualquier otra manera, puede que los enlaces del correo electrónico no funcionen adecuadamente.
- · **Días para archivar MI**
	- Este campo configura cuánto tiempo el servidor debería conservar los mensajes en el archivo de MI antes de eliminarlos. La configuración predeterminada es 182 días (6 meses). Si es necesario, puede [desactivar](#page-82-0) el archivado de MI</u> & mediante la consola de administrador de XMPP. El servidor de MI/presencia debe estar disponible (consulte <u>Estado del servidor de [MI/Presencia](#page-14-1)</u>l 15ª) para cambiar esta configuración.
- 3. Haga clic en **Guardar**.

#### <span id="page-26-0"></span>**2.2.6 Servicio Exchange**

one-X Portal para IP Office se puede configurar con el servidor Exchange para validar la información de minería de calendario y de presencia de los usuarios.

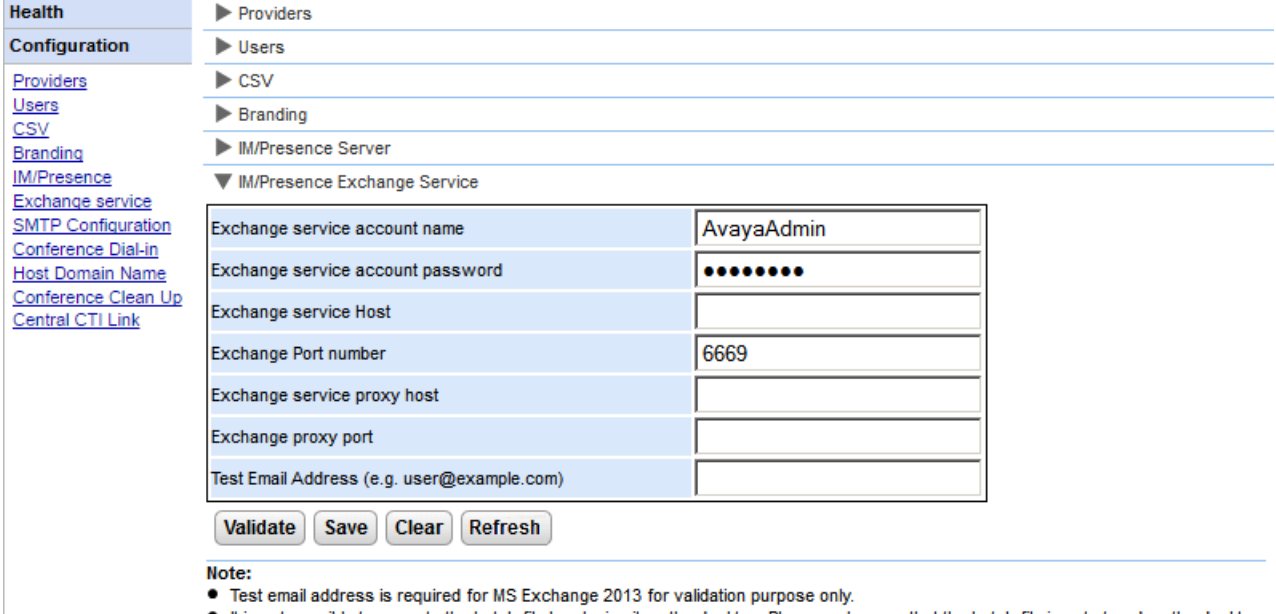

It is not possible to execute the batch file by placing it on the desktop. Please make sure that the batch file is not stored on the desktop. • Save the file on any local drives, for example C drive. To download the file, right click on the link below and select "Save Link As...".

#### **Download Powershell script**

#### **Para configurar servicios de Exchange:**

- 1. Haga clic en **Configuración**, en el panel de navegación izquierdo.
- 2. Haga clic en **Servicio Exchange**.
	- a. Escriba *AvayaAdmin* en el campo **Nombre de cuenta para servicio Exchange**. Asegúrese de que este nombre sea el mismo que la cuenta de *AvayaAdmin* que creó en el servidor Exchange.
	- b. Ingrese la contraseña que se estableció para **AvayaAdmin** en **Contraseña de cuenta para servicio Exchange**.
	- c. Ingrese la dirección IP del host del servicio Exchange en **Host de servicio Exchange**.
	- d. Ingrese el número de puerto del servicio Exchange en **Número de puerto para Exchange**.
	- e. Ingrese el nombre de dominio del servidor proxy que se utiliza para conectarse al servidor Exchange en **Host del proxy para servicio Exchange**.
	- f. Ingrese el número de puerto del servidor proxy para el servicio Exchange en **Puerto proxy para Exchange**.
	- g. Establezca una **Dirección de correo electrónico de prueba** utilizando una dirección de correo electrónico válida.
- 3. Haga clic en **Validar configuración del servicio Exchange** para verificar si los detalles de intercambio proporcionados son válidos.
- 4. Haga clic en **Guardar**.

#### <span id="page-27-0"></span>**2.2.7 Configuración SMTP**

 $\epsilon$ J

> ٠  $\overline{\phantom{a}}$

Las invitaciones a la conferencia para el participante pueden enviarse por mensajería instantánea y también por correo electrónico. En el caso del correo electrónico, la configuración de correo electrónico de conferencia debe realizarse del siguiente modo. La dirección de correo electrónico que se utiliza para cada participante individual se establece en la configuración del sistema telefónico.

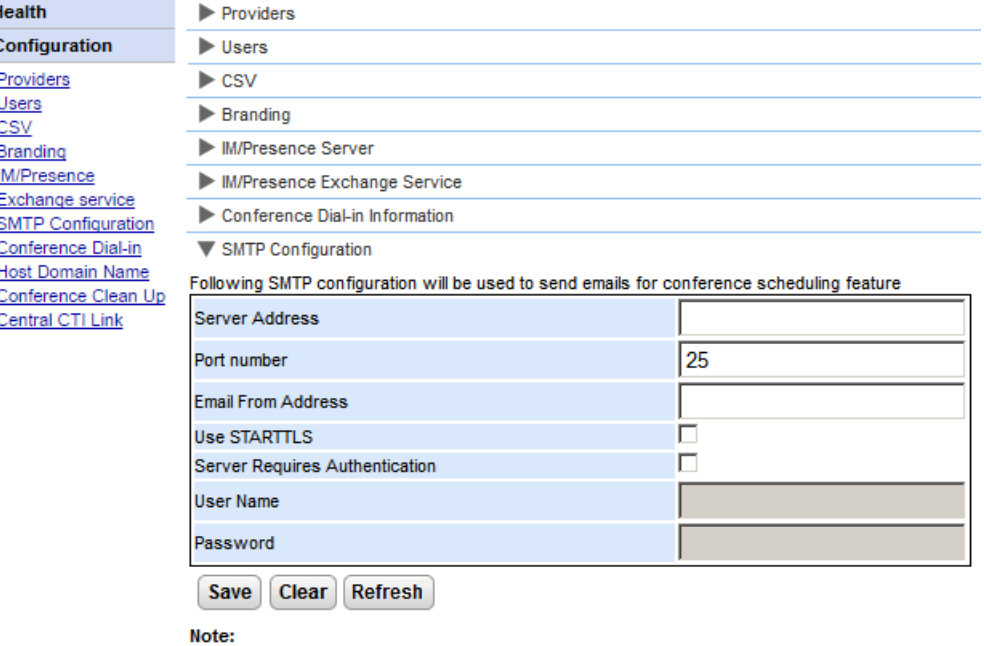

● \*Default SMTP Port is 25

#### **Para establecer el texto fijo de notificación de conferencia:**

- 1. Seleccione **Configuración** y, a continuación, **Configuración SMTP**.
- 2. Establezca los detalles de correo electrónico SMTP que debe utilizar el servidor:
	- · **Dirección del servidor** La dirección IP del servidor SMTP del cliente.
	- · **Número de puerto**

El puerto de escucha SMTP del servidor. El valor predeterminado es 25.

· **Dirección del remitente**

La dirección que será utilizada por el servidor. Algunos servidores de correo electrónico solo transmiten mensajes de direcciones reconocidas o direcciones con el mismo dominio.

· **Usar STARTTLS**

Seleccione este campo para activar la encriptación TLS/SSL. El cifrado permite la integración de correo de voz a correo electrónico con proveedores de correo electrónico alojado que solo permiten SMTP en un transporte más seguro.

#### · **El servidor requiere autenticación**

Si el servidor requiere una cuenta de usuario para recibir y enviar mensajes de email, ingrese los detalles de una cuenta configurada en ese servidor para ser usada por IP Office.

#### · **Nombre de usuario**

El nombre de cuenta que se utilizará si se selecciona El servidor requiere autenticación.

·**Contraseña**

La contraseña de cuenta que se utilizará si se selecciona El servidor requiere autenticación.

3. Haga clic en **Guardar**.

#### <span id="page-28-0"></span>**2.2.8 Acceso telefónico a conferencias**

Cuando un usuario programa una conferencia, el servidor envía a los participantes invitados una notificación de conferencia a través de correo electrónico y mensajería instantánea. Esa notificación contiene los detalles de la conferencia establecidos por el usuario (número de puente, código del participante). Además, puede incluir un texto fijo determinado mediante el menú **Acceso telefónico a conferencias**.

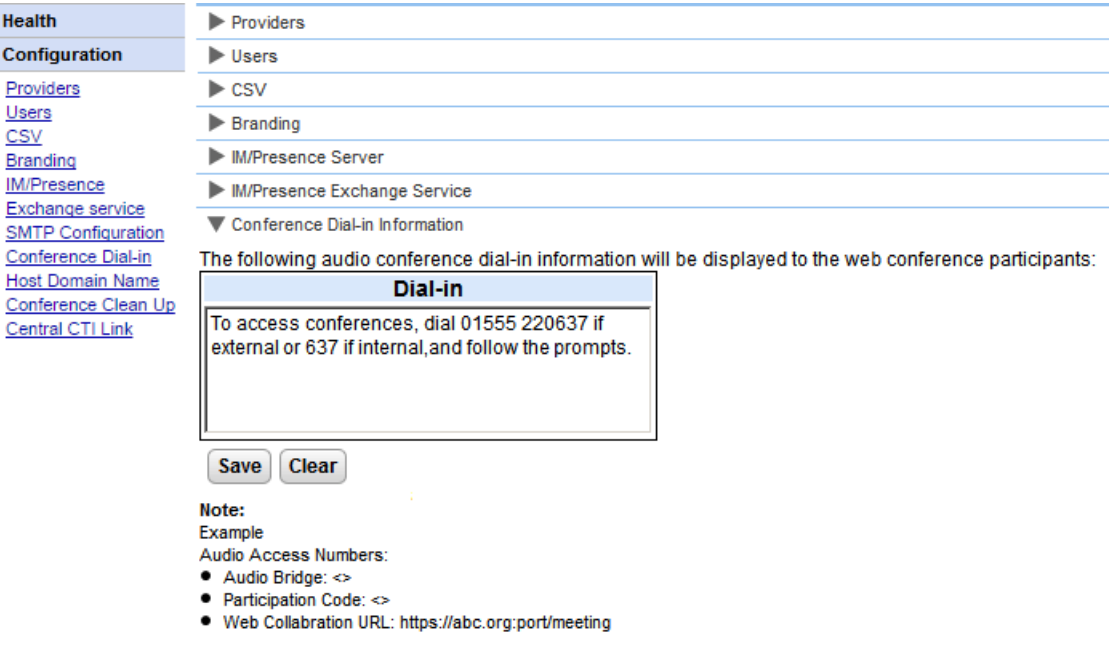

#### **Para establecer el texto fijo de notificación de conferencia:**

- 1. Seleccione **Configuración** y, a continuación, **Acceso telefónico a conferencias**.
- 2. Ingrese el texto fijo que debe incluirse en todas las notificaciones de conferencia.
- 3. Haga clic en **Guardar**.

#### <span id="page-29-0"></span>**2.2.9 Resistencia**

Este menú está disponible en servidores de portal basados en Linux que admiten una red IP Office Server Edition Seleccione. Ofrece ajustes adicionales para el servidor del portal que son necesarios para su participación en la resistencia de dicho servidor. Consulte <u>[Resistencia](#page-56-0)</u>l ፣ንግ.

· En sistemas anteriores que no estaban originalmente en modo Select pero se pasaron a modo IP Office Server Edition Seleccione recientemente, quizás sea necesario reiniciar los servicios del portal para que la configuración de resiliencia esté disponible. De manera similar, es posible que sea necesario reiniciar los servicios del portal después de configurar por primera vez la resistencia del portal en la configuración del sistema IP Office.

#### **Configuración del servidor primario**

Las opciones de configuración que se muestran en el servidor primario son:

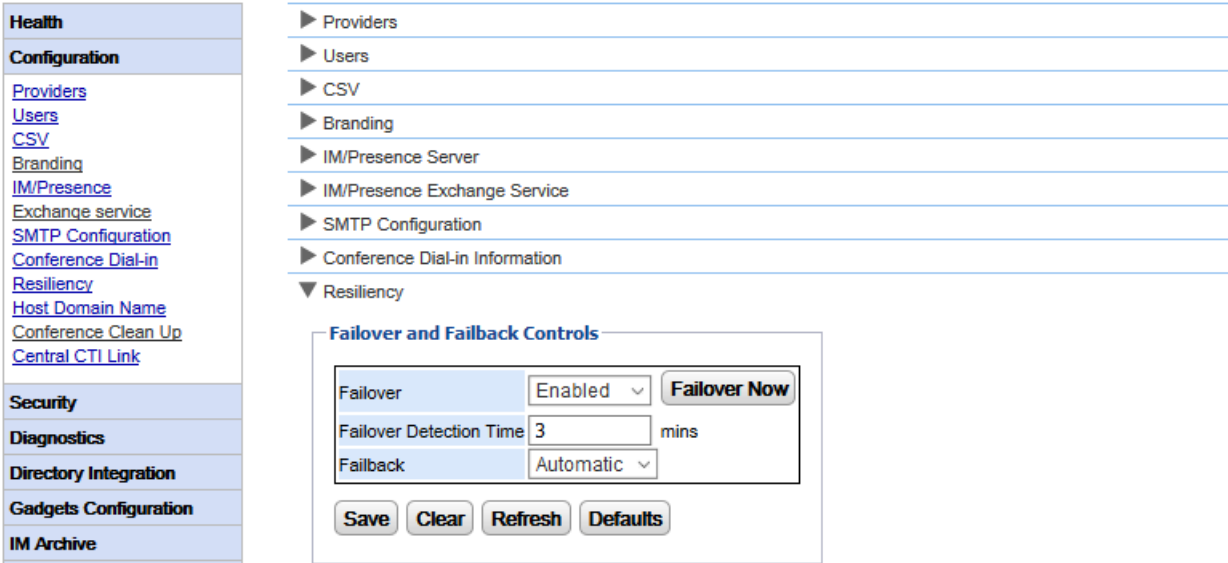

#### · **Conmutación por error**

Seleccione si el servidor debe admitir la conmutación por error. Si se activa esta opción, se debe establecer el nombre de [dominio](#page-31-0) del servidor del portal secundario en la forma de un <u>nombre de dominio de host</u>l 32**1**.

#### · **Conmutación por error ahora**

Este control se puede usar para iniciar manualmente el proceso de conmutación por error.

#### · **Tiempo de detección de conmutación por error**

Establece el tiempo, en minutos, hasta la conmutación por error cuando se detectan problemas potenciales. La configuración predeterminada (3 minutos) impide que se inicie una conmutación por error debido a reinicios de mantenimiento normales de los servicios.

· **Conmutación por recuperación**

Establece si el proceso de conmutación por recuperación debe iniciar automáticamente cuando fuera posible. Si se configura en manual, es necesario reiniciar los servicios del portal para finalizar la conmutación por recuperación.

#### **Configuración del servidor de aplicaciones**

La configuración también aparece en un servidor de aplicaciones. Cuando ese servidor se usa en una red IP Office Server Edition Seleccione, o puede actuar como servidor del portal para el servidor primario o secundario y reemplazar el servicio integrado del portal en ese servidor.

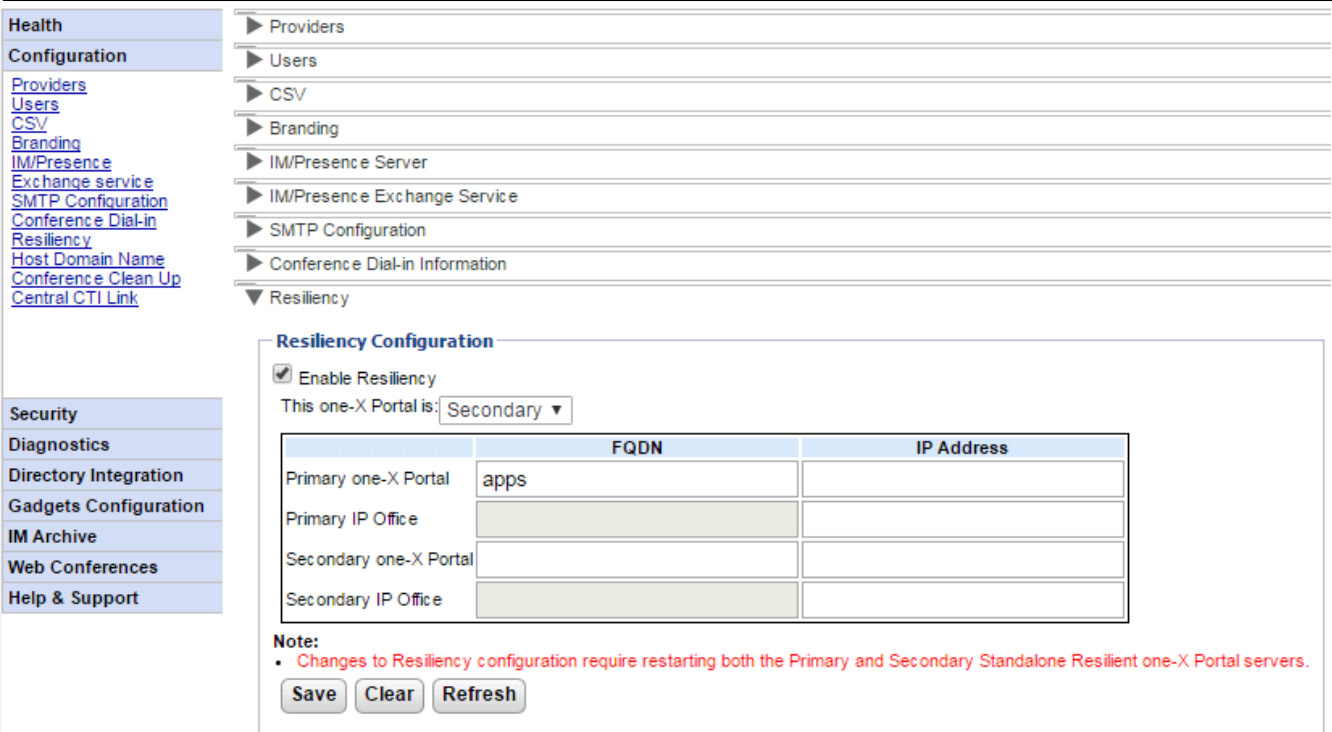

#### · **Habilitar resistencia**

Si está seleccionada, la opción activa la resiliencia del portal, muestra los campos adicionales requeridos para definir las direcciones de los otros servidores en la configuración de resistencia y el rol de los servidores. Si no se activa la resistencia, el servicio del portal que tiene lugar en un servidor secundario se detiene automáticamente y no es posible reiniciarlo.

#### · **Este one-X Portal:**

Define el rol de este servidor.

#### · **Primario**

Seleccionar si este servidor va a actuar como servidor primario del portal.

#### · **Secundario**

Seleccionar si este servidor va a actuar como servidor de respaldo/reserva si el portal primario no está disponible.

#### · **FQDN/Dirección IP**

Use esta tabla para introducir los nombres completos de dominio o direcciones IP de todos los portales y servidores IP Office del conjunto de resistencia.

#### <span id="page-31-0"></span>**2.2.10 Nombre de dominio de host**

El menú**Configuración | Nombre de dominio del host** se usa para establecer el nombre de dominio utilizado para acceder a los servicios del portal y entre servidores del portal. La cantidad de nombres de dominio requeridos dependen del tipo de servidor de portal.

Tenga en cuenta que se si cambian los nombres de dominio, se debe reiniciar el servicio del portal para que los cambios surtan efecto.

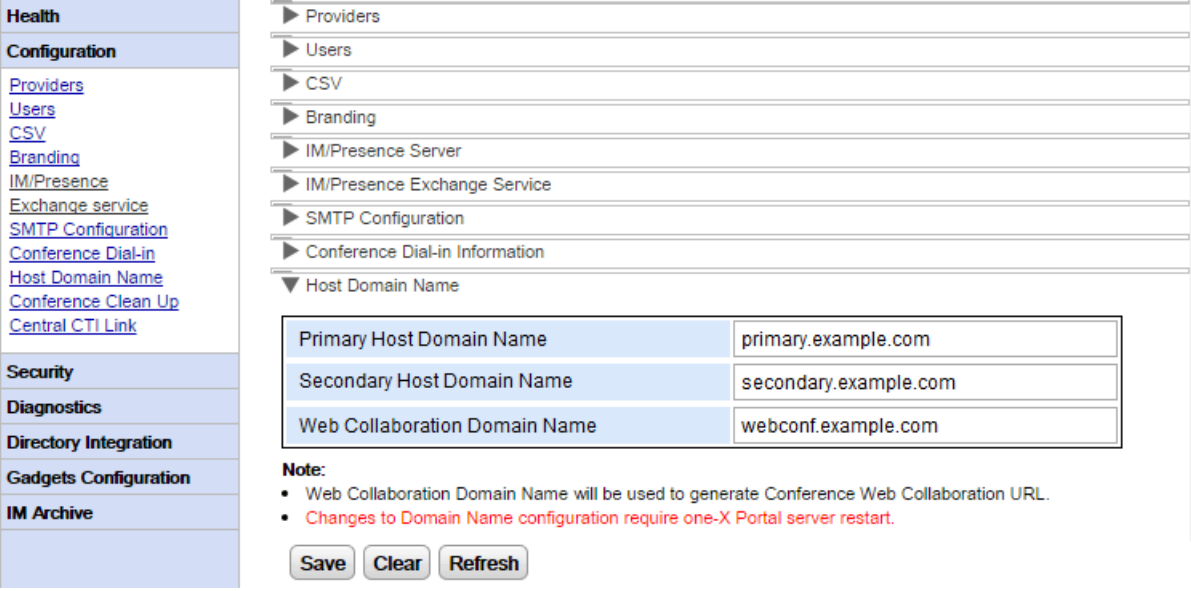

#### <span id="page-31-1"></span>**2.2.11 Limpieza de conferencia**

Este menú permite configurar la cantidad de días durante los cuales el servidor conservará los detalles de conferencia. Esta opción no es compatible con el servidor basado en Windows.

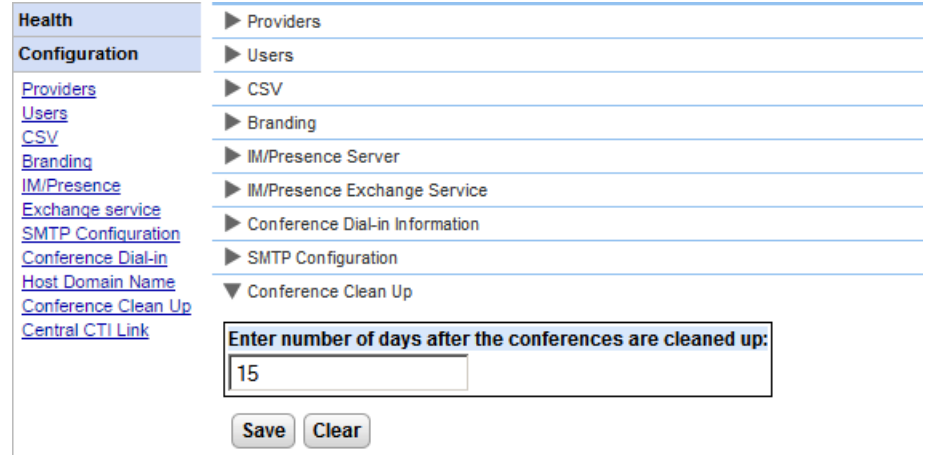

#### <span id="page-32-0"></span>**2.2.12 Enlace de CTI central**

Los servidores del portal IP Office Server Edition pueden usar el modo CTI centralizado. En este modo, el servicio del portal solo se debe vincular a un sistema de IP Office basado en Linux para brindar servicios a todos los sistemas IP Office de la red. Esto incluye que se utilice IP Office Application Server con IP Office Server Edition.

· Esta opción no está disponible para UCM ni para IP Office Application Server compatible con IP500 V2.

En el modo de Enlace de CTI central, el servicio del portal brinda servicios de llamadas automáticamente a todos los sistemas IP Office de la red. Obtiene entradas de directorio del sistema de todos los sistemas y automáticamente de sistemas agregados o quitados de la red. Además, el portal obtiene información automáticamente del servidor central de correo de voz.

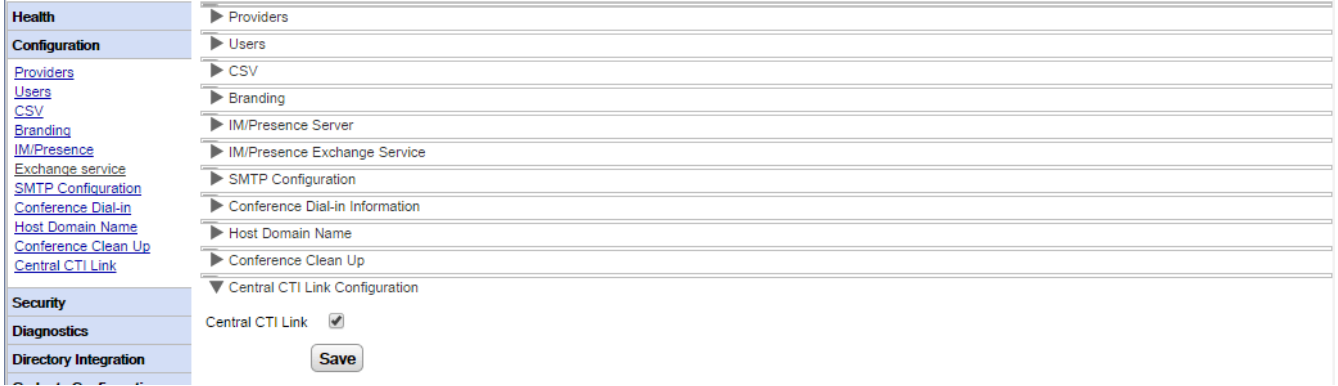

#### · **Enlace de CTI central**

Esta configuración se usa para activar o desactivar el modo de CTI centralizado. Tenga en cuenta que el servicio de one-X Portal para IP Office se debe reiniciar si se cambia la configuración.

#### · **Si se activa:**

Cuando se activa esta configuración, el servicio del portal usa el modo de CTI centralizado. Esto significa lo siguiente:

- · El portal se conecta solo con un sistema de IP Office. Los proveedores de CSTA y DSML se crean solo para ese sistema. Sin embargo, las conexiones con ese sistema se usan para obtener información y brindar servicios a todos los demás sistemas de IP Office de la red.
- · El enlace al sistema IP Office también se utiliza para detectar la configuración del servidor de correo de voz y crear automáticamente el proveedor necesario.
- Si también está habilitado[resiliencia](#page-56-0) de IP Office Server Edition 57 a los proveedores de CSTA se crean para el sistema de IP Office primario y secundario.
- · Cada sistema IP Office individual que detecta el servidor del portal se muestra en el menú **[Estado](#page-14-0)**  $de$  los [componentes](#page-14-0) នាង
- · El portal obtiene la información del servidor IP Office y los directorios del sistema de parte del sistema de IP Office primario.
- · Los registros del directorio personal se siguen obteniendo desde el sistema IP Office host de cada usuario.

#### · **Si se desactiva:**

Cuando esta configuración no está activada, ocurre lo siguiente:

- · Los proveedores de CSTA y DSML se deben configurar manualmente cada sistema IP Office de la red. Esto se hace durante la instalación o mediante los menús de <mark>[Proveedores](#page-18-1)</mark>| 19ª. Sin embargo, el proveedor de correo de voz se aprovisiona automáticamente en función de información del sistema IP Office conectado.
- · Esta es la configuración predeterminada para el sistema actualizado a la versión 10 de IP Office.

#### **Aprovisionamiento automático**

Los sistemas actualizado de la versión 9.1 muestran la configuración original de **autoaprovisionamiento** y la utilizan en lugar de **Enlace de CTI central**. Si se habilita el **Aprovisionamiento automático**, se usa el proveedor de CSTA inicial para crear automáticamente proveedores adicionales y mantener proveedores CSTA y DSML para los demás sistemas de la red. En la versión 10.0, el proveedor de correo de voz también está configurado automáticamente mediante la información del sistema telefónico.

Los sistemas que utilizan **autoaprovisionamiento** se pueden convertir mediante **Enlace de CTI central** si se hace clic en el botón **Convertir al enlace de CTI central**. Este proceso no se puede revertir.

#### <span id="page-33-0"></span>**2.2.13 Bloquear versiones del cliente**

Este menú puede utilizarse para crear una lista de versiones del cliente que no serán compatibles con el servidor del portal. Para realizar esto, agregue la versión y compilación del cliente a las listas de clientes bloqueados.

Los clientes bloqueados no pueden iniciar sesión. Los clientes que ya están conectados seguirán trabajando hasta que cierren sesión.

Para cada cliente, pueden bloquearse un máximo de 15 combinaciones de versiones/compilaciones.

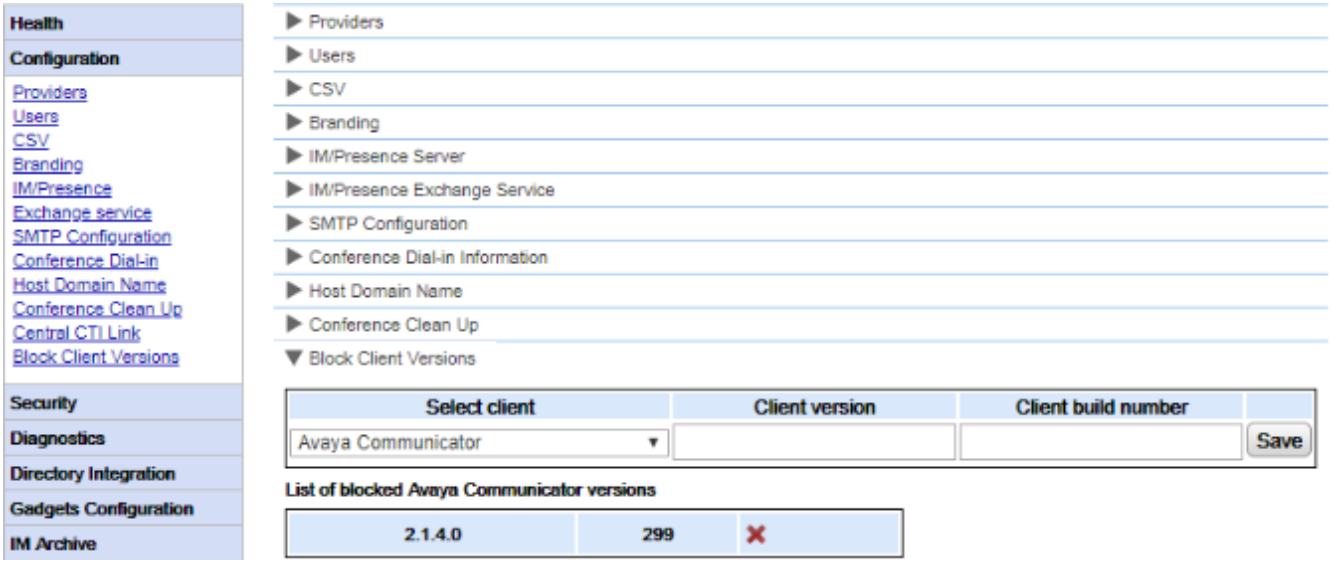

#### **Para agregar un nuevo cliente bloqueado:**

- 1. Utilice el menú desplegable **Seleccionar cliente** para seleccionar al cliente.
- 2. Ingrese los valores de número **Versión del cliente** y **Compilación del cliente**. Deben configurarse ambos valores.
- 3. Haga clic en **Guardar**.

#### **Para eliminar un cliente bloqueado:**

1. Haga clic en el icono de cruz.

#### <span id="page-33-1"></span>**2.3 Seguridad 2.3.1 Protocolo HTTP/HTTPS**

De manera predeterminada, la instalación del servidor admite únicamente acceso HTTPS encriptado; es decir, puerto 9443 en un servidor Linux y puerto 8443 en un servidor Windows. Este menú también se puede utilizar para habilitar el acceso HTTP en el puerto 8080.

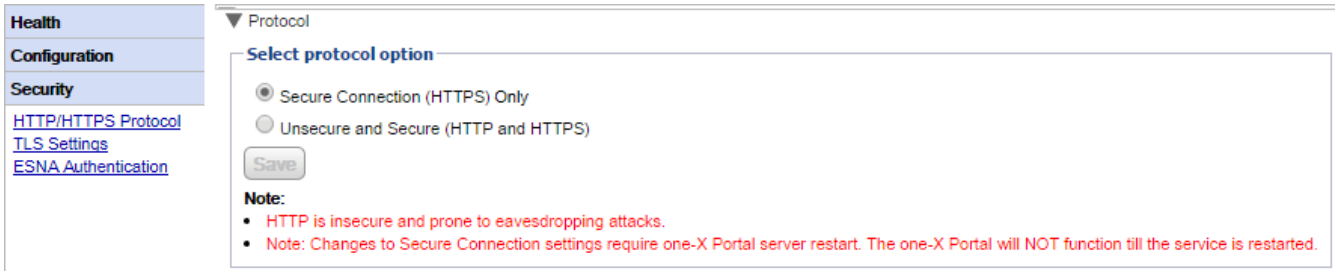

#### <span id="page-34-0"></span>**2.3.2 Configuración TLS**

El servidor del portal admite la conexión de usuarios y aplicaciones mediante TLS. Esto se puede restringir a las conexiones que utilizan TLS 1.2.

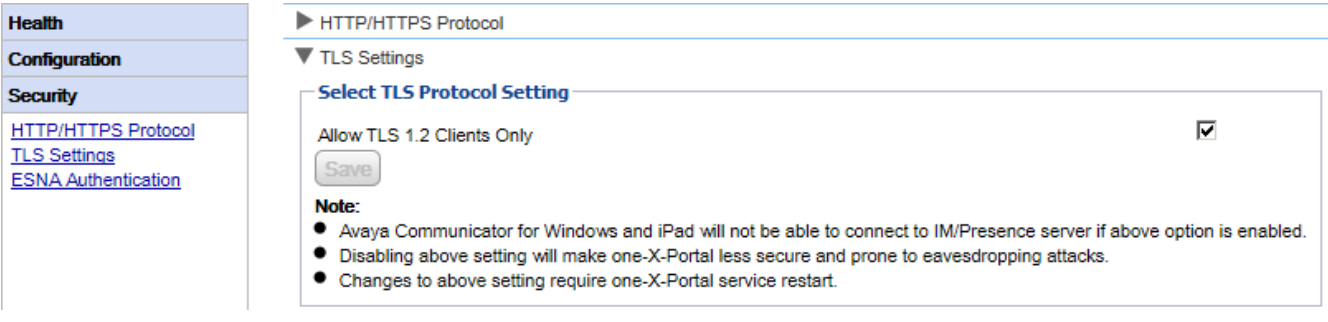

· **Permitir solo clientes TLS 1.2**

Si está activado, la compatibilidad TLS provista por el portal se restringe a TLS 1.2. Si se cambia la configuración, deberá <u>[reiniciar](#page-51-0) el servicio del portal</u>l s2ª para que surta efecto el cambio.

· Tenga en cuenta que las aplicaciones de cliente Avaya Communicator actuales no admiten TLS 1.2 y, por lo tanto, no podrán conectarse si esta opción está habilitada.

#### <span id="page-34-1"></span>**2.3.3 Autenticación ESNA**

Los usuarios que se conectan mediante una cuenta ESNA deben autenticarse a través de los servidores propios de ESNA.

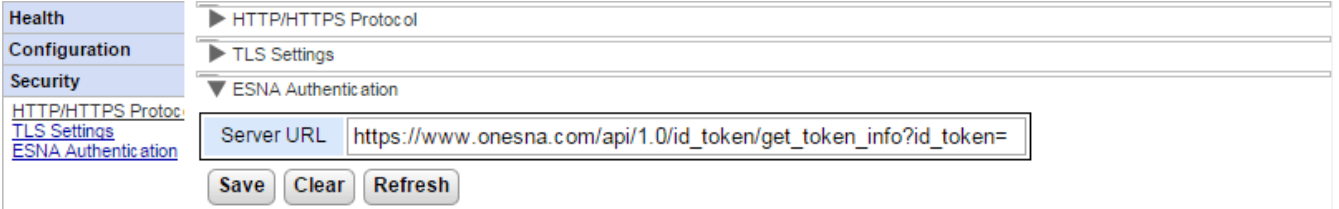

#### · **URL del servidor**

Este campo configura la URL del servidor para las solicitudes de autenticación de usuario redireccionadas a ESNA.

#### <span id="page-34-2"></span>**2.3.4 Certificado**

Este menú permite al portal importar un certificado de acceso cifrado. Esto es necesario para aplicaciones que desean utilizar una conexión TLS encriptada con el portal, por ejemplo, Avaya Communicator.

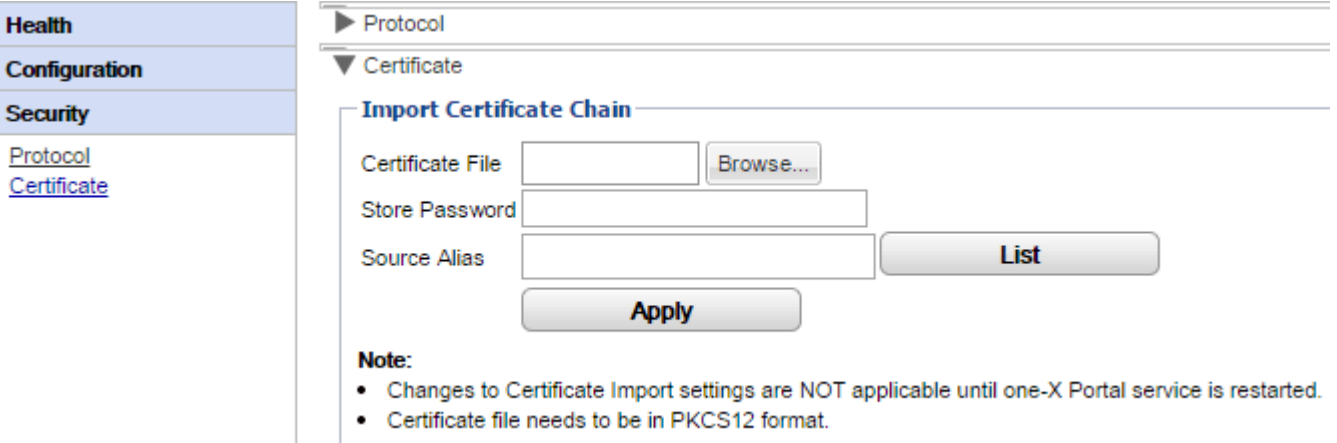

## <span id="page-35-0"></span>**2.4 Diagnóstico**

Esta sección permite ejecutar distintas comprobaciones de diagnóstico.

#### <span id="page-35-1"></span>**2.4.1 Configuración de registros**

one-X Portal para IP Office es compatible con una amplia variedad de métodos de información de registro, y es necesario seleccionar el nivel de registro.

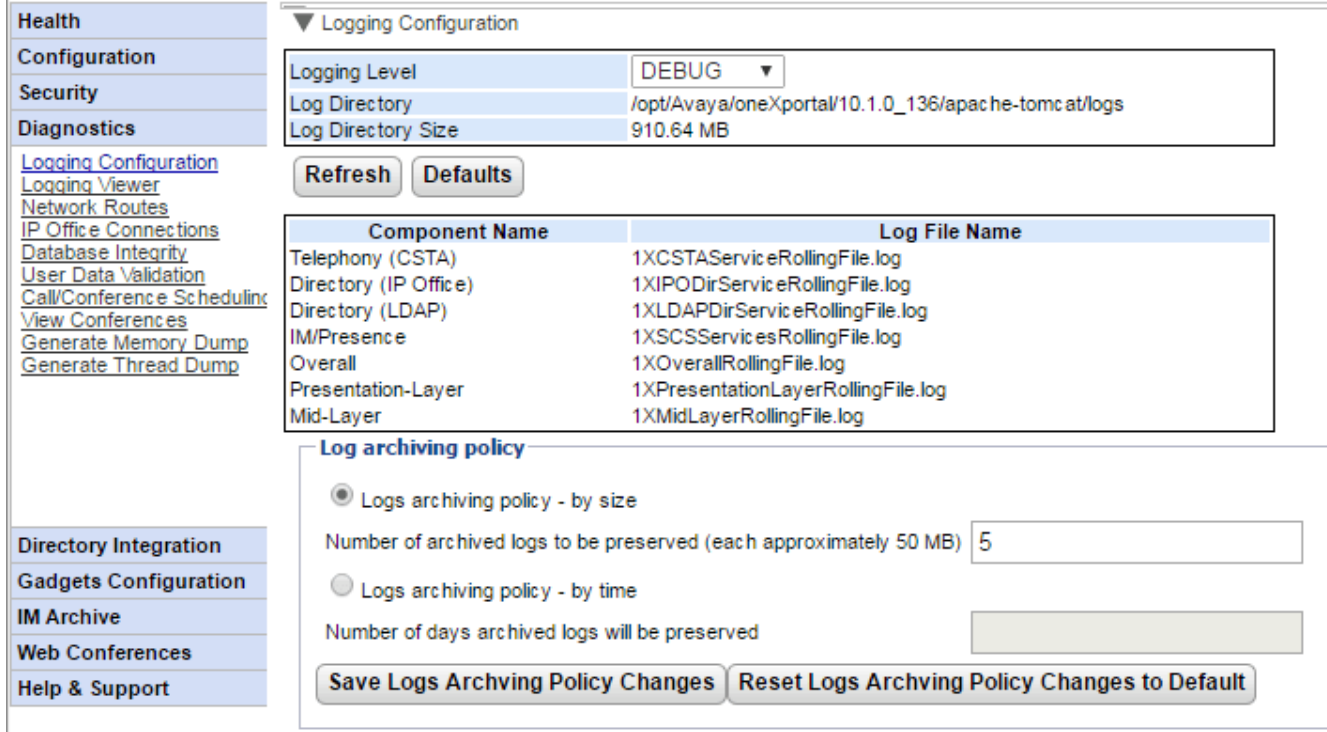

#### · **Nivel de registro maestro**

Este campo se utiliza para seleccionar el nivel mínimo de eventos que se registran o para inhabilitar cualquier registro con solo seleccionar *Desactivar*.

#### · **Directorio de registro**

El directorio donde el servidor guarda los archivos de registro. No variable.

· **Tamaño del directorio de registro**

El tamaño total actual de los archivos de registro.

· **Actualizar**

Cuando se hace clic, se actualiza la información que se muestra.

· **Predeterminado**

Cuando se hace clic, el nivel de registro maestro vuelve a su valor predeterminado. La configuración predeterminada es *ERROR* excepto en los servidores de Unified Communications Module, donde el valor predeterminado es *Desactivado*.

· **Descripciones del archivo de registro:**

En esta tabla, se muestran los archivos de registro que usan los distintos componentes de one-X Portal para IP Office.

- · **Telefonía (CSTA):** *1XCSTAServiceRollingFile.log* Este registro captura información de telefonía. Esto incluye obtener información de usuario y licencias de las unidades de IP Office
- · **Directorio (IP-Office):** *1XIPODirServiceRollingFile.log* Este registro captura información de directorios de IP Office.
- · **Directorio (LDAP):** *1XLDAPDirServiceRollingFile.log* Este registro captura información de directorios de LDAP.
- · **MI/Presencia:** *1XSCSServicesRollingFile.log* Este registro captura información de IP Office MI y Presencia.
- · **General:** *1XOverallRollingFile.log* Es un archivo de registro general de todos los tipos de eventos registrados.
- · **Capa de presentación:** *1XPresentationLayerRollingFile.log* Este registro captura información de la actividad del navegador del usuario/
- · **Capa intermedia:** *1XMidLayerRollingFile.log* Este registro captura la interacción entre los diversos componentes de one-X Portal para IP Office, incluidas las unidades de IP Office.

## · **Política de archivo de registros**

Esta configuración permite definir cómo controlará la conservación de archivos de registro el servidor. Por defecto se conservan los últimos 5 archivos de registro.

· **Política de archivo de registros - por tamaño**

Si se selecciona esta opción, se usa la configuración cantidad de archivos de registro para determinar qué archivos se conservan. Cuando se crea un archivo nuevo (los archivos se renuevan automáticamente cuando alcanzan aproximadamente los 50 MB), el archivo más antiguo se borra automáticamente si se ha excedido la cantidad de archivos que se deben conservar.

· **Cantidad de registros archivados para conservar** Establece la cantidad de archivos que se debe conservar si se selecciona **Política de archivo de registros - por tamaño**. La configuración predeterminada es 5 archivos.

## · **Política de archivo de registros - por tiempo**

Si se selecciona esta opción, se usa la antigüedad del archivo en días para determinar qué archivos se conservan. Los archivos más antiguos se borran automáticamente.

· **Cantidad de días que se conservarán los registros almacenados**

Establece la cantidad de días que se debe conservar un archivo de registro si se selecciona **Política de archivo de registros - por tiempo**. La configuración predeterminada es 5 días.

# **2.4.2 Visor de registros**

Además del registro en archivos, la información de mensajes de registro proporcionada por los componentes de one-X Portal para IP Office también puede verse a través de una aplicación de registro remoto que admite el formato Log4j. El menú **Diagnóstico | Visor de registros** ofrece enlaces para obtener información e [instalar](#page-88-0) Apache [Chainsaw](#page-88-0)l 89 ,que es una aplicación de registro apropiada.

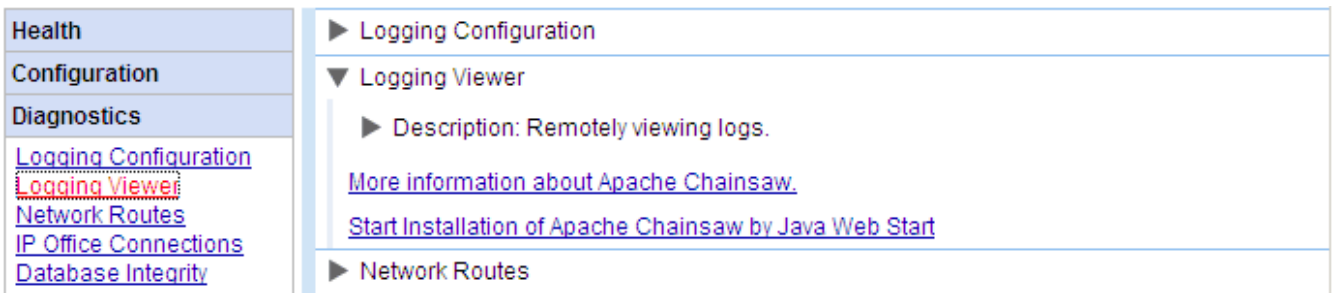

# **2.4.3 Rutas de red**

Este menú puede utilizarse para evaluar la ruta del servidor one-X Portal para IP Office a una dirección de IP Office. Utiliza el puerto de TCP 7 (servicio "Echo service") en la dirección IP de destino. Cabe destacar que esto no funciona con unidades de control de IP Office, para las que deben utilizarse las <u>[Conexiones](#page-38-0) de IP Office</u> | 39 **"**).

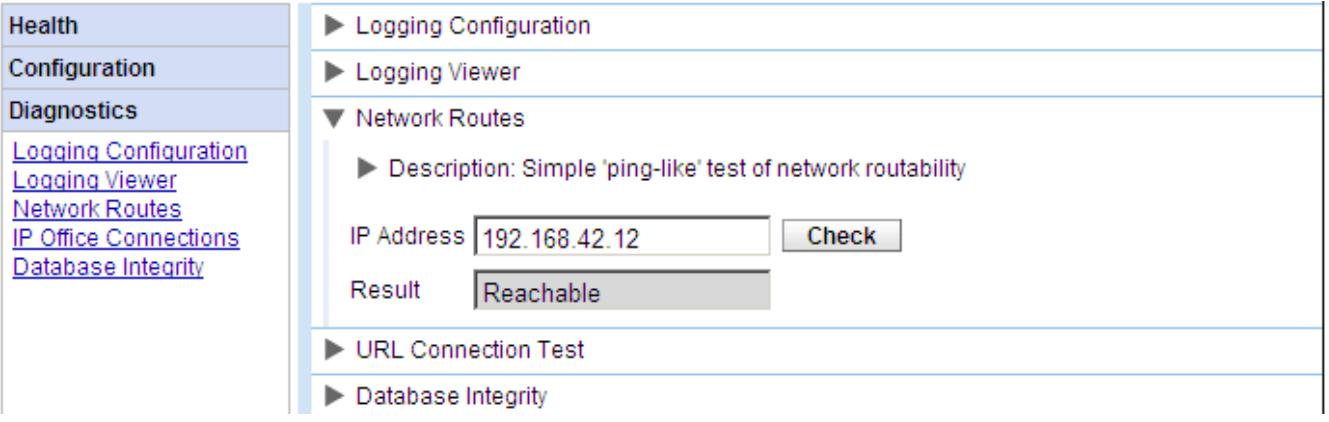

**Para comprobar una ruta de red:**

- 1. Seleccione **Diagnóstico** y, a continuación, **Rutas de red**.
- 2. Ingrese la **Dirección IP** de la unidad de destino y haga clic en **Verificar**.
- 3. El servidor one-X Portal para IP Office informará si la unidad de destino es *Accesible* o *No accesible*.

# <span id="page-38-0"></span>**2.4.4 Conexiones de IP Office**

Este menú puede utilizarse para verificar la conexión entre el servidor one-X Portal para IP Office y una unidad de IP Office en particular. La verificación de la conexión emplea el método de búsqueda estándar que utilizan las aplicaciones IP Office como IP Office Manager (conexión al puerto 50804 de la unidad de control de IP Office).

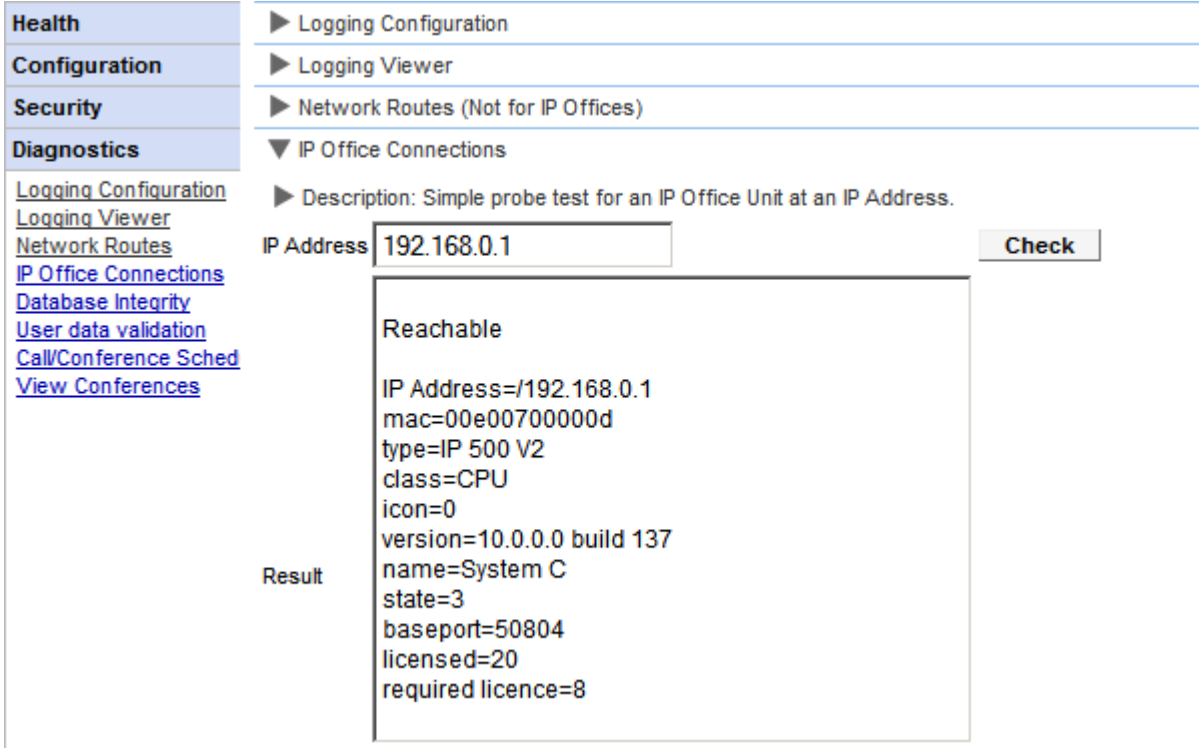

**Para realizar la prueba de conexión de IP Office:**

1. Seleccione **Diagnóstico** y, a continuación, **Conexiones de IP Office**.

- 2. Ingrese la **Dirección IP** de la unidad de IP Office de destino y haga clic en **Verificar**.
- 3. Si es posible acceder a IP Office, los resultados incluirán información básica sobre el sistema IP Office.

#### **2.4.5 Integridad de base de datos**

Este menú puede utilizarse para verificar la estructura de la base de datos. Mostrará el resultado **Aprobado** si las tablas y los campos de la base de datos son los correspondientes para la versión de one-X Portal para IP Office. No verifica los datos dentro de los campos. Si se informa el resultado **Desaprobado**, consulte la sección [Solución](#page-92-0) de [problemas](#page-92-0) 93 para obtener información sobre problemas conocidos y soluciones.

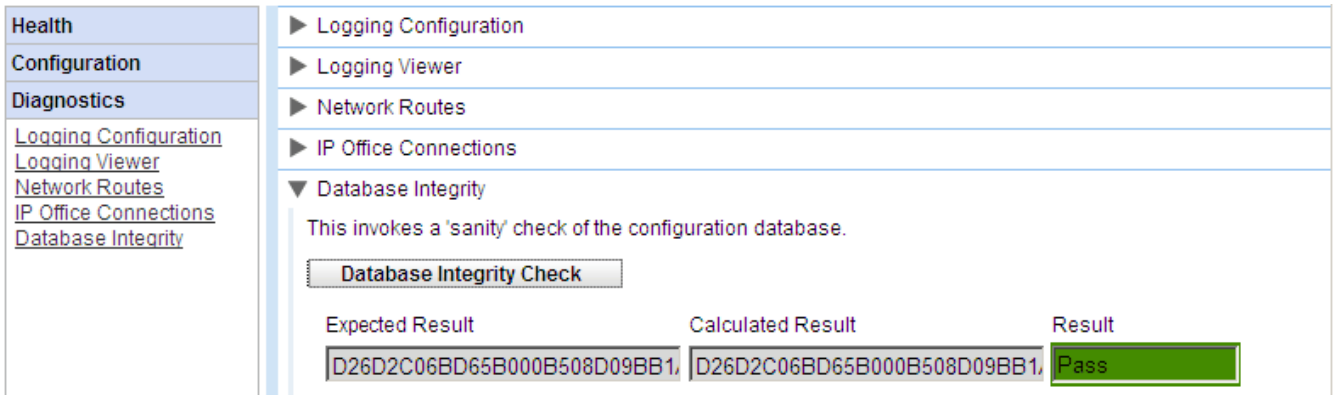

# **2.4.6 Validación de datos de usuario**

El administrador y el grupo de asistencia técnica para redes troncales de Avaya pueden identificar la causa de fallo en el inicio de sesión de usuario o de daño de datos de usuario y restablecer los datos dañados mediante la función de diagnóstico en one-X Portal para IP Office.

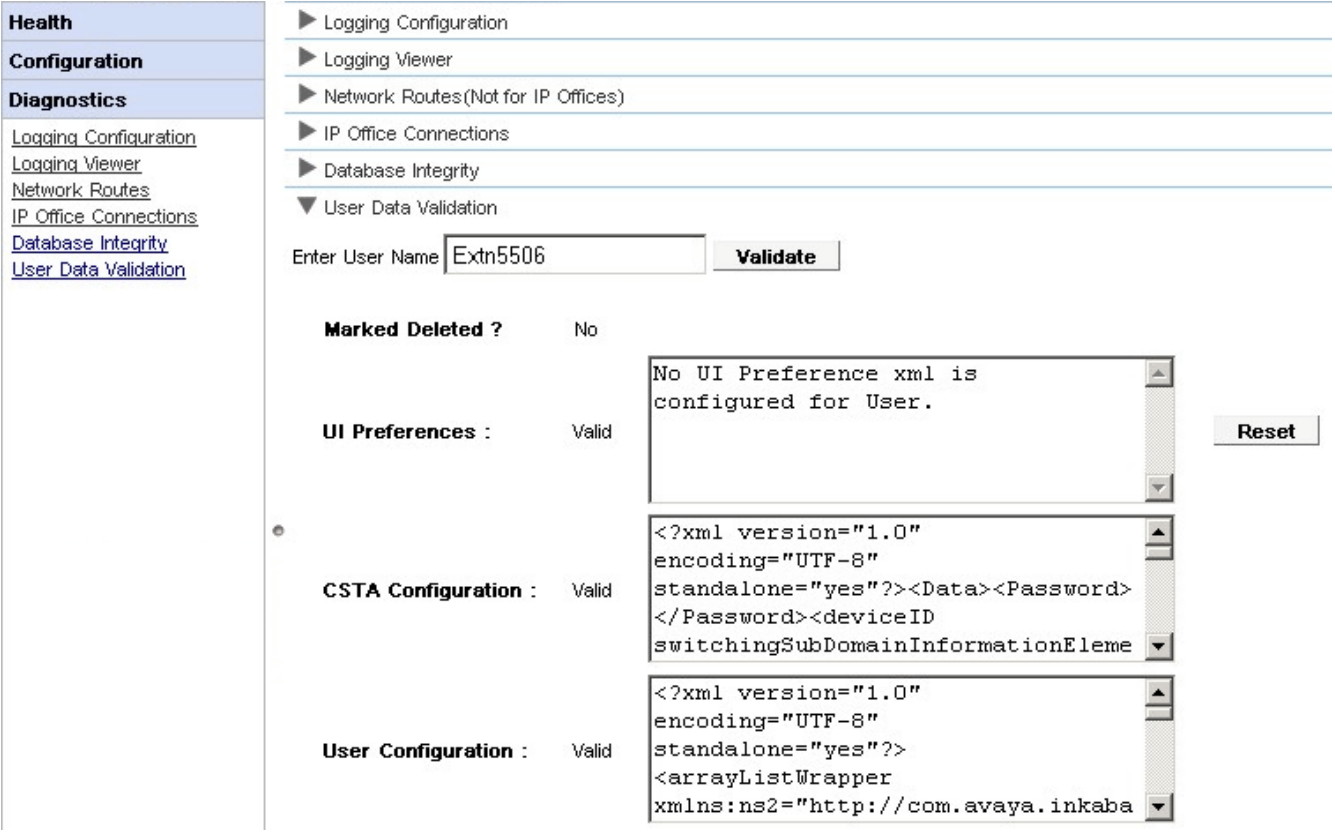

**Para ver la validación de datos del usuario:**

- 1. En la interfaz de administrador de one-X Portal para IP Office, haga clic en **Diagnóstico**.
- 2. Seleccione **Validación de datos de usuario** para ver el formulario correspondiente a la derecha.
- 3. **Ingrese el Nombre de usuario** de quien se quiere validar los datos. Este campo tiene la opción de completado automático como un menú desplegable.
- 4. Haga clic en **Validar**. El sistema valida ciertos campos de datos del usuario en la base de datos y muestra el resultado. Los campos validados son:
	- · **Marcado como eliminado:** Si el registro del usuario está marcado como eliminado o no.
	- · **Preferencias de IU:** Si los datos de preferencia de la IU son válidos o no respecto al XML correspondiente. Hay un botón para **restablecer** los datos si sufrieron daños. Las preferencias de la IU se restauran con la configuración predeterminada de fábrica. El usuario tiene que volver a iniciar sesión para acceder a one-X Portal para IP Office.
	- · **Configuración de CSTA:** Si la configuración de CSTA es válida o no respecto al XML correspondiente.
	- · **Configuración de usuario:** Si los datos de configuración del usuario son válidos o no respecto al XML correspondiente.

# **2.4.7 Programación de llamadas/conferencias**

Puede eliminar una conferencia futura programada. Si la conferencia es recurrente, se eliminan todas las instancias de la conferencia.

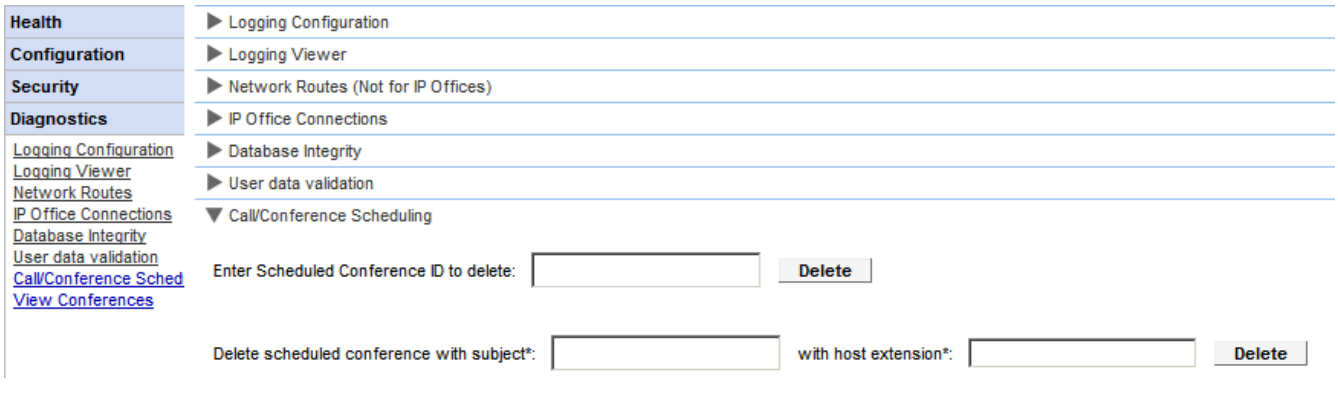

- **Para eliminar una o varias conferencias programadas:**
	- 1. Haga clic en **Diagnóstico** y seleccione **Programación de llamadas/conferencias**.
	- 2. Ingrese la extensión del host y un asunto. Si deja el asunto vacío, se borran todas las conferencias que programó el host.
	- 3. Haga clic en **Eliminar**.

# **2.4.8 Visualización de conferencias**

En este menú, se muestra el calendario para la conferencia programada similar al que ven y utilizan los usuarios individuales de one-X Portal para IP Office. No obstante, la diferencia es que muestra las conferencias programadas para todos los usuarios. Puede utilizar este menú para eliminar una conferencia programada y modificar los detalles de conferencias futuras.

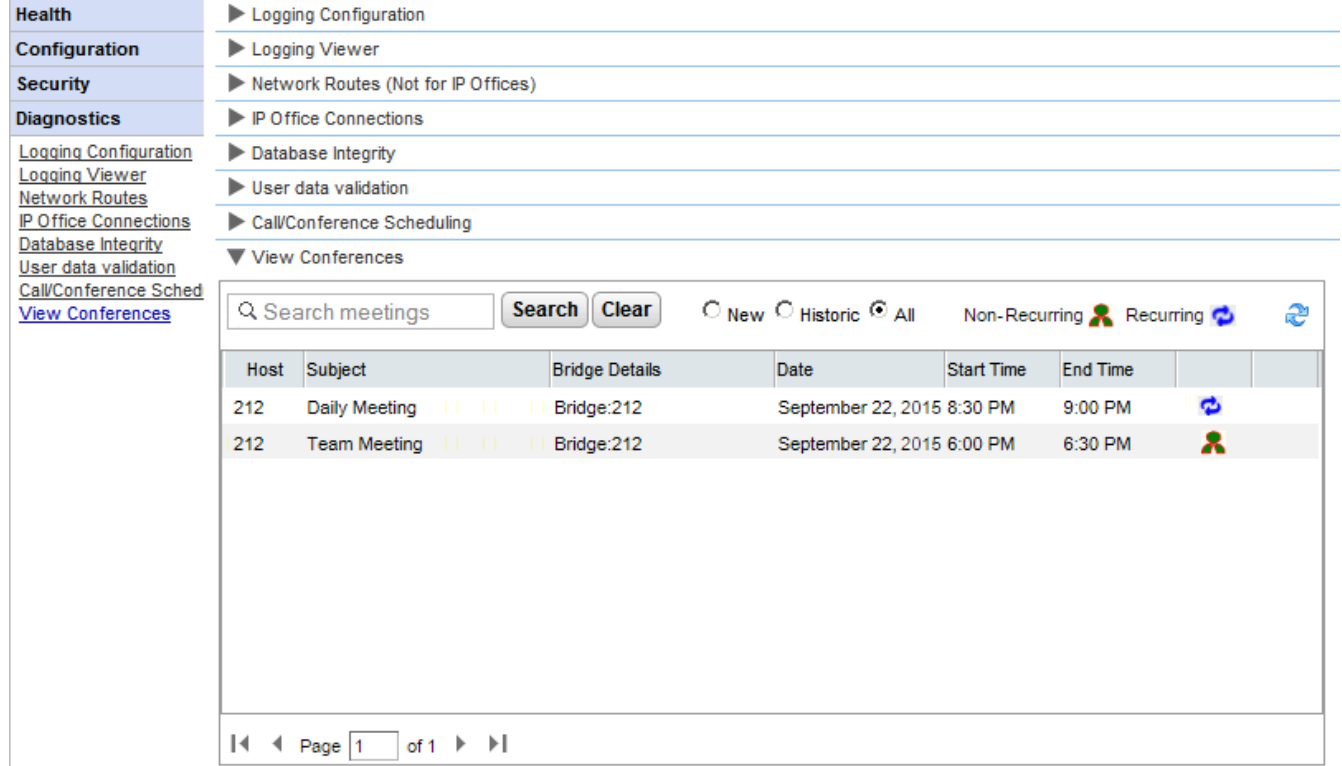

# **2.4.9 Volcar memoria**

Para diagnosticar problemas, Avaya puede solicitar un vuelco de memoria. Este menú crea un archivo de registro del vuelco de memoria del estado de funcionamiento actual del servidor. El archivo se nombra segúna la fecha y la hora, a las que se agrega el sufijo **.hprof**.

En los servidores basados en Linux, cualquier archivo existente de vuelco de memoria se incluye en los archivos de registro que se pueden descargar de los menús de visualización de control/plataforma web del servidor (**Registros | Descargar**).

# **2.4.10 Volcar subprocesos**

Para diagnosticar problemas, Avaya puede solicitar un vuelco de subprocesos. Este menú crea un archivo de registro del vuelco de subprocesos del estado de funcionamiento actual del servidor. El archivo se denomina *onex\_thread\_dump* junto con la fecha y la hora y el sufijo **.log**.

En los servidores basados en Linux, cualquier archivo existente de vuelco de memoria se incluye en los archivos de registro que se pueden descargar de los menús de visualización de control/plataforma web del servidor (**Registros | Descargar**).

# **2.5 Integración de directorios**

Esta sección le permite ver y comprobar la integración de los servidores con los directorios que utilizan.

# <span id="page-42-0"></span>**2.5.1 Sincronización de directorios**

Durante el funcionamiento normal, el servidor one-X Portal para IP Office actualiza los registros cada 300 segundos aproximadamente. Sin embargo, se puede utilizar este menú para forzar una actualización del directorio de los usuarios del directorio del sistema y de IP Office.

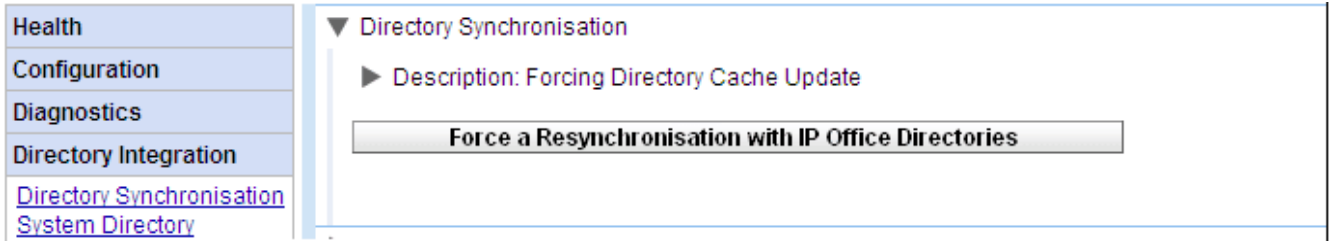

· **Forzar una resincronización con directorios de IP Office** Solicita una actualización de las entradas del directorio del sistema almacenadas en las configuraciones de los sistemas IP Office. Las entradas del **directorio del sistema** también pueden verse y controlarse a través de la opción <mark>[Integración](#page-44-0) de directorios | Directorio del sistema</mark> 45ª.

# <span id="page-42-1"></span>**2.5.2 Búsqueda de directorios de LDAP**

Esta opción también le permite realizar una búsqueda en el directorio externo de la misma manera que los usuarios de one-X Portal para IP Office. Esto le permite evaluar el funcionamiento del <u>[Proveedor](#page-67-0) de LDAP</u>I & **أ** 

**Para buscar en el directorio LDAP:**

- 1. Seleccione **Integración de directorios**.
- 2. Seleccione **Búsqueda de directorios de LDAP**.

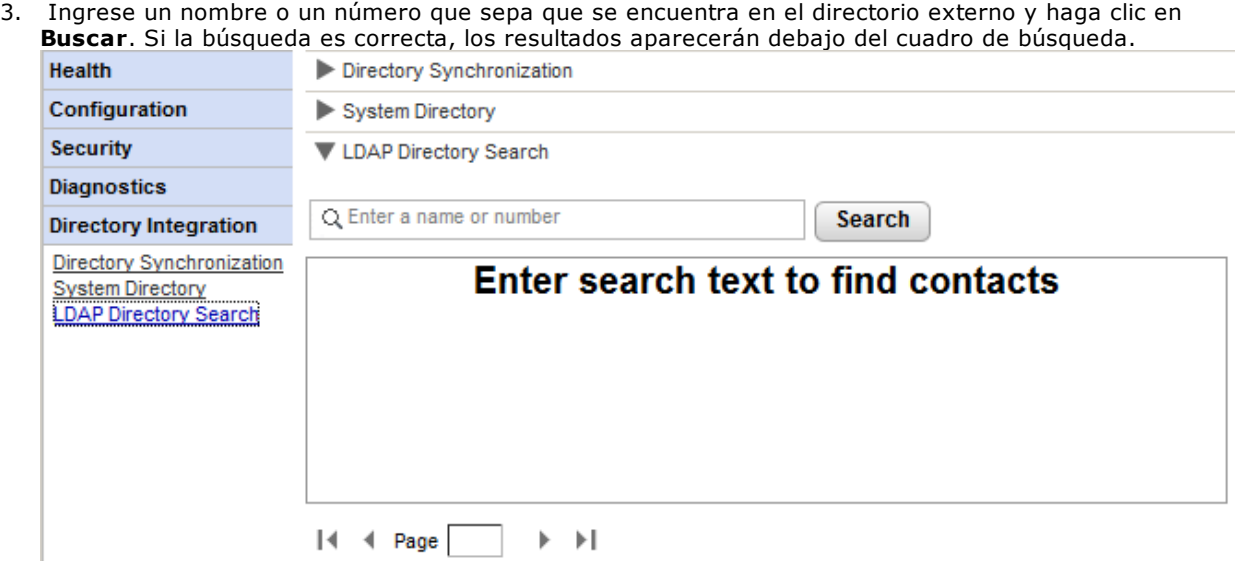

#### <span id="page-44-0"></span>**2.5.3 Directorio del sistema**

Esta opción le muestra el directorio del sistema como se muestra a los usuarios de one-X Portal para IP Office. Puede realizar una búsqueda en el directorio tal como si utilizase el cliente one-X Portal para IP Office.

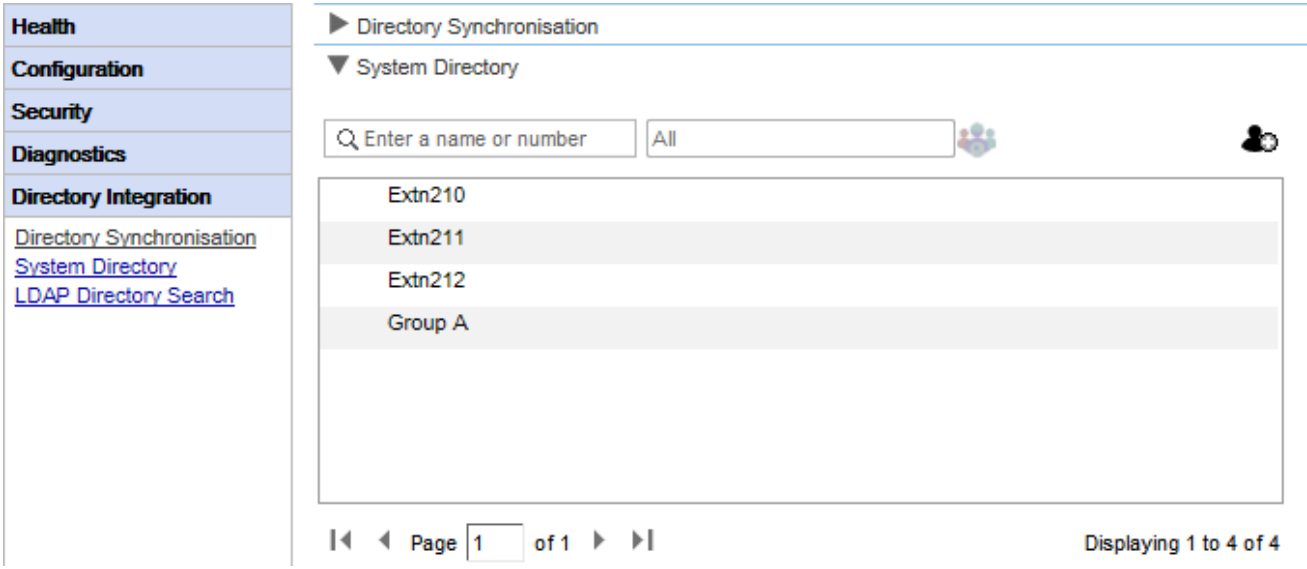

Puede utilizar este menú para verificar que el directorio se encuentre como se esperaba y que admita usuarios, grupos y entradas de directorios de cada IP Office.

· **Nota:** El sistema no muestra grupos de búsqueda establecidos como *Fuera de directorio* en la configuración del sistema telefónico.

El servidor one-X Portal para IP Office actualiza los registros del directorio personal y del sistema cada 300 segundos aproximadamente. De ser necesario, puede forzar una actualización por medio de la opción **[Sincronización](#page-42-0) de directorios** . 43

· Para algunos contactos del directorio, one-X Portal para IP Office puede indicar el estado actual de los contactos por medio de diferentes iconos. Para los contactos que tienen varios números de teléfono, el estado toma como base el número de trabajo.

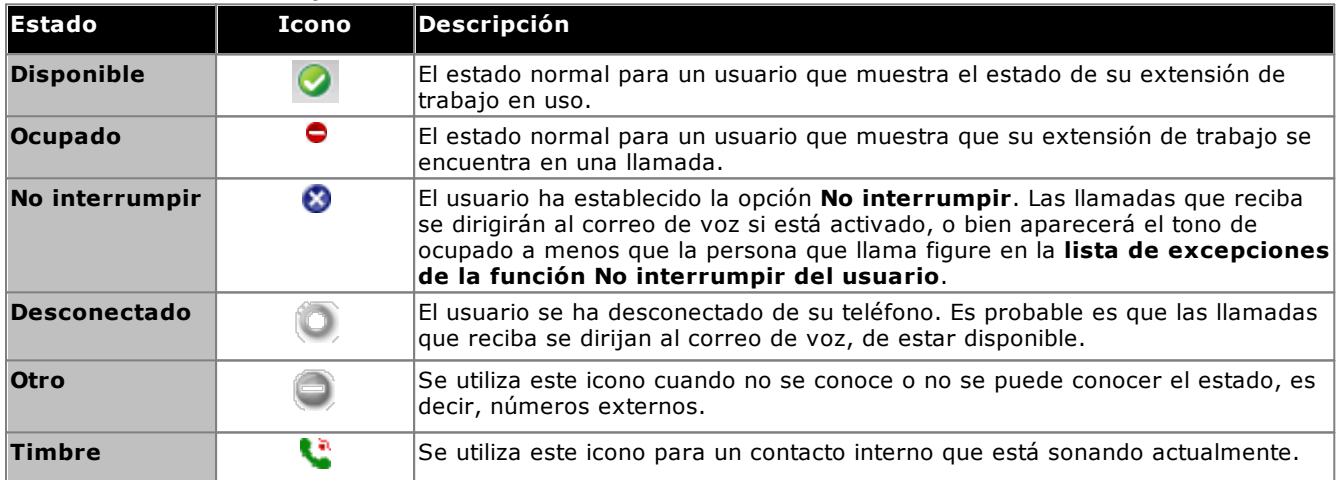

#### **Agregar y editar contactos del portal**

Puede utilizar el icono **del** para agregar un nuevo contacto del directorio del sistema. Cabe señalar que los contactos agregados de esta manera son almacenados por one-X Portal para IP Office y los usuarios solo pueden acceder a ellos a través de one-X Portal para IP Office. De ser necesario, estos contactos pueden tener varios números de teléfono y direcciones de correo electrónico configuradas.

Para eliminar contactos que se hayan agregado de esta manera, haga clic en el contacto y seleccione el icono de eliminación.

# **2.6 Configuración de gadget**

Como administrador de one-X Portal para IP Office puede configurar una lista de gadgets externos en el sistema. Puede habilitar, editar y eliminar los gadgets que el usuario de one-X Portal para IP Office puede agregar. El usuario de one-X Portal para IP Office solamente puede agregar aquellos gadgets externos habilitados por el administrador.

# **2.6.1 Lista de gadgets externos**

Todos los gadgets que están en el sistema aparecen en la **Lista de gadgets externos**. De forma predeterminada, no hay gadgets externos configurados en el one-X Portal para IP Office. Como administrador, usted puede <u>[agregar](#page-63-0) un gadget externo</u>l & 0 <u>importar gadgets [externos](#page-60-0)</u>l 61 para el usuario.

# **2.6.2 Importación de gadgets**

Puede importar gadgets externos como un archivo XML. Posteriormente, esos gadgets estarán disponibles para que el usuario los seleccione. Consulte <u>[Importación](#page-60-0) de gadgets</u>l 61<sup>9</sup>.

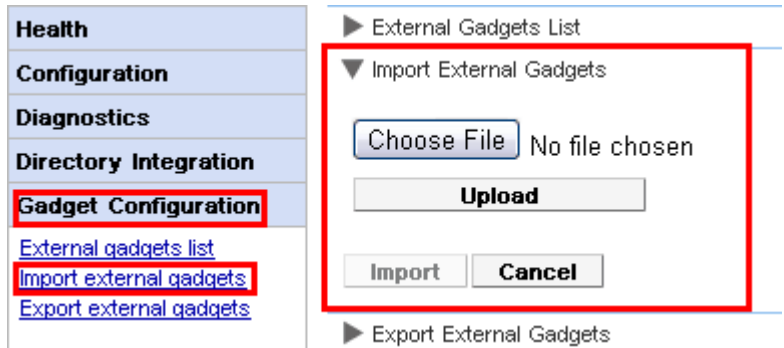

**Para importar un archivo de gadget:**

- 1. Haga clic en **Configuración de Gadget** y seleccione **Importar gadgets externos**.
- 2. Haga clic en **Elegir archivo** para buscar el archivo de configuración.
- 3. Haga clic en **Cargar**. El sistema carga el archivo XML en el one-X Portal para IP Office.
- 4. Haga clic en **Importar** para agregar el gadget de terceros a la *Lista de Gadgets*.
- 5. La próxima vez que el usuario inicie sesión en one-X Portal para IP Office, el gadget de terceros estará disponible para que el usuario lo agregue a su portal.

# **2.6.3 Exportación de gadgets**

El conjunto actual de gadgets externos en el one-X Portal para IP Office se puede exportar como un archivo de configuración. El archivo de configuración está en formato XML. El archivo de configuración contiene información acerca de los parámetros del gadget. Puede agregar este conjunto de gadgets al one-X Portal para IP Office de otro usuario al <u>[importar](#page-60-0)</u>l 61ª el archivo de configuración guardado.

#### **Para exportar un gadget de terceros:**

- 1. Haga clic en **Configuración de Gadget**, en el panel de navegación izquierdo.
- 2. Haga clic en **Exportar gadgets externos**.

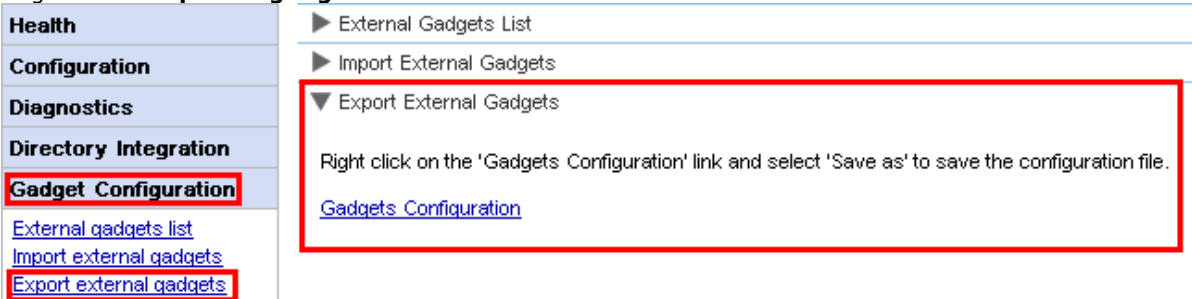

- 3. Haga clic con el botón secundario en el enlace **Configuración de gadgets**.
- 4. Seleccione *Guardar como* para guardar el archivo de configuración.

# **2.7 Archivo MI**

Como administrador de one-X Portal para IP Office puede buscar las conversaciones de MI de todos los usuarios. Consulte <u>[Activación/desactivación](#page-75-0) de archivado de MI</u>I 76 .

# **2.7.1 Buscar archivo**

Puede buscar conversaciones de mensajería instantánea entre los usuarios y del sistema a un usuario. Todos los campos en el panel de búsqueda son opcionales. La cantidad de días que el servidor conserva un MI en el archivo se determina mediante la configuración de **Días para [archivar](#page-76-0) MI** . 77

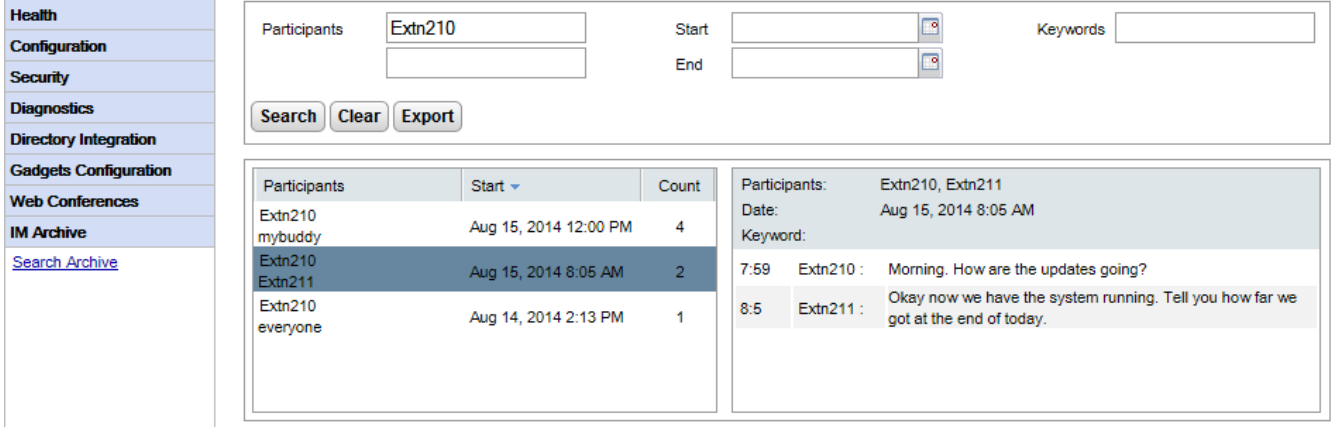

#### **Para buscar en el archivo de MI:**

- 1. En el panel de la izquierda, seleccione el **Archivo de MI**.
- 2. Haga clic en **Buscar archivo**.
- 3. Ingrese los criterios de búsqueda y haga clic en Buscar.

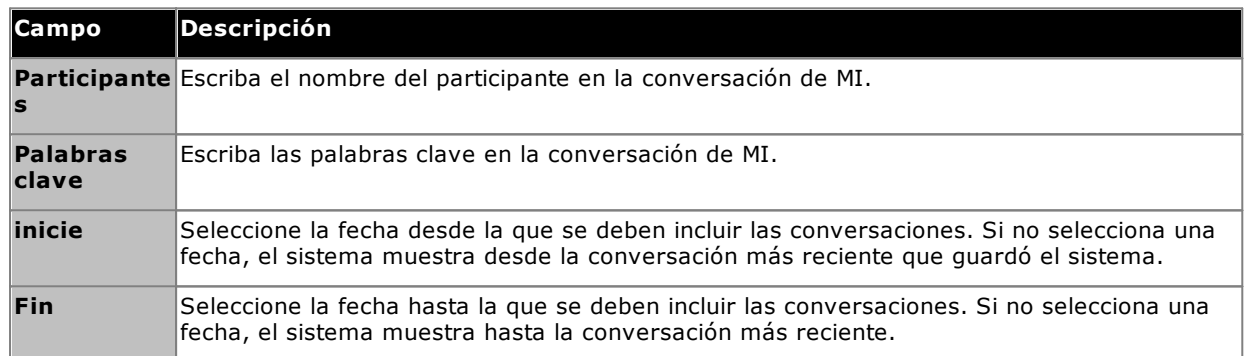

4. Haga clic en la conversación que desea abrir. El sistema muestra la conversación.

# **2.8 Conferencias web**

En los sistemas de portal basados en IP Office Server Edition y IP Office Application Server, el servidor de one-X Portal para IP Office puede mostrar detalles de las conferencias de audio que están en curso.

# **2.8.1 Control de conferencias**

Este menú permite ver detalles de cualquier conferencia de colaboración web que aloje el servidor. Contiene una lista de los miembros de las conferencias, la última fecha en que se unieron y cuál es su participación (presentador, miembro de conferencia de audio, miembro de conferencia web). Este menú no se admite en el servidor de Unified Communications Module.

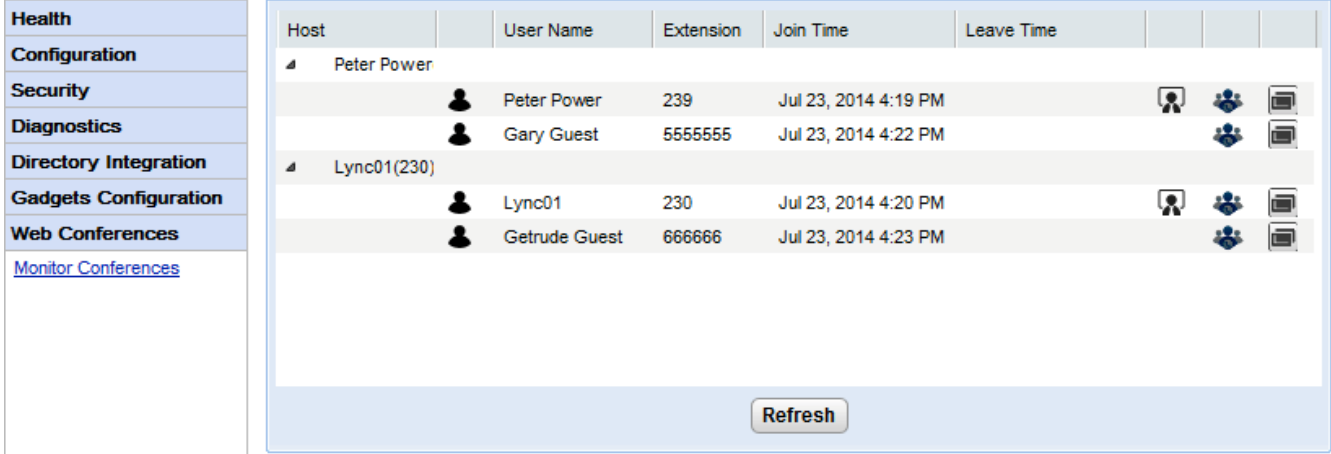

#### **Para ver conferencias actuales:**

- 1. Seleccione **Conferencias web** y, a continuación **Control de conferencias**.
- 2. Aparece una lista de la conferencia web actual.
- 3. Haga clic en **Host** para expandir la conferencia y ver detalles de los participantes.

# **2.9 Ayuda y asistencia técnica**

## **Ayuda | Ayuda**

Proporciona enlaces a la ayuda para el usuario de one-X Portal para IP Office y a este documento como una forma de ayuda.

#### **Ayuda | Asistencia técnica de Avaya**

Carga un enlace al sitio Web de asistencia técnica de Avaya ([http://support.avaya.com\)](http://support.avaya.com).

# **Ayuda | Acerca de**

Muestra información de la versión básica para la instalación de one-X Portal para IP Office.

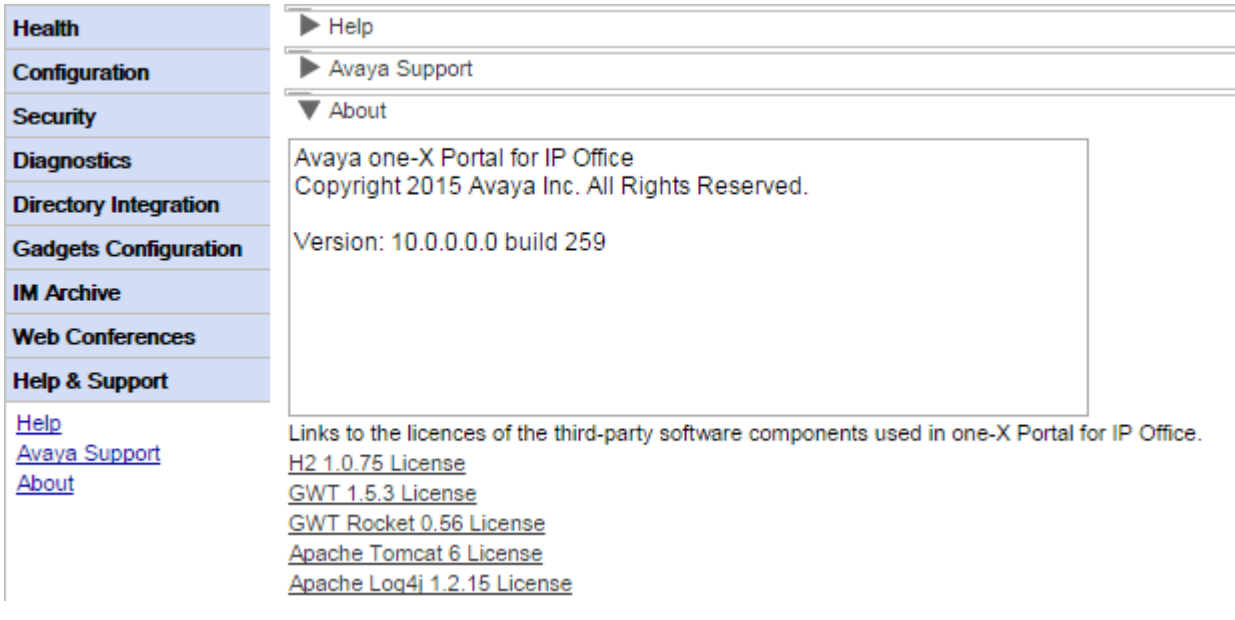

# **Tareas de mantenimiento Capítulo 3.**

# <span id="page-51-0"></span>**3. Tareas de mantenimiento**

# **3.1 Reiniciar el servicio**

El servicio de one-X Portal para IP Office se puede detener y reiniciar de varias maneras.

#### **Desde los menús del administrador**

Puede hacer clic en el icono  $\bullet$  en la parte superior de los menús del administrador para reiniciar el portal. Tenga en cuenta que este icono aparece automáticamente si realiza cambios que requieren un reinicio.

#### **Servidor basado en Windows**

La aplicación one-X Portal para IP Office se instala como un servicio denominado Avaya one-X Portal. Puede iniciarse y detenerse a través del panel de control estándar de Windows Services.

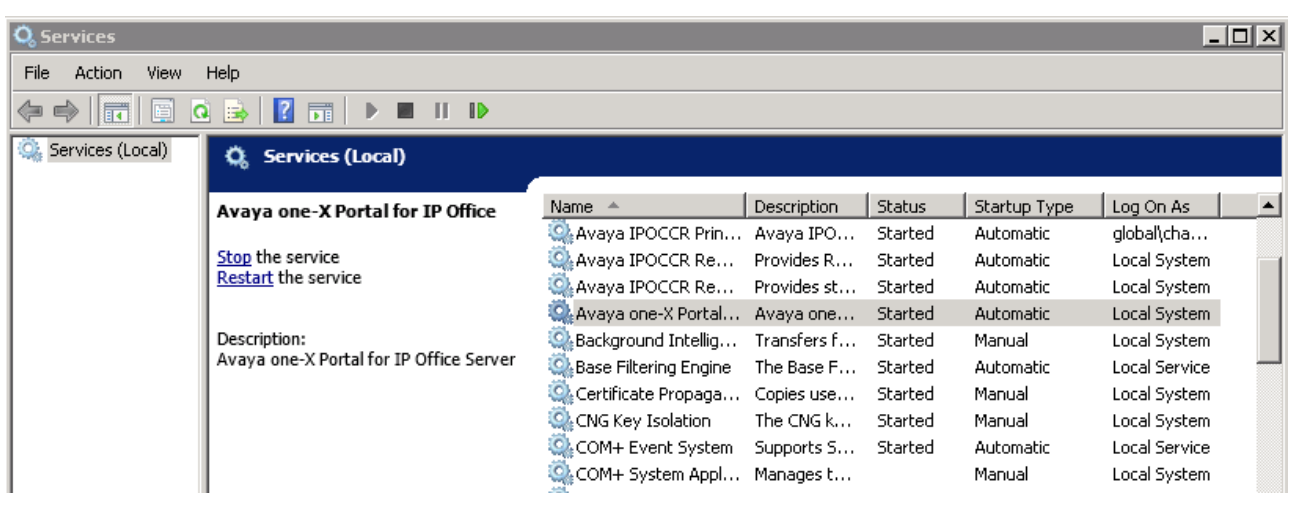

Cabe destacar que cuando se inicia o reinicia el servicio, aunque en pocos segundos Avaya one-X Portal informe por sí mismo que ha sido iniciado, se necesitarán hasta 15 minutos para que la aplicación esté totalmente en funcionamiento. Una forma de controlar el progreso es utilizar Windows Task Manager. Por lo general, cuando one-X Portal para IP Office se inicie, el **uso de PF** aumentará gradualmente a aproximadamente 2.3 GB antes de que one-X Portal para IP Office se haya iniciado.

## · **¡No hay servicio!**

Si no hay servicio, la causa probable es un puerto en conflicto o un problema de Java. Consulte [Solución](#page-92-0) de [problemas](#page-92-0)। গুৰ্

#### **Servidor basado en Linux**

- 1. Mediante los menús de administración web para el servidor, seleccione **Solución**.
- 2. Haga clic en el icono  $\equiv$  y seleccione **Vista de plataforma**.
- 3. En la vista de plataforma, el estado del servicio one-X Portal aparece en la pestaña **Sistema**. Para detener el servicio, haga clic en **Detener** o **Forzar detención**. Para iniciar el servicio, haga clic en **Iniciar**.

# **3.2 Configuración del registro de llamadas**

El registro de llamadas que muestra one-X Portal para IP Office se almacena en el sistema telefónico como parte de la configuración del usuario. Se almacenan hasta 30 registros; los registros nuevos reemplazan a los antiguos una vez que se alcanzó el límite. Sin embargo, para las llamadas repetidas hacia o desde el mismo número, se actualiza el registro existente y se incrementa el número del conteo de llamadas.

Para las llamadas entrantes, de modo predeterminado, solo se incluyen en el registro de llamadas las llamadas personales (no de grupo de búsqueda) al usuario, respondidas por el usuario o que no fueron respondidas.

· **Llamadas perdidas**

Las llamadas que el usuario no responde pero son respondidas por el correo de voz u otro interno no suelen registrarse como llamadas perdidas. Para permitir el registro de llamadas perdidas, la configuración para todo el sistema **Registrar llamadas perdidas respondidas en cobertura** (**Sistema | Telefonía | Registro de llamadas**) debe estar activada en la configuración telefónica de IP Office.

# · **Llamadas perdidas del grupo de búsqueda**

De manera predeterminada, únicamente se registran las llamadas del grupo de búsqueda que el usuario responde. Para permitir el registro de llamadas perdidas del grupo de búsqueda, la configuración para todo el sistema **Registrar llamadas perdidas del grupo de búsqueda** también debe estar activada en la configuración telefónica de IP Office. El usuario además debe estar configurado en los sistemas telefónicos con los grupos de búsqueda para los cuales el registro de llamadas puede incluir llamadas perdidas (**Usuario | Telefonía | Registro de llamadas**).

## · **Eliminación automática**

Los registros de llamadas antiguas se eliminan automáticamente cuando se alcanza el máximo de capacidad del registro de llamadas y es necesario agregar un nuevo registro de llamadas. Además, mediante la configuración del sistema telefónico puede hacer que se eliminen las entradas del registro después de un período determinado. Seleccione **Eliminar entradas después de** (**Usuario | Telefonía | Registro de llamadas**).

#### **Historial de conversaciones telefónicas**

Para los usuarios que utilizan un teléfono de la serie 1400, 1600, 9500 o 9600 con un botón **Registro de llamadas** o **Historial**, o un teléfono de la serie M o T, de manera predeterminada, el mismo registro de llamadas que muestra el portal se muestra también en el teléfono. En consecuencia, puede utilizar y editar el registro de llamadas desde el teléfono o desde one-X Portal para IP Office. Ambos se modifican en paralelo.

Los usuarios que utilizan cualquier otro tipo de teléfono que tenga un registro de llamadas, este registro es almacenado por el teléfono y, por ello, no necesariamente coincidirá con el registro de llamadas que se muestra en one-X Portal para IP Office. Por ejemplo, las llamadas realizadas por medio de one-X Portal para IP Office no aparecen en el registro de llamadas del teléfono y viceversa.

En cualquiera de los casos, el registro de llamadas de one-X sólo muestra 255 registros.

# **3.3 Conmutador de IP Office**

# **3.3.1 Incorporación de una unidad adicional de IP Office**

Para agregar una unidad adicional de IP Office en la red comunitaria pequeña (Small Community Network), es necesario asignar la dirección IP al proveedor de telefonía (CSTA) y al proveedor de directorios (IP Office).

·**[Autoaprovisionamiento](#page-32-0) automático/Modo de CTI centralizado** 33

Para un servidor de portal basado en Linux que admite una red IP Office Server Edition, el sistema IP Office primario puede informar al servidor acerca de otros sistemas IP Office de la red y el servidor de correo de voz. Luego, crea o quita automáticamente los proveedores adecuados para los otros sistemas. Esto se realiza mediante **la configuración de Enlace de CTI central**, que está activada de forma predeterminada para las nuevas instalaciones. Cuando está activada, la configuración manual de proveedores para sistemas IP Office adicionales no es necesaria. En modo CTI centralizado:

- · Si no se utiliza la resiliencia, el servidor solamente requiere un proveedor DMSL en el sistema IP Office primario.
- · Si se utiliza la resiliencia, el servidor solamente requiere un proveedor DMSL en el sistema IP Office primario y secundario.
- · El servidor solo requiere un proveedor de CSTA para el sistema IP Office primario, a menos que se use la resiliencia del portal, en cuyo caso también se necesita un proveedor de CSTA para el sistema IP Office secundario.

#### **Para agregar otro sistema IP Office:**

#### · **Advertencia**

Este proceso requiere que <u>reinicie el [servicio](#page-51-0) del portal</u>l s2 para que los cambios surtan efecto. Durante el reinicio, el portal no estará disponible para los usuarios por un máximo de 15 minutos.

- 1. Antes de agregar otra unidad de IP Office a la configuración de one-X Portal para IP Office:
	- · Verifique que la unidad de IP Office se haya definido con la configuración de seguridad para el funcionamiento de one-X Portal para IP Office.
	- · Verifique que la unidad de IP Office cuente con la licencia para one-X Portal para IP Office.
	- · Compruebe que al menos un usuario de la unidad de IP Office esté habilitado para one-X Portal para IP Office.
- 2. Inicie [sesión](#page-8-0) en los menús de administrador.
- 3. Verifique que la unidad de IP Office pueda verse desde el servidor one-X Portal para IP Office.
	- a. Seleccione **Diagnóstico** y, a continuación, **Conexiones de IP Office**.
	- b. Ingrese la **Dirección IP** de la unidad de IP Office de destino y haga clic en **Verificar**.
	- c. Si es posible acceder a IP Office, los resultados incluirán información básica sobre el sistema IP Office.

#### 4. Seleccione **Configuración** y, a continuación, **Proveedores**.

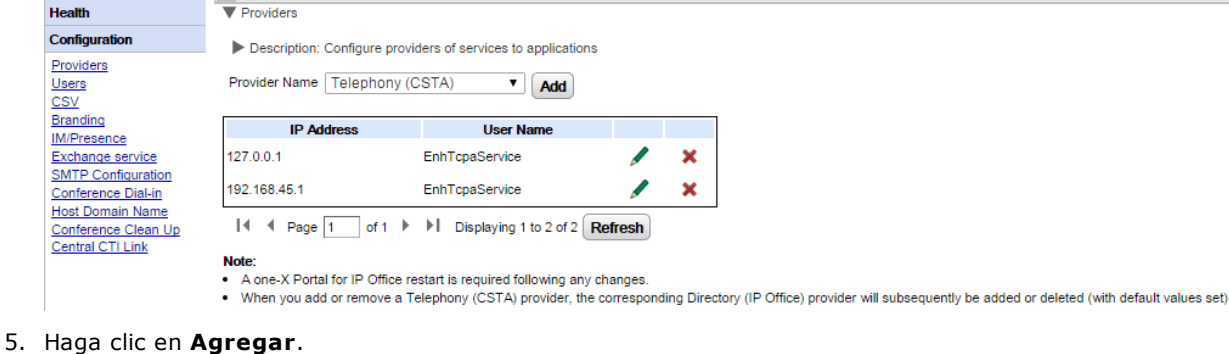

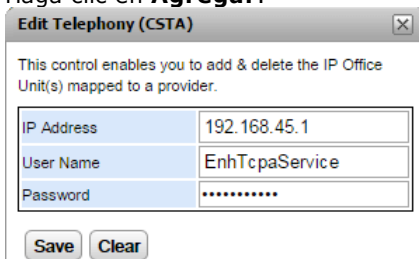

- 6. Ingrese la **Dirección IP** del sistema IP Office nuevo.
- 7. Ingrese el nombre de **usuario** y la **contraseña** que coincidan con el usuario de seguridad de TCPA configurado en el sistema IP Office.
- 8. Haga clic en **Guardar**.
- 9. <u>Reinicie el [servicio](#page-51-0) Avaya one-X Portal</u>l s2). Cuando el servicio se haya iniciado completamente, vuelva a iniciar sesión en los menús de administrador.
- 10. Seleccione **Estado** y, a continuación, **Estado de los componentes**.
- 11. Haga clic en **Obtener todo**. Estarán incluidos los nuevos componentes de CSTA y DSML para la dirección IP de la unidad de IP Office que se agregó recientemente. Su estado debe ser "disponible".
- 12. Seleccione **Integración de directorios**. Verifique que se hayan incluido los nuevos usuarios del sistema IP Office. De lo contrario, seleccione **Sincronización de directorios | Forzar una resincronización con directorios de IP Office** y espere 5 minutos.
- 13. Seleccione **Configuración** y, a continuación, **Usuarios**. Haga clic en **Obtener todo**. Verifique que se hayan incluido los nuevos usuarios del sistema IP Office.

# **3.3.2 Modificación de la información de IP Office**

Si se modifica la información (dirección IP, nombre de usuario o contraseña del servicio de TCPA) de una unidad de IP Office asignada, la configuración de IP Office que se encuentra en la sección de proveedores de one-X Portal para IP Office debe actualizarse para que coincida.

# · **Advertencia**

Este proceso requiere que <u>reinicie el [servicio](#page-51-0) del portal</u>l s2 para que los cambios surtan efecto. Durante el reinicio, el portal no estará disponible para los usuarios por un máximo de 15 minutos.

#### **Para cambiar los detalles de IP Office:**

- 1. Inicie [sesión](#page-8-0) s<sup>o</sup> en los menús de administrador.
- 2. Si se modificó la dirección IP de la unidad de IP Office, verifique que la unidad pueda verse desde el servidor one-X Portal para IP Office.
	- a. Seleccione **Diagnóstico** y, a continuación, **Conexiones de IP Office**.
	- b. Ingrese la **Dirección IP** de la unidad de IP Office de destino y haga clic en **Verificar**.
	- c. Si es posible acceder a IP Office, los resultados incluirán información básica sobre el sistema IP Office.
- 3. Seleccione **Configuración** y, a continuación, **Proveedores**.

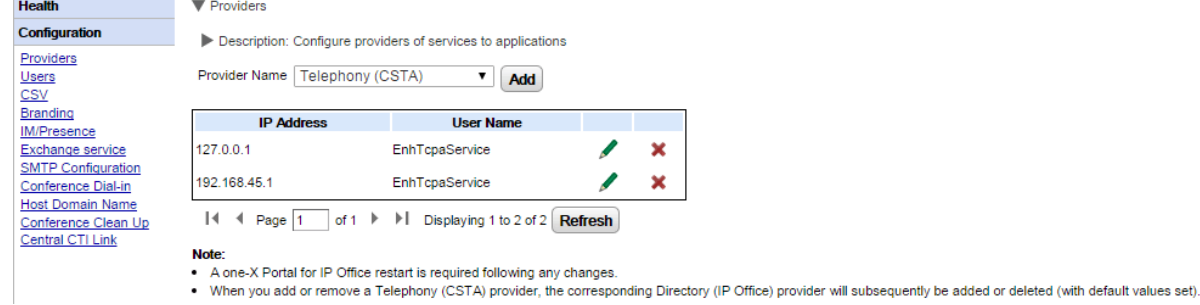

4. Haga clic en el icono que se encuentra junto al proveedor de CSTA existente al que se asignó la unidad de IP Office.

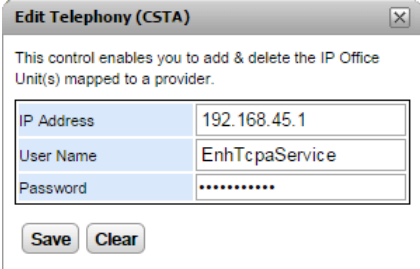

- 5. Edite la información que aparece para que coincida con la nueva configuración del sistema IP Office y haga clic en **Guardar**.
- 6. Reinicie el [servicio](#page-51-0) del portall 52<sup>9</sup>.

# **3.3.3 Resistencia**

Para IP Office versión 10 y posteriores, el servicio del portal también se instala de manera predeterminada en el servidor secundario de IP Office Server Edition. Esto permite al servidor secundario actuar como el servidor del portal para los usuarios cuando, por alguna razón, el servidor primario no está disponible.

- · La resiliencia del portal se admite en modo IP Office Server Edition Seleccione. La resiliencia del portal también se puede configurar cuando se usa IP Office Application Server en lugar del servicio de portal del servidor primario o secundario.
	- · En sistemas anteriores que no estaban originalmente en modo Select pero se pasaron a modo IP Office Server Edition Seleccione recientemente, quizás sea necesario reiniciar los servicios del portal para que la configuración de resiliencia esté disponible. De manera similar, es posible que sea necesario reiniciar los servicios del portal después de configurar por primera vez la resistencia del portal en la configuración del sistema IP Office.
- · Solo se admite la resiliencia entre servidores primarios y secundarios que ejecutan la misma versión de software de portal.
- · Durante el funcionamiento normal (con ambos servidores en ejecución y conectados), los cambios del usuario y del administrador realizados al servidor primario se sincronizan automáticamente con el servidor secundario. Sin embargo, durante la resiliencia, los cambios realizados en un servidor no se sincronizan y podrían perderse cuando los servidores regresen al funcionamiento normal.
	- · Las conferencias programadas actualmente son una excepción a lo anterior. Las conferencias programadas en el primario no ocurren cuando se ejecuta en conmutación por error. Las conferencias programadas en el secundario se pierden cuando ocurre la conmutación por recuperación.
- · Dentro de la vista de la plataforma (panel Web Control) de cada servidor:
	- · el servidor del portal activo se muestra 'Disponible' (icono verde).
	- · el servidor del portal pasivo se muestra 'Iniciando' (icono ámbar).
- · Las aplicaciones del cliente del portal como one-X Portal Call Assistant no se redirigen automáticamente. El usuario debe ingresar la dirección del servidor secundario para poder iniciar sesión.

#### **Cuando se configura la resiliencia del portal:**

· **Falla en el portal del servidor primario**

Si el servicio de portal del servidor primario se detiene por algún motivo, el servicio de portal del servidor secundario queda disponible automáticamente.

- · Los usuarios que habían iniciado sesión en el portal, en el servidor primario pueden iniciar sesión nuevamente en el servidor secundario.
	- · Si el servicio primario de IP Office todavía se está ejecutando, esos usuarios del portal se redireccionan automáticamente.
	- · Si el usuario no accedió previamente al servidor secundario del portal, es posible que deban aceptar el certificado de seguridad o crear una excepción que interrumpirá la reconexión automática.
- · Lo mismo se aplica a los usuarios que habían iniciado sesión en uno de los clientes del portal, como el complemento de Outlook
- · Los usuarios nuevos que deseen iniciar sesión deberán utilizar la dirección del servidor secundario.

## · **Falla en IP Office del servidor primario:**

Si el servicio de IP Office del servidor primario se detiene por algún motivo, los servicios del portal se transfieren de manera automática al servidor secundario, como anteriormente.

· Cuando el núcleo de IP Office no está activo, los usuarios que pertenecen a ese núcleo de IP Office no pueden actualizar ni eliminar contactos del gadget de directorio del portal.

## · **En caso de falla en la red:**

Si la conexión de red entre el servidor primario y secundario falla por algún motivo, ambos servidores del portal se activan y permiten el inicio de sesión. Nuevamente, los cambios de administrador y usuario en el servidor del portal secundario no se copian en el primario cuando se recupera la conexión de red. Esto es lo que se denomina "Modo independiente".

## · **Recuperación del portal del servidor primario:**

Cuando el servicio del portal del servidor primario está disponible nuevamente, el servicio del portal en el servidor secundario deja de admitir el inicio de sesión.

- · Los usuarios que hayan iniciado sesión en el servidor secundario del portal se redireccionan automáticamente al servidor primario.
- · Los usuarios que hayan iniciado sesión en uno de los clientes del portal, como el Plug-in de Outlook, se conectan automáticamente al servidor primario.
- · Los usuarios nuevos que deseen iniciar sesión se redireccionan al primario.

## · **Recuperación de IP Office del servidor primario:**

Cuando el servicio de IP Office del servidor primario está disponible de nuevo, la compatibilidad del servicio del portal también regresa al servidor primario, como anteriormente.

#### **Para configurar la resiliencia:**

#### 1. **Active el modo de enlace de CTI centralizado**

Ambos servidores del portal deben estar configurados para usar el modo de enlace de CTI centralizado. Esa es la manera predeterminada para una instalación nueva, pero se debe activar manualmente para los sistemas existentes actualizados a IP Office versión 10 o superior.

- a. El modo de enlace de CTI [central](#page-32-0)izado se activa mediante el menú **Enlace de CTI central** 3.3 a.
- b. Si se cambia la configuración, el servicio del portal se debe reiniciar para que se efectúe el cambio.
- c. La configuración debe estar activada en los dos servidores, el primario y el secundario.

#### 2. **Active la resistencia del servidor del portal**

El servidor del portal primario se debe configurar para admitir la resistencia a través de los menús de  $\bm{\text{Configuración de resistance}}$  $\bm{\text{Configuración de resistance}}$  $\bm{\text{Configuración de resistance}}$   $\text{a)}.$ 

3. **Reinicie los servicios del portal** Si se hace algún cambio en los pasos anteriores.

#### 4. **Active el respaldo del portal en las líneas troncales de red**

Las líneas troncales de SCN entre los servidores IP Office primario y secundario deben tener activada la configuración para el respaldo del portal.

- a. Mediante Manager de IP Office, cargue la configuración desde los sistemas de IP Office de IP Office Server Edition.
- b. En la configuración del servidor primario, ubique la línea de IP Office desde el sistema de IP Office primario hasta el secundario.
- c. En la ficha **Línea** en **Opciones de resiliencia de SCN**, compruebe que **Admite resistencia** y **Hace copia de seguridad de mi one-X Portal** estén seleccionados.
- d. Guarde los cambios en la configuración.

# <span id="page-59-0"></span>**3.4 Gadgets 3.4.1 Búsqueda de URL del gadget**

Google proporciona una variedad de gadget que puede agregar a su página Web.

## **Ejemplo: Para obtener la URL de un gadget de Google:**

- 1. Para obtener la lista de gadget que Google ofrece, vaya a: <http://www.google.com/ig/directory?synd=open>
- 2. Seleccione el gadget que desea agregar a su página Web.
- 3. Haga clic en **Agregar a su página Web**.
- 4. Haga clic en **Obtener código**. El sistema muestra una cadena similar a la que se muestra más abajo. El texto que está entre comillas (") es la URL para el gadget:

<script src="http://www.gmodules.com/ig/ifr? url=http://www.donalobrien.net/apps/google/currency.xml&up\_def\_from=USD&up\_def\_to=EUR& synd=open&w=320&h=170&title=Currency+Converter&border=%23ffffff%7C0px% 2C1px+solid+%2382CAFA%7C0px%2C2px+solid+%23BDEDFF%7C0px%2C3px+solid+% 23E0FFFF&output=js"></script>

# <span id="page-60-0"></span>**3.4.2 Importación de gadgets**

Se pueden agregar gadget de terceros a one-X Portal para IP Office mediante un archivo XML. Puede cargar hasta 50 gadgets por vez. El tamaño del archivo no debe superar los 2 MB.

Para cada gadget, debe especificar los siguientes parámetros:

- · URL del gadget, es decir, la fuente del gadget y su contenido
- · Nombre del gadget que aparece en la barra de título del gadget
- · Iconos de los gadgets en la barra de herramientas. Es conveniente proporcionar iconos de barra de herramientas para todos los gadgets especificados en gadgets.xml.
- · Textos de la barra de herramientas de los gadget (el texto de información de la herramienta y el texto que aparece debajo del icono de la barra).

#### **El siguiente es un ejemplo del formato de archivo XML de un gadget:**

<GadgetsConfigurationImpl> <gadgetRecords> <entry> <key>1</key> <value> <categorys>1</categorys> <categorys>2</categorys> <created>2012-08-10</created> <defaultToolbarIcon /> <downToolbarIcon /> <deleted /> <enable>true</enable> <external>true</external> <height>300</height>  $<$ id>1 $<$ /id> <localizedName><?xml version="1.0" encoding="UTF-8" standalone="no"?><names><en\_US>Angry Birds</en\_US><en\_GB>Angry Birds</en\_GB><de>Angry Birds</de><fr>><fr>Angry Birds</fr><it>Angry Birds</it><nl>Angry Birds</nl><es>Angry Birds</es><pt\_BR>Angry Birds</pt\_BR><ru>Angry Birds</ru><zh>Angry Birds</zh></names></localizedName> <name>Angry Birds</name> <toolbarText><?xml version="1.0" encoding="UTF-8" standalone="no"?><names><en\_US>Angry Birds</en\_US><en\_GB>Angry Birds</en\_GB><de>Angry Birds</de><fr>><fr>Angry Birds</fr><it>Angry Birds</it><nl>Angry Birds</nl><es>Angry Birds</es><pt BR>Angry Birds</pt BR><ru>Angry Birds</ru><zh>Angry Birds</zh></names></toolbarText> <tooltip><?xml version="1.0" encoding="UTF-8" standalone="no"?><names><en\_US>Angry Birds</en\_US><en\_GB>Angry Birds</en\_GB><de>Angry Birds</de><fr>><fr>Angry Birds</fr><it>Angry Birds</it><nl>Angry Birds</nl><es>Angry Birds</es><pt\_BR>Angry Birds</pt\_BR><ru>Angry Birds</ru><zh>Angry Birds</zh></names></tooltip>

<url>http://www.gmodules.com/ig/ifr?

url=http://www.forumforyou.it/google\_gadget\_angry\_birds.xml&synd=open&w=820&h=680&title =Angry+Birds&amp:border=%23ffffff%7C3px%2C1px+solid+%23999998&amp:output=js</url>

</value>

</entry>

</gadgetRecords>

</GadgetsConfigurationImpl>

**Nota:** Asegúrese de lo siguiente en el archivo .xml:

- 1. Coloque cada uno de los gadgets dentro del elemento <entry></entry>.
- 2. El elemento <key></key> debe ser único y debe coincidir con <id></id>. Esta es una ID del gadget única de uso interno.
- 3. El elemento <value></value> debe contener información sobre el gadget.
- 4. El elemento <categorys></categorys> indica la categoría del gadget. Las ID y los códigos de las categorías son los siguientes:

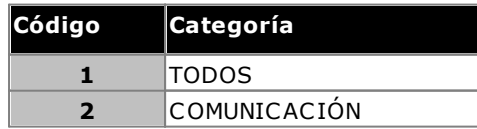

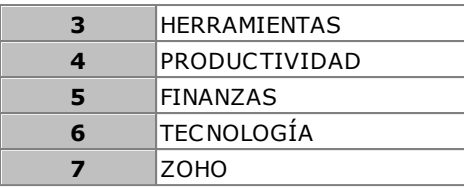

5. Detalles de otros elementos:

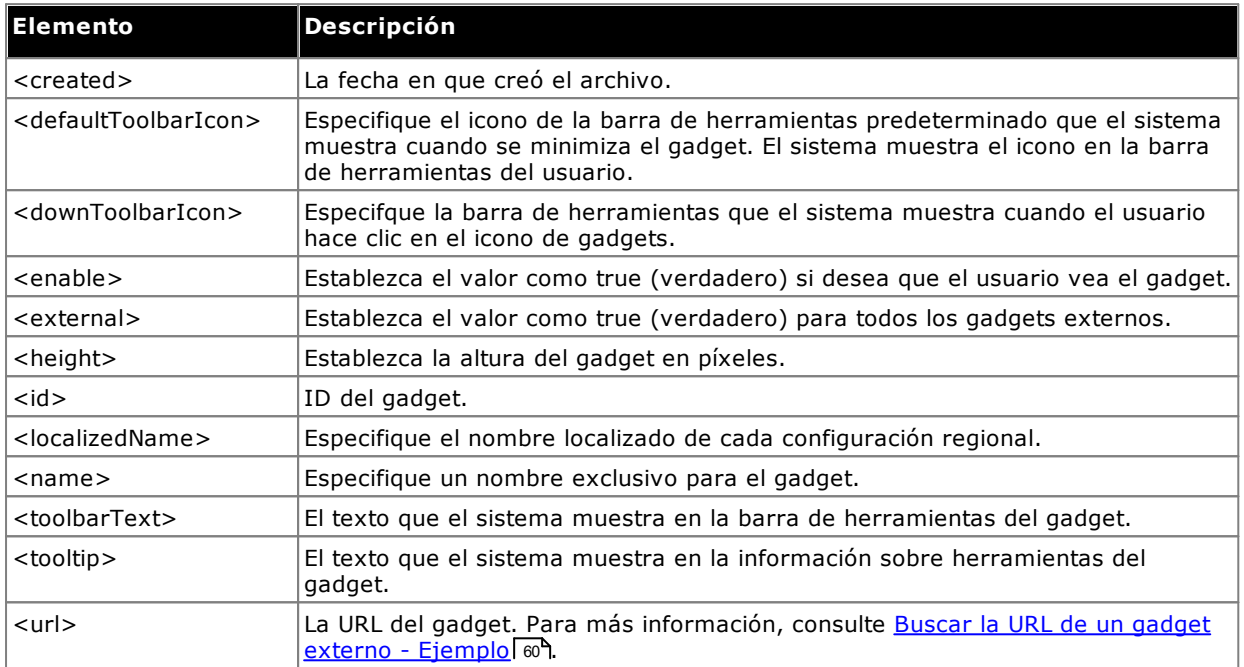

**Nota:** Aparecerán los mensajes de errores correspondientes si el archivo de configuración no es compatible con ninguno de los criterios arriba mencionados.

#### **Para importar un archivo de gadget:**

1. Haga clic en **Configuración de gadget**, en el panel de navegación izquierdo.

- 2. Haga clic en **Importar gadget externos**.
- 3. Haga clic en **Elegir archivo** para buscar el archivo de configuración.
- 4. Haga clic en **Cargar**. El sistema carga el archivo XML en el one-X Portal para IP Office.
- 5. Haga clic en **Importar** para agregar el gadget de terceros a la *Lista de Gadgets*.

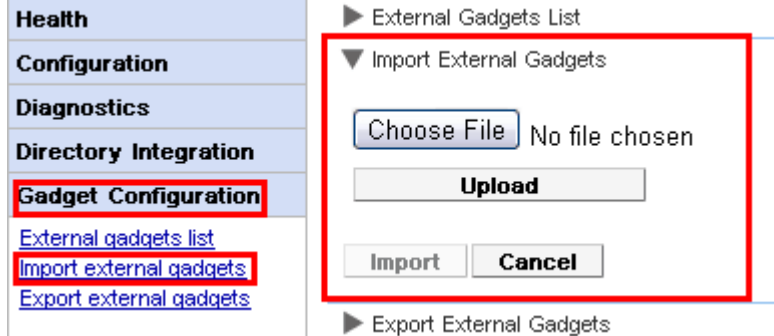

6. La próxima vez que el usuario inicie sesión en one-X Portal para IP Office, el gadget de terceros estará disponible para que el usuario lo agregue a su portal.

# **3.4.3 Exportación de gadgets**

El conjunto actual de gadgets externos en el one-X Portal para IP Office se puede exportar como un archivo de configuración. El archivo de configuración está en formato XML. El archivo de configuración contiene información acerca de los parámetros del gadget. Puede agregar este conjunto de gadgets al one-X Portal para IP Office de otro usuario al <u>[importar](#page-60-0)</u>l 61ª el archivo de configuración guardado.

#### **Para exportar un gadget de terceros:**

- 1. Haga clic en **Configuración de Gadget**, en el panel de navegación izquierdo.
- 2. Haga clic en **Exportar gadgets externos**.

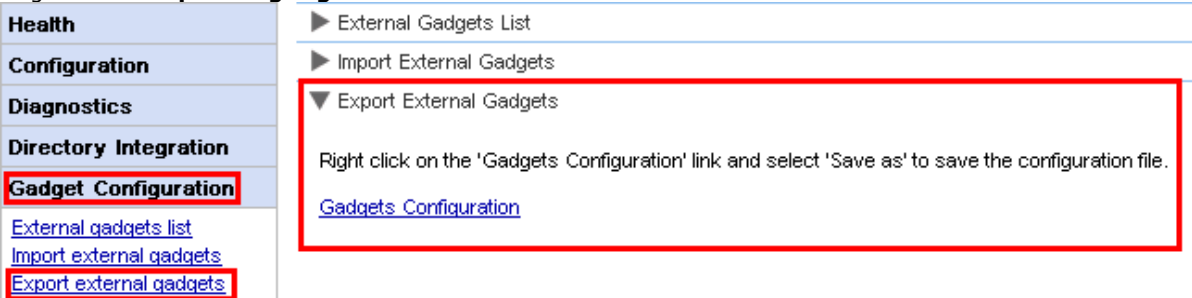

- 3. Haga clic con el botón secundario en el enlace **Configuración de gadgets**.
- 4. Seleccione *Guardar como* para guardar el archivo de configuración.

# <span id="page-63-0"></span>**3.4.4 Agregar un gadget externo**

Para agregar un gadget individual, necesita la URL del gadget. Para obtener más información sobre cómo obtener la URL del gadget, consulte <u>Buscar la URL de un gadget externo - [Ejemplo](#page-59-0)</u>| <sub>80</sub>9.

#### **Para agregar un gadget externo:**

- 1. Haga clic en **Configuración de gadget**, en el panel de navegación izquierdo.
- 2. Haga clic en **Lista de gadgets externos**.
- 3. Haga clic en **Agregar**. El sistema muestra el cuadro de diálogo **Agregar gadget**.
- 4. Agregue los detalles del gadget (vea más abajo) y haga clic en **Guardar**. El sistema actualiza el gadget externo que agregó en la base de datos de one-X Portal para IP Office.

#### **Campos del gadget**

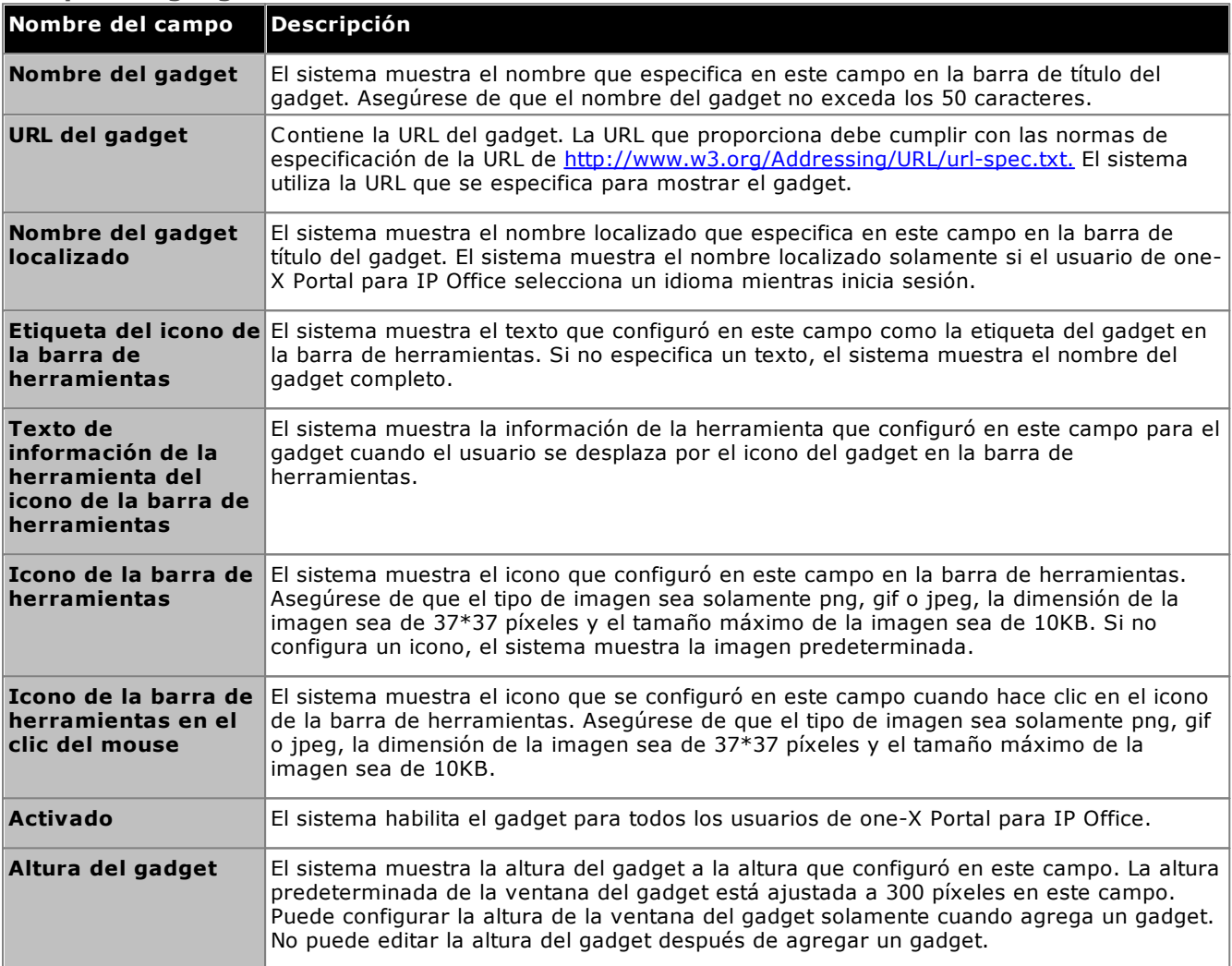

# **3.4.5 Editar un gadget externo**

Puede editar los detalles de un gadget como el nombre del gadget, la URL del gadget, el texto que aparece en la barra de herramientas, información de herramientas, icono que aparece en la barra de herramientas y el icono que aparece en un clic del mouse.

#### **Para editar un gadget externo:**

- 1. Haga clic en **Configuración de Gadget**, en el panel de navegación izquierdo.
- 2. Haga clic en **Lista de Gadgets externos**.
- 3. Haga clic en **Obtener todo**. El sistema muestra una lista de los gadget externos que están disponibles en el sistema.
- 4. Haga clic en **Editar** para editar los detalles del gadget. El sistema muestra el cuadro de diálogo **Editar gadget**.
- 5. Para obtener detalles de los campos del gadget, consulte <u>Adición de un gadget [externo](#page-63-0)</u>l 64<sup>4</sup>. Actualice los cambios que desee realizar y haga clic en **Guardar**.

6. Haga clic en **Ingresar selección**. El sistema actualiza los gadget externos que editó en la base de datos one-X Portal para IP Office.

# **3.4.6 Habilitar un gadget externo**

Cuando se habilita un gadget, todos los usuarios de one-X Portal para IP Office pueden agregar ese gadget.

**Para habilitar un gadget externo:**

- 1. Haga clic en **Configuración de gadget**, en el panel de navegación izquierdo.
- 2. Haga clic en **Lista de gadget externos**.
- 3. Haga clic en **Obtener todo**. El sistema muestra una lista de los gadget externos que están disponibles en el sistema.
- 4. Habilite el gadget que los usuarios de one-X Portal para IP Office pueden agregar a la ventana one-X Portal para IP Office.
- 5. Haga clic en **Ingresar selección**. El sistema actualiza los gadget externos que habilitó en la base de datos one-X Portal para IP Office.

# **3.4.7 Desactivar un gadget externo**

Cuando se desactiva un gadget, los usuarios de one-X Portal para IP Office no podrán agregar ese gadget a la ventana de one-X Portal para IP Office. Si desactiva un gadget que los usuarios ya han agregado a su ventana de one-X Portal para IP Office, el sistema no mostrará el gadget cuando los usuarios inicien sesión la próxima vez.

#### **Para desactivar un gadget externo:**

- 1. Haga clic en **Configuración de Gadget**, en el panel de navegación izquierdo.
- 2. Haga clic en **Lista de Gadgets externos**.
- 3. Haga clic en **Obtener todo**. El sistema muestra una lista de los gadget externos que están disponibles en el sistema.
- 4. Desactive el gadget que no desea que los usuarios de one-X Portal para IP Office agreguen en la ventana de one-X Portal para IP Office.
- 5. Haga clic en **Ingresar selección**. El sistema actualiza los gadgets externos que deshabilitó en la base de datos one-X Portal para IP Office.

# **3.4.8 Eliminar un gadget externo**

**Para eliminar un gadget externo:**

- 1. Haga clic en **Configuración de Gadget**, en el panel de navegación izquierdo.
- 2. Haga clic en **Lista de gadgets externos**.
- 3. Haga clic en **Obtener todo**. El sistema muestra una lista de los gadget externos que están disponibles en el sistema.
- 4. Seleccione el gadget que desea eliminar.
- 5. Haga clic en **Eliminar**.
- 6. Haga clic en **Sí** para confirmar que desea eliminar el gadget. El sistema actualiza los gadgets externos que eliminó en la base de datos de one-X Portal para IP Office.

# **3.5 Usuarios**

# **3.5.1 Incorporación o eliminación de usuarios**

El servidor one-X Portal para IP Office está sincronizado con los usuarios que existen en los sistemas IP Office. Los usuarios se agregan y/ o se eliminan a través de la configuración de IP Office.

Los cambios realizados a los usuarios en los sistemas IP Office se actualizarán dentro de one-X Portal para IP Office y otros clientes de Avaya, como movilidad y Avaya Communicator, entre otros, 10 minutos después del momento de sincronización; además, los usuarios deben haber iniciado sesión después de la sincronización.

# **3.5.2 Edición de la configuración de usuarios**

Puede utilizar los menús de administración del portal para ver y editar una serie de opciones de configuración de usuarios.

#### **Para editar configuraciones de usuarios:**

- 1. Seleccione **Configuración** y, a continuación, **Usuarios**.
- 2. Haga clic en **Obtener todo** y recorra los usuarios.
- 3. Haga clic en el botón **Editar** que se encuentra junto al usuario que desea editar. Aparecerá la configuración de usuario.

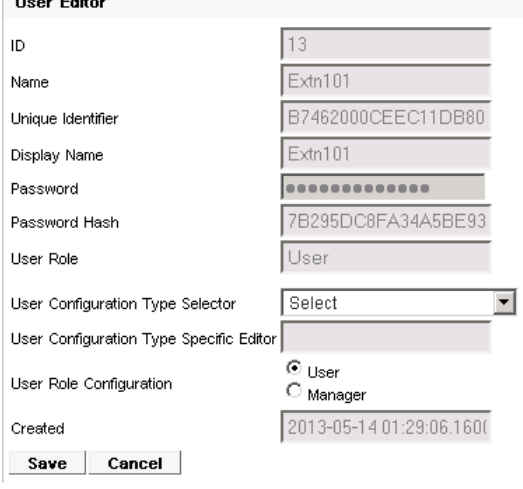

- 4. Utilice el **Selector de tipo de configuración de usuario** para seleccionar los valores de configuración del usuario que desea ver o editar. De ser necesario, edite los valores.
	- · **Ventanas emergentes**

Muestra el enlace para descargar el software de instalación de escritorio del cliente de one-X Portal Call Assistant y Outlook Plug-in.

· **Posición de estacionamiento**

Permite la configuración de los números de posiciones de estacionamiento asociados con los botones del estacionamiento del usuario.

- · **Número de puente** Permite la configuración del puente del usuario para las conferencias de enlace de encuentro.
- · **Modo de teletrabajador**

Permite la selección del modo de teletrabajo para el usuario y la configuración del número fijo o de móvil que se utilizará cuando el modo esté activo.

· **Configuración de MI/Presencia**

Permite la configuración de las opciones de MI/Presencia. Tenga en cuenta que el usuario, igualmente, debe habilitar las notificaciones a través de su propia sesión de one-X Portal para IP Office.

- 5. Haga clic en **Guardar**.
- 6. Para confirmar los valores editados en la base de datos de one-X Portal para IP Office, seleccione la casilla de verificación que se encuentra junto al usuario y haga clic en **Ingresar selección**.

#### **Para realizar edición múltiple de configuraciones de usuarios:** 1. Seleccione **Configuración** y, a continuación, **Usuarios**.

- 2. Haga clic en **Obtener todo** y recorra los usuarios.
- 3. Seleccione la casilla de verificación que se encuentra junto a cada uno de los usuarios que desea editar.
- 4. Haga clic en **Edición múltiple**.

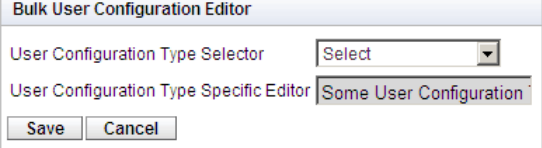

5. Utilice el **Selector de tipo de configuración de usuario** para seleccionar los valores de configuración de usuarios que desea editar para todos los usuarios seleccionados.<br>Bulk User Configuration Editor

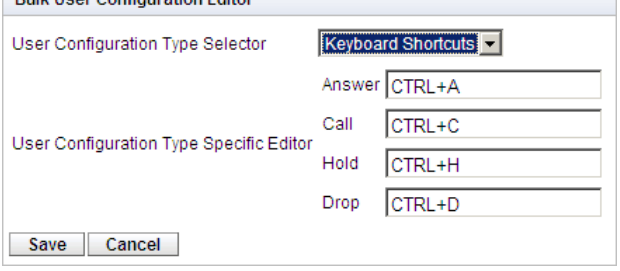

- 6. Cuando haya finalizado la edición, haga clic en **Guardar**.
- 7. Seleccione la casilla de verificación junto a cada uno de los usuarios que editó y haga clic en **Ingresar selección** para volver a enviar los cambios a la base de datos de one-X Portal para IP Office.

# <span id="page-67-0"></span>**3.6 Directorios**

# **3.6.1 Incorporación de una fuente de directorios externos de LDAP**

Durante la instalación, se crea un proveedor de LDAP de forma predeterminada pero no se configura para la conexión con un servidor de LDAP (a menos que se seleccione una instalación avanzada y se modifique la configuración del proveedor de LDAP). El proceso que figura a continuación modifica la configuración del proveedor de LDAP para permitir el funcionamiento de LDAP.

El funcionamiento de LDAP puede evaluarse a través de la opción **[Integración](#page-42-1) de directorios | Búsqueda de** [directorios](#page-42-1) de LDAPI 43<sup>9</sup> en los menús de administrador.

A diferencia de la asistencia de LDAP en IP Office, el servidor one-X Portal para IP Office no importa registros de la fuente de LDAP y luego utiliza esos registros como un directorio. En cambio, cuando un usuario de one-X Portal para IP Office ingresa caracteres en la ficha Directorio externo del gadget Directorio, el servidor one-X Portal para IP Office utiliza la configuración de la fuente de LDAP para realizar una búsqueda en tiempo real de los registros de fuentes de LDAP. Por lo tanto, el servidor one-X Portal para IP Office no necesita actualizar los registros de LDAP con regularidad.

· **Advertencia**

Este proceso requiere que <u>reinicie el [servicio](#page-51-0) del portal</u>l s2 para que los cambios surtan efecto. Durante el reinicio, el portal no estará disponible para los usuarios por un máximo de 15 minutos.

#### **Para agregar un directorio LDAP externo:**

- 1. Inicie sesión en los menús de administrador.
- 2. Seleccione **Configuración** y, a continuación, **Proveedores**.
- 3. Desde el menú desplegable **Nombre del proveedor** seleccione *Directorio (LDAP)*.
- 4. Haga clic en el icono in junto al proveedor de LDAP.
- 5. Modifique la información para que coincida con la fuente del servidor de LDAP que desea utilizar.

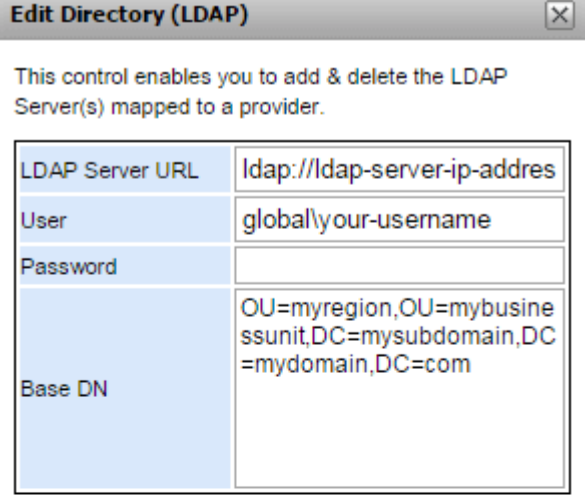

**LDAP Field Mappings** 

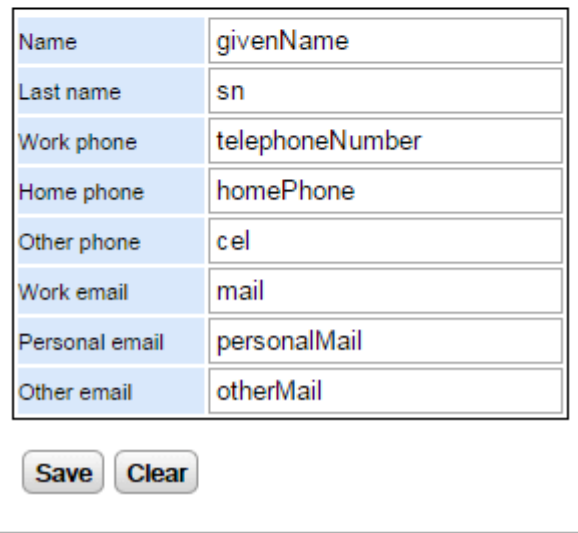

#### · **URL del servidor de LDAP** La URL de la fuente de directorios de LDAP, como por ejemplo *ldap:\\ldap.example.com*.

#### · **Usuario/ contraseña** El nombre de usuario y la contraseña para acceder al servidor de LDAP.

# · **Nombre distintivo de la base**

También se conoce como **Base de búsqueda**. Define qué conjunto de registros de la fuente de LDAP debe utilizarse para realizar búsquedas. El administrador del servidor de LDAP proporcionará una cadena apropiada, como por ejemplo *ou=Users,dc=global,dc=example,ddc=com*.

# · **Asignaciones de campos de LDAP**

Los nombres de campos (a la izquierda) son los nombres de los campos mostrados en el directorio de one-X Portal para IP Office. Ingrese los nombres del campo que coincida para cada uno en los registros de fuentes de LDAP.

- 6. Haga clic en **Guardar**.
- 7. Reinicie el [servicio](#page-51-0) Avaya one-X Portal 529.

# **3.6.2 Verificación del directorio externo de LDAP**

Si ha configurado una fuente de directorios externos de LDAP, puede comprobar el acceso a través de one-X Portal para IP Office desde los menús de administrador.

## **Para comprobar el directorio LDAP:**

- 1. Seleccione **Integración de directorios**.
- 2. Seleccione **Búsqueda de directorios de LDAP**.
- 3. Ingrese un nombre o un número que sepa que se encuentra en el directorio externo y haga clic en **Buscar**. Si la búsqueda es correcta, los resultados aparecerán debajo del cuadro de búsqueda.

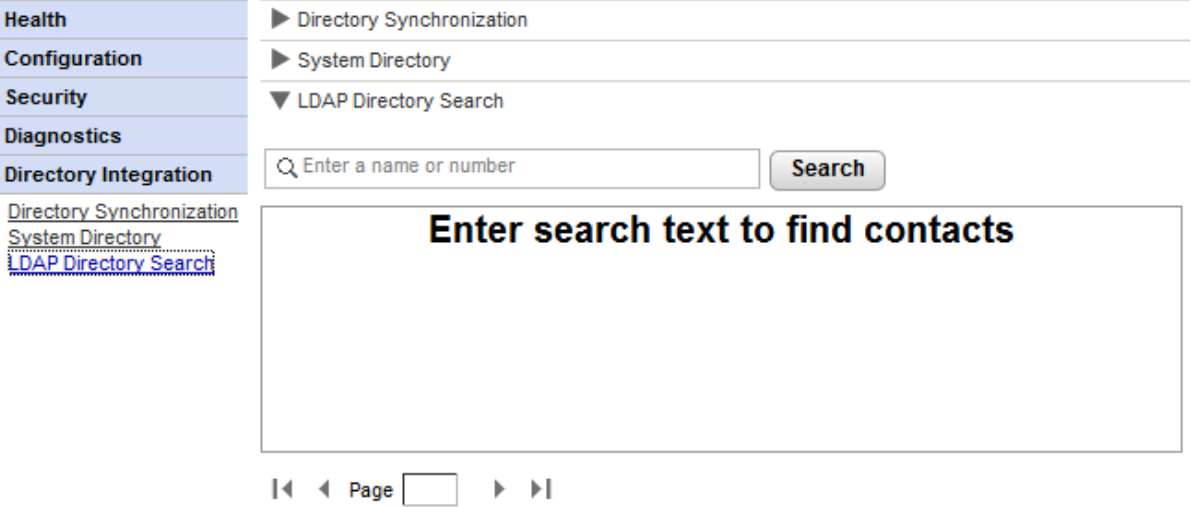

#### **3.6.3 Verificación y actualización del directorio del sistema**

El directorio del sistema que se muestra a los usuarios de one-X Portal para IP Office es una combinación de usuarios, grupos y entradas de directorios de todos los sistemas IP Office con los que se configuró one-X Portal para IP Office para su funcionamiento.

De forma predeterminada, la aplicación one-X Portal para IP Office actualiza los registros del directorio del sistema cada 300 segundos aproximadamente. A través de los menús de administrador de one-X Portal para IP Office es posible ver el directorio del sistema y forzar una actualización.

#### **Para comprobar el directorio del sistema:**

#### 1. Seleccione **Integración de directorios**.

2. Seleccione **Directorio del sistema**. Aparecerá el directorio del sistema actual. Verifique que las entradas sean las esperadas.

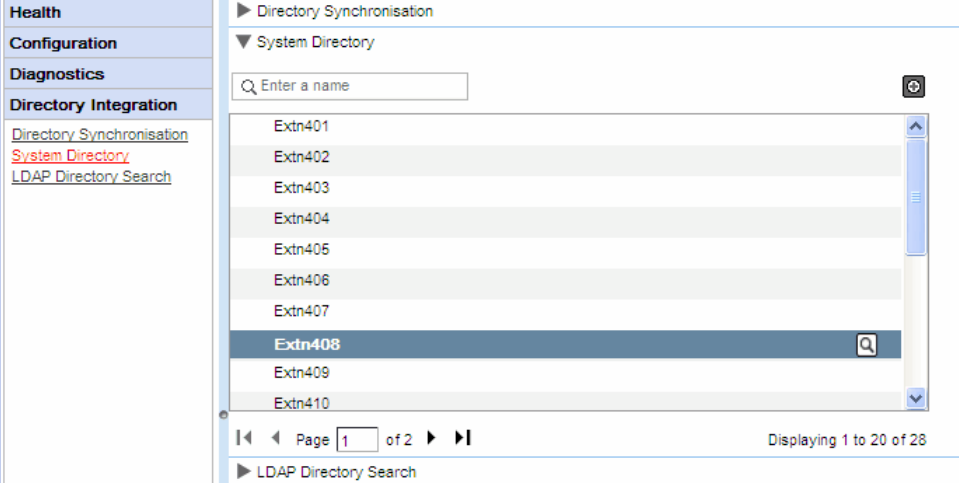

3. Si considera que es necesario realizar una actualización, seleccione **Sincronización de directorios**.

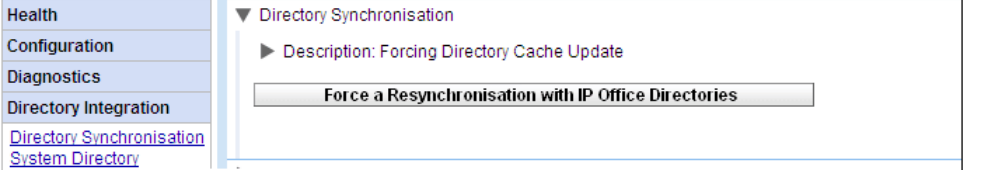

4. Haga clic en **Forzar una resincronización con todos los directorios de IP Office**.

# **3.7 Actualización/regreso a versión anterior**

El proceso de esta sección corresponde a los servidores basados en Windows únicamente.

# **3.7.1 Actualización de one-X Portal para IP Office**

Antes de actualizar one-X Portal para IP Office basado en Windows, asegúrese de haber leído el boletín técnico de Avaya IP Office para la versión de software one-X Portal para IP Office que desea instalar o la versión de software IP Office en la que se incluyó. Este boletín incluye información sobre los requisitos especiales y pasos adicionales que no están incluidos en esta documentación.

Si one-X Portal para IP Office ya se instaló en una computadora del servidor y se está ejecutando el archivo de instalación de una versión posterior, la versión existente se detectará y el sistema le preguntará si desea realizar la actualización. Si opta por hacerlo, el proceso será similar a la instalación de software normal, aunque algunas opciones de instalación estarán inhabilitadas porque la configuración existente no puede modificarse.

## · **Advertencia**

Este proceso requiere que <u>reinicie el [servicio](#page-51-0) del portal</u>l s2 para que los cambios surtan efecto. Durante el reinicio, el portal no estará disponible para los usuarios por un máximo de 15 minutos.

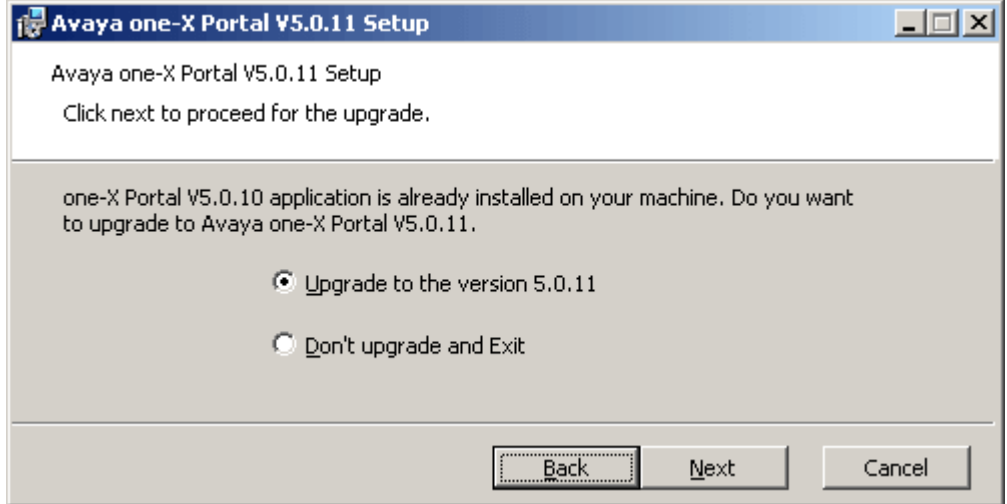

· Si la base de datos existente de one-X Portal para IP Office no puede actualizarse, aparecerá una advertencia. Si selecciona Sí, la base de datos existente se reemplazará por la predeterminada. Si selecciona No, deberá volver a ejecutar el instalador para poder <u>volver a la versión [anterior](#page-72-0)</u>| <sub>73</sub> de one-X Portal para IP Office que es compatible con la base de datos.

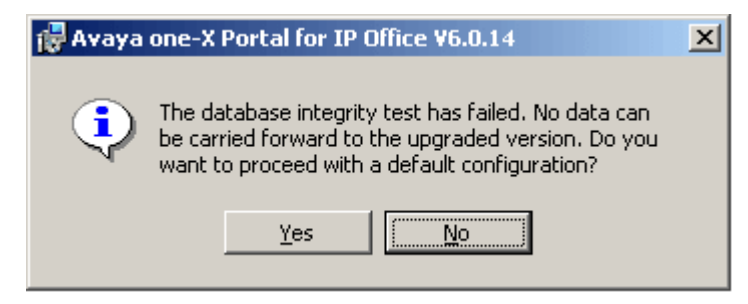

Durante el proceso de actualización, se crea un archivo de copia de seguridad (backup.sql). Ésta no es una copia de seguridad completa del sistema one-X Portal para IP Office y no debe utilizarse para restablecer la configuración.
## <span id="page-72-0"></span>**3.7.2 Regreso a la versión anterior de one-X Portal para IP Office**

Si el software de la aplicación one-X Portal para IP Office basado en Windows se actualizó por medio del [proceso](#page-71-0) de [actualización](#page-71-0)| 72ª, también es posible volver a la versión <u>original instalada</u>.

· **Nota:** Tanto la instalación de one-X Portal para IP Office como la última actualización al one-X Portal para IP Office figuran en la lista **Agregar y quitar programas** del Panel de control de Windows. No obstante, es importante señalar que la eliminación de cualquiera de estas opciones eliminará toda la aplicación.

Antes de volver a la versión anterior de one-X Portal para IP Office, asegúrese de haber leído el boletín técnico de Avaya IP Office para las versiones de software de one-X Portal para IP Office. Este boletín incluye información sobre los requisitos especiales y pasos adicionales que no están incluidos en esta documentación.

· **Advertencia**

Este proceso requiere que <u>reinicie el [servicio](#page-51-0) del portal</u>l s2 para que los cambios surtan efecto. Durante el reinicio, el portal no estará disponible para los usuarios por un máximo de 15 minutos.

#### **Para volver a una versión anterior de one-X Portal para IP Office:**

1. Seleccione **Inicio | Todos los programas | IP Office | one-X Portal | Desinstalar one-X Portal**.

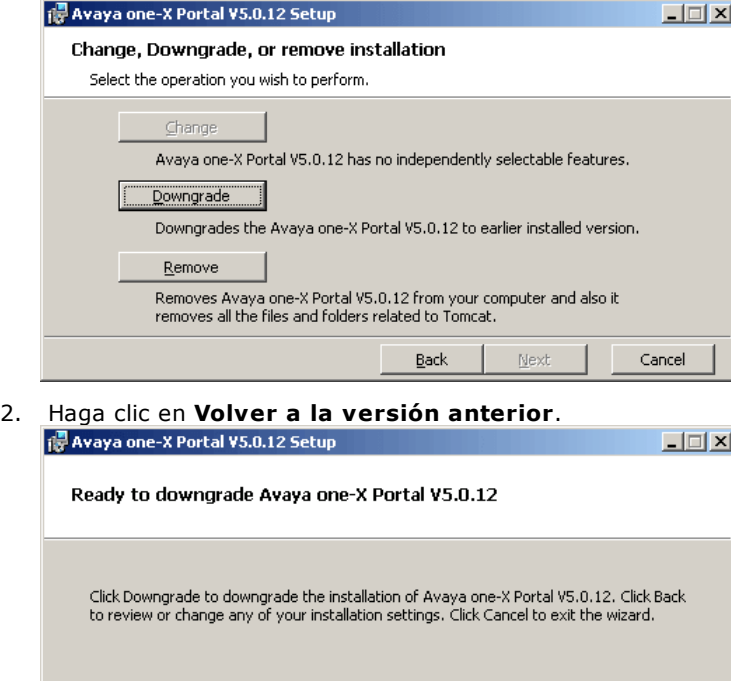

 $\underline{\mathsf{Back}}$ 

3. Cuando se haya realizado la acción, Avaya one-X Portal deberá <u>reiniciarse [manualmente](#page-51-0)</u>l s2**°)**.

Cancel

Downgrade

## <span id="page-73-0"></span>**3.7.3 Eliminación de one-X Portal para IP Office**

Existen 2 métodos para eliminar la aplicación one-X Portal para IP Office de un servidor de Windows.

#### **Para desinstalar one-X Portal para IP Office:**

Este método de eliminación permite seleccionar si deben conservarse copias de seguridad de la base de datos y archivos de registro.

1. Seleccione **Inicio | Todos los programas | IP Office | one-X Portal | Desinstalar one-X Portal**.

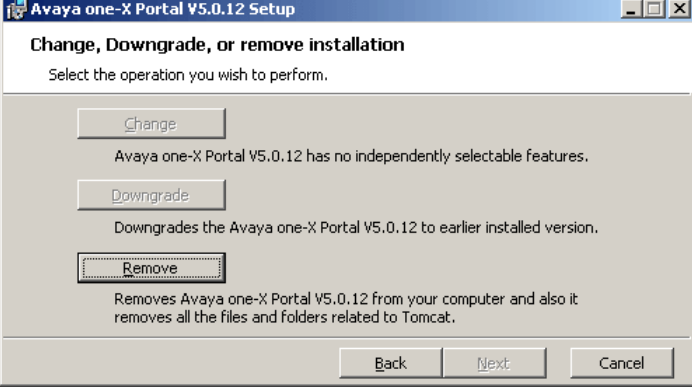

#### 2. Seleccione **Eliminar**.

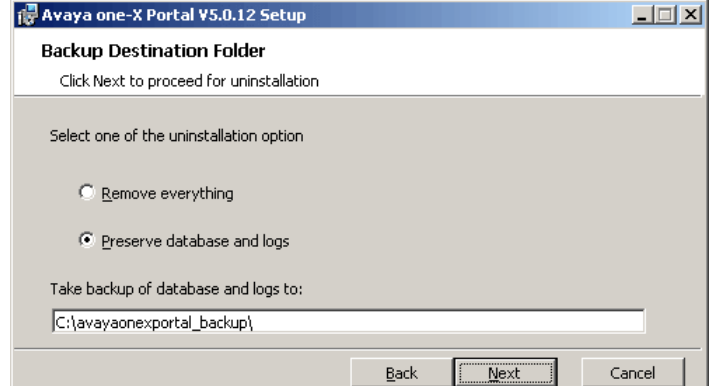

## 3. Haga clic en **Siguiente**.

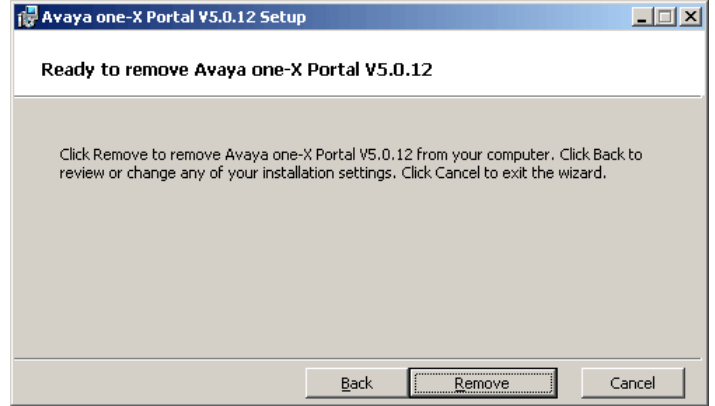

4. Haga clic en **Eliminar** para iniciar el proceso de eliminación de archivos.

**Para eliminar one-X Portal para IP Office mediante el panel de control de Windows:** La opción **Agregar o quitar programas** del panel de control de Windows puede utilizarse para eliminar one-X Portal para IP Office. Este método realiza copias de seguridad de la base de datos y los archivos de registro en la carpeta *c:\avayaonexportal\_backup* automáticamente.

- 1. Inicie el panel de control estándar de Windows.
- 2. Seleccione **Agregar o quitar programas**.
- 3. Seleccione **one-X Portal** y, a continuación, haga clic en **Eliminar**.
	- · Si one-X Portal para IP Office se actualizó en alguna oportunidad, habrá una entrada de programa tanto para la instalación original de one-X Portal para IP Office como para la actualización más reciente. Seleccione la actualización y la instalación y, a continuación, haga clic en Eliminar. Se eliminará tanto la actualización como la instalación original.

# <span id="page-75-0"></span>**3.8 Mensajería instantánea/Presencia**

El servidor one-X Portal para IP Office incluye un servidor XMPP como componente que está activado de manera predeterminada. Este servidor permite que los usuarios se envíen MI entre sí y que compartan su presencia de MI.

El archivado de los mensajes instantáneos también está activado de manera predeterminada, lo que le permite buscar mensajes anteriores del usuario.

- **· [Configuración](#page-76-0) del servidor de MI** 77
- Inicio del [servidor](#page-78-0) de MI 79
- **[Búsqueda](#page-79-0) en el archivo de MI** a
- Configurar la duración de [generación](#page-76-0) de archivos MI<sup>T</sup>
- · [Integración](#page-80-0) de calendario de Exchange 81

#### **Para desactivar el archivado de MI:**

- 1. Activación de la consola de [administración](#page-81-0) de XMPP Serverl &
- 2. <u>Uso del servidor XMPP para desactivar la [configuración](#page-82-0) de archivado de MI</u> as
- 3. <u>Desactivación de consola de [administración](#page-82-1) de XMPP Server</u>l  $_{83}$

## **Para activar el archivado de MI:**

- 1. Activación de la consola de [administración](#page-81-0) de XMPP Serverl &
- 2. <u>Uso del servidor XMPP para activar la [configuración](#page-81-1) de archivado de MI az</u>
- 3. <u>Desactivación de consola de [administración](#page-82-1) de XMPP Server</u>l හ

## **Cambios en la operación de XMPP predeterminada**

Antes de las versión 9.1 de IP Office, todos los sistemas de IP Office tenían un grupo de XMPP predeterminado que contenía a cada usuario de IP Office como miembro. Como consecuencia, cada usuario podía ver automáticamente la presencia de MI de otro usuario.

Para la versión 9.1 de IP Office, lo anterior ya no tiene vigencia. El uso compartido de MI/presencia entre los usuarios requiere la configuración manual de grupos de XMPP que contengan a esos usuarios en la configuración del sistema de IP Office (consulte la ayuda o la documentación de IP Office Manager).

## <span id="page-76-0"></span>**3.8.1 Configuración del servidor de MI**

El portal incluye un componente que actúa como servidor de mensajería instantánea/presencia. El servidor de MI/Presencia se puede configurar aparte. Consulte <u>Mensajería [instantánea/Presencia](#page-75-0)</u>l <sub>76</sub>9.

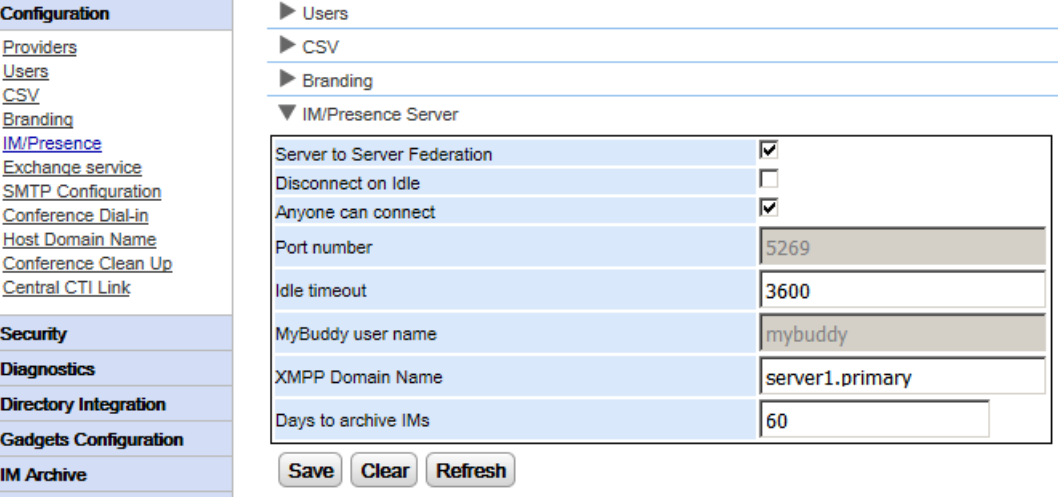

#### **Para configurar el servidor de MI/Presencia:**

- 1. Haga clic en **Configuración** y seleccione **Servidor de MI/Presencia**.
- 2. Seleccione la configuración de servidor requerida:
	- · **Federación servidor a servidor** Si se selecciona, el servidor de presencia del portal puede intercambiar información de presencia con otros servidores de presencia.
	- · **Desconectar cuando la sesión esté inactiva** Si se selecciona, las conexiones de servidor a servidor se desconectan cuando no hay actividad durante el período de **Tiempo de espera en inactividad**.
	- · **Cualquiera se puede conectar** Permite que cualquiera se conecte a los servicios de MI/Presencia.
	- · **Número de puerto** Está establecido como fijo en *5269*.
	- · **Tiempo de espera en inactividad** El tiempo de espera, en segundos, que se utiliza si se selecciona la opción **Desconectar cuando la sesión esté inactiva**.
	- · **Nombre de usuario de MyBuddy** Este campo está establecido como fijo en *mybuddy*. Puede requerirse el valor al momento de integrar los detalles de presencia con otros servicios de MI/Presencia.
	- · **Nombre de dominio de XMPP** Establece el nombre de dominio DNS que se utiliza para las funciones de MI/Presencia:
		- · El nombre de dominio de XMPP debe ser un nombre de dominio que DNS pueda resolver. Puede establecer el nombre de dominio de XMPP en cualquier momento. El nombre de dominio debe ser accesible desde Internet si desea utilizar presencia fuera de su red LAN; por ejemplo, con one-X Mobile.
		- · Avaya recomienda utilizar un DNS dividido de modo que el nombre del servidor fuera de su red LAN sea resuelto en la dirección IP pública de la NAT o firewall mientras que, dentro de la red, se resuelve en la dirección IP privada del servidor de la red LAN.
		- · Si no puede establecer un nombre de dominio DNS que se pueda resolver, puede utilizar la dirección IP del servidor de one-X Portal para IP Office para MI/Presencia solo interna. En este caso, one-X Portal para IP Office no puede federar con servidores remotos.
		- · Para servidores basados en Linux (IP Office Server Edition, IP Office Application Server y Unified Communications Module), debe utilizar los menús de Web Control del servidor para configurar los parámetros de red de modo que el enlace de correo electrónico de configuración automática utilice el nombre FQDN en lugar de la dirección IP del servidor. En Web Control, diríjase a Configuración > Sistema > Nombre del host para cambiar la configuración de la red. Si cambia el nombre de dominio de cualquier otra manera, puede que los enlaces del correo electrónico no funcionen adecuadamente.

## · **Días para archivar MI**

Este campo configura cuánto tiempo el servidor debería conservar los mensajes en el archivo de MI antes de eliminarlos. La configuración predeterminada es 182 días (6 meses). Si es necesario, puede [desactivar](#page-82-0) el archivado de MI 83 mediante la consola de administrador de XMPP. El servidor de desactivar el archivado de MII 831 mediante la consola de administrador de XMPP. El servidor de<br>MI/presencia debe estar disponible (consulte <u>Estado del servidor de [MI/Presencia](#page-14-0)</u> 75ª) para cambiar esta configuración. 15

3. Haga clic en **Guardar**.

## **3.8.2 Configuración de MI del usuario**

Dos usuarios de IP Office solamente pueden ver el estado de presencia del otro e intercambiar mensajes instantáneos si son miembros del mismo grupo XMPP en la configuración del sistema IP Office. Cada usuario puede ser miembro de uno o varios grupos XMPP.

Si un nuevo usuario de IP Office se agrega como acción simple (agregar usuario, agregar nuevo usuario a grupo XMPP, guardar configuración), el usuario no se verá en la vista del portal del grupo XMPP. La solución es, entonces, realizar más cambios de configuración al grupo XMPP o reiniciar el servicio del portal.

Para evitarlo, debería guardar la configuración entre cada acción (agregar usuario, guardar configuración, agregar nuevo usuario a grupo XMPP, guardar configuración).

## <span id="page-78-0"></span>**3.8.3 Inicio del servidor de MI**

Puede comprobar el estado del servidor de [MI/Presencia](#page-14-0) a través del menú <u>Estado del servidor de MI/Presencia</u>l 15 . Si el servidor de MI/Presencia no se está ejecutando, puede seguir el proceso indicado a continuación para dar comienzo al servicio.

#### **Para iniciar el servidor de MI/Presencia:**

- 1. Seleccione **Estado**.
- 2. Seleccione **Estado de servidor de MI/presencia**. El sistema muestra el estado de servidor de MI/presencia.

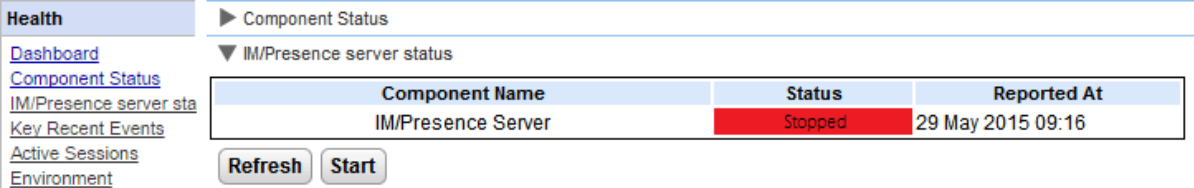

- 3. Haga clic en **Iniciar**.
	- · Si la base de datos está dañada, el sistema muestra el mensaje *"La base de datos del servidor de MI/Presencia está dañada y debe ser restaurada. ¿Desea restaurar la base de datos?"*
		- · Para restaurar la base de datos e iniciar el servidor de MI/Presencia, haga clic en **Sí**. El sistema restaura la base de datos desde la carpeta de respaldo. El sistema respalda automáticamente la base de datos cada ocho horas. No puede iniciar el servidor de MI/presencia sin restaurar la base de datos corrupta.
		- · Si selecciona **No**: El sistema muestra *"El servidor de MI/Presencia no se puede iniciar con la base de datos dañada. Las características de MI/Presencia no estarán disponibles"*.

## <span id="page-79-0"></span>**3.8.4 Búsqueda en el archivo de MI**

Puede buscar conversaciones de mensajería instantánea entre los usuarios y del sistema a un usuario. Todos los campos en el panel de búsqueda son opcionales. La cantidad de días que el servidor conserva un MI en el archivo se determina mediante la configuración de **Días para [archivar](#page-76-0) MI** . 77

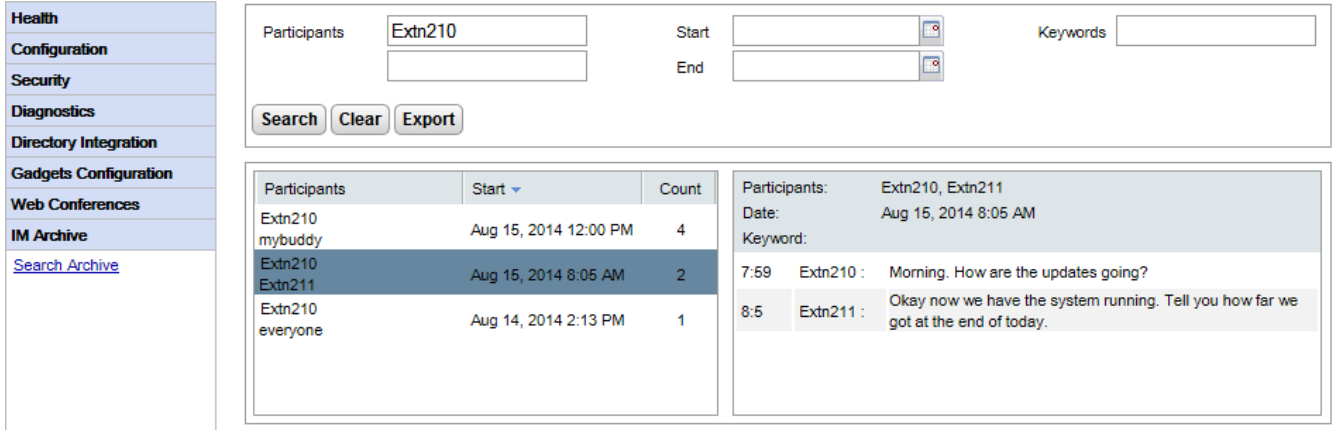

## **Para buscar en el archivo de MI:**

- 1. En el panel de la izquierda, seleccione el **Archivo de MI**.
- 2. Haga clic en **Buscar archivo**.
- 3. Ingrese los criterios de búsqueda y haga clic en Buscar.

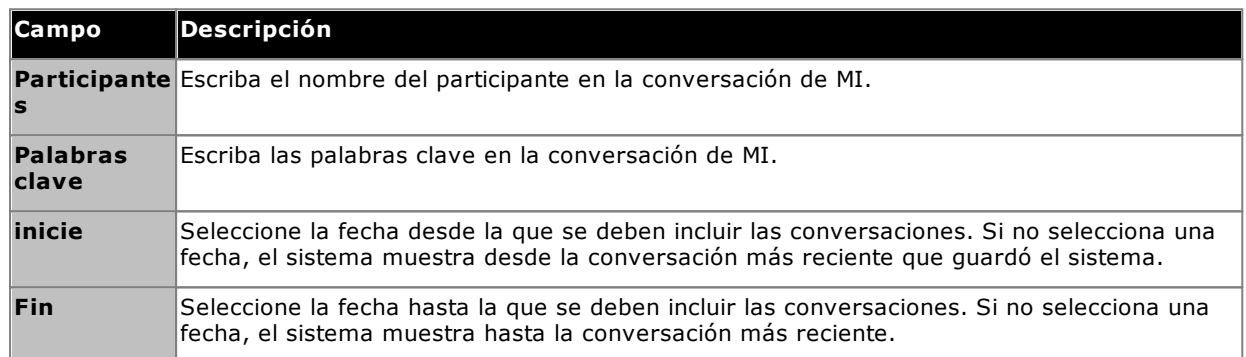

4. Haga clic en la conversación que desea abrir. El sistema muestra la conversación.

## <span id="page-80-0"></span>**3.8.5 Integración de calendario de Exchange**

one-X Portal para IP Office se puede configurar con el servidor Exchange para validar la información de minería de calendario y de presencia de los usuarios.

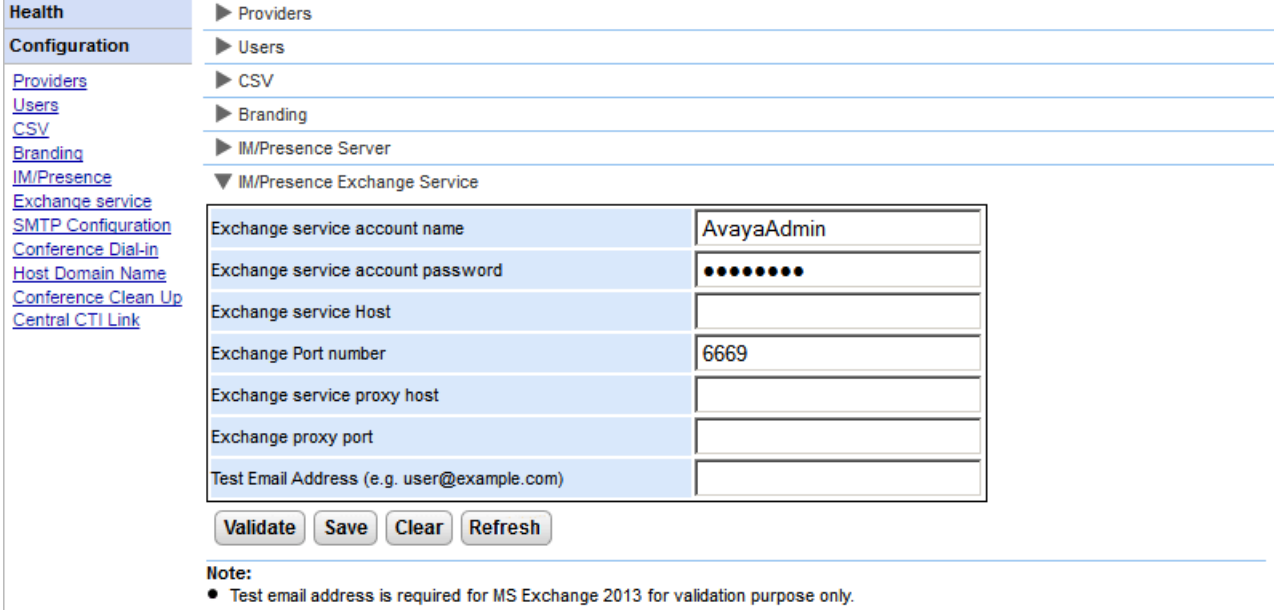

If it is not possible to execute the batch file by placing it on the desktop. Please make sure that the batch file is not stored on the desktop.

."...Save the file on any local drives, for example C drive. To download the file, right click on the link below and select "Save Link As...". Download Powershell script

#### **Para configurar servicios de Exchange:**

- 1. Haga clic en **Configuración**, en el panel de navegación izquierdo.
- 2. Haga clic en **Servicio Exchange**.
	- a. Escriba *AvayaAdmin* en el campo **Nombre de cuenta para servicio Exchange**. Asegúrese de que este nombre sea el mismo que la cuenta de *AvayaAdmin* que creó en el servidor Exchange.
	- b. Ingrese la contraseña que se estableció para **AvayaAdmin** en **Contraseña de cuenta para servicio Exchange**.
	- c. Ingrese la dirección IP del host del servicio Exchange en **Host de servicio Exchange**.
	- d. Ingrese el número de puerto del servicio Exchange en **Número de puerto para Exchange**.
	- e. Ingrese el nombre de dominio del servidor proxy que se utiliza para conectarse al servidor Exchange en **Host del proxy para servicio Exchange**.
	- f. Ingrese el número de puerto del servidor proxy para el servicio Exchange en **Puerto proxy para Exchange**.
	- g. Establezca una **Dirección de correo electrónico de prueba** utilizando una dirección de correo electrónico válida.
- 3. Haga clic en **Validar configuración del servicio Exchange** para verificar si los detalles de intercambio proporcionados son válidos.
- 4. Haga clic en **Guardar**.

## <span id="page-81-0"></span>**3.8.6 Activación de la consola de administrador de XMPP**

Por cuestiones de seguridad, la consola de administrador de XMPP no se encuentra activada de forma predeterminada. Si se la activa para mantenimiento o resolución de problemas, luego debe [desactivar](#page-82-1) la consola del [administrador](#page-82-1) 83 nuevamente.

## **Para activar la consola del administrador: (Linux)**

- 1. Inicie sesión como usuario root.
- 2. Introduzca cd /opt/Avaya/oneXportal/openfire/bin
- 3. Ante la solicitud, introduzca: sh AdminConsoleManager.sh enable
- 4. Para reiniciar el servicio, introduzca: service onexportal restart

## **Para activar la consola del administrador: (Windows)**

- 1. Vaya al símbolo del sistema.
- 2. Vaya al directorio donde está instalado one-X Portal para IP Office, por ejemplo cd C: \Program Files\Avaya\oneXportal .
	- · **Nota:** La ruta de instalación será distinta en una instalación para 32 o 64 bits
- 3. Introduzca cd \openfire\bin
- 4. En el símbolo del sistema, escriba: AdminConsoleManager.bat enable
- 5. Reinicie Avaya one-X Portal.

## <span id="page-81-1"></span>**3.8.7 Activación del archivado de MI**

- **Para activar la configuración de archivado de MI en el servidor XMPP:** 1. Activar la consola de [administrador](#page-81-0) de XMPP 829.
	- 2. Abra la consola de administrador en un explorador, mediante la introducción de*http://<dirección IP del servidor>:9094*
	- 3. Inicie sesión con el nombre y la contraseña *admin*.
	- 4. Haga clic en la pestaña **Servidor**.
	- 5. Haga clic en la pestaña **Archivado**.
	- 6. En el panel de la izquierda, seleccione **Configuración de archivado**.
	- 7. Active las siguientes casillas de verificación:
		- · **Archivado de estado de conversación**
		- · **Archivar chats personales**
		- · **Archivar chats grupales**
	- 8. Haga clic en el botón **Actualizar configuración**. El sistema guarda la configuración y muestra el siguiente mensaje: *Se ha guardado la configuración de archivado.*
	- 9. <u>Desactivar la consola de [administrador](#page-82-1) de XMPP</u>I 83ኘ.

## <span id="page-82-0"></span>**3.8.8 Desactivación de archivo de MI**

#### **Para desactivar el archivado de MI:**

- 1. Activar la consola de [administrador](#page-81-0) de XMPP 82).
- 2. Abra la consola de administrador en un explorador, mediante la introducción de*http://<dirección IP del servidor>:9094*
- 3. Inicie sesión con el nombre y la contraseña *admin*.
- 4. Haga clic en la pestaña **Servidor**.
- 5. Haga clic en la pestaña **Archivado**.
- 6. En el panel de la izquierda, seleccione **Configuración de archivado**.
- 7. Desactive las siguientes casillas de verificación:
	- · **Archivado de estado de conversación**
		- · **Archivar chats personales**
		- · **Archivar chats grupales**
- 8. Haga clic en el botón **Actualizar configuración**. El sistema guarda la configuración y muestra el siguiente mensaje: *Se ha guardado la configuración de archivado.*
- 9. <u>Desactivar la consola de [administrador](#page-82-1)</u> es<sup>9</sup>.

## <span id="page-82-1"></span>**3.8.9 Desactivación de la consola de administrador de XMPP**

Por cuestiones de seguridad, la consola de administrador de XMPP no se encuentra activada de forma predeterminada. Si se la activa para mantenimiento o resolución de problemas, luego debe desactivar la consola del administrador nuevamente.

#### **Para desactivar la consola del administrador: (Linux)**

- 1. Inicie sesión como usuario root.
- 2. Introduzca cd /opt/Avaya/oneXportal/openfire/bin
- 3. Ante la solicitud, introduzca: sh AdminConsoleManager.sh disable
- 4. Para reiniciar el servicio, introduzca: service onexportal restart

#### **Para desactivar la consola del administrador: (Windows)**

- 1. Vaya al símbolo del sistema.
	- 2. Vaya al directorio donde está instalado one-X Portal para IP Office, por ejemplo cd C: \Program Files\Avaya\oneXportal .
		- · **Nota:** La ruta de instalación será distinta en una instalación para 32 o 64 bits
	- 3. Introduzca cd \openfire\bin
	- 4. En el símbolo del sistema, escriba: AdminConsoleManager.bat disable
	- 5. Reinicie Avaya one-X Portal.

# **3.9 Conferencias**

El portal puede incluir un componente que proporciona soporte para funciones de conferencia: programar conferencias y sesiones de colaboración web, de manera paralela a las conferencias.

## **3.9.1 Visualización de conferencias**

Este menú permite ver detalles de cualquier conferencia de colaboración web que aloje el servidor. Contiene una lista de los miembros de las conferencias, la última fecha en que se unieron y cuál es su participación (presentador, miembro de conferencia de audio, miembro de conferencia web). Este menú no se admite en el servidor de Unified Communications Module.

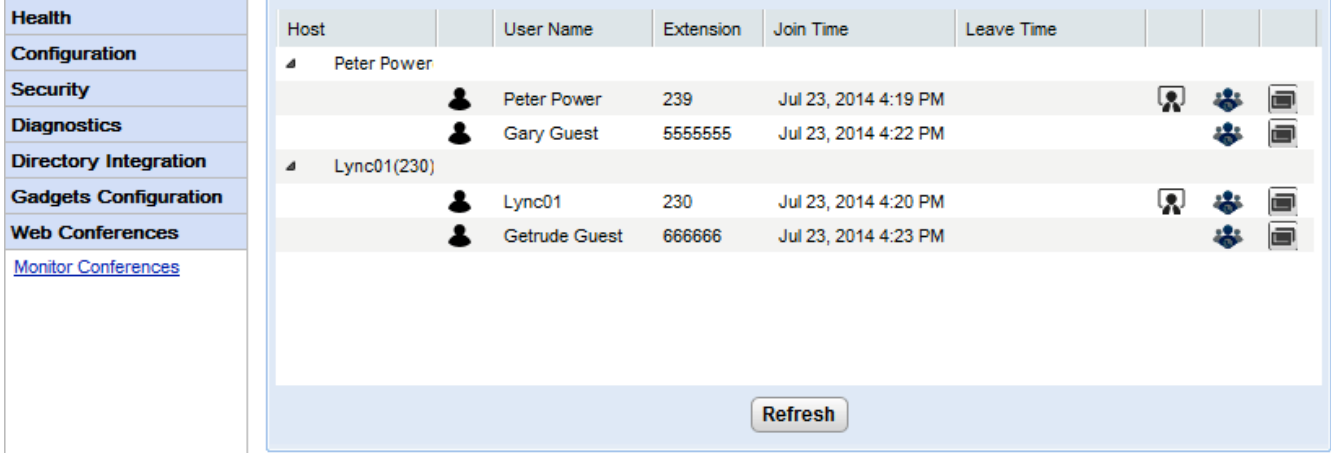

## **Para ver conferencias actuales:**

- 1. Seleccione **Conferencias web** y, a continuación **Control de conferencias**.
- 2. Aparece una lista de la conferencia web actual.
- 3. Haga clic en **Host** para expandir la conferencia y ver detalles de los participantes.

## **3.9.2 Visualización de conferencias programadas**

En este menú, se muestra el calendario para la conferencia programada similar al que ven y utilizan los usuarios individuales de one-X Portal para IP Office. No obstante, la diferencia es que muestra las conferencias programadas para todos los usuarios. Puede utilizar este menú para eliminar una conferencia programada y modificar los detalles de conferencias futuras.

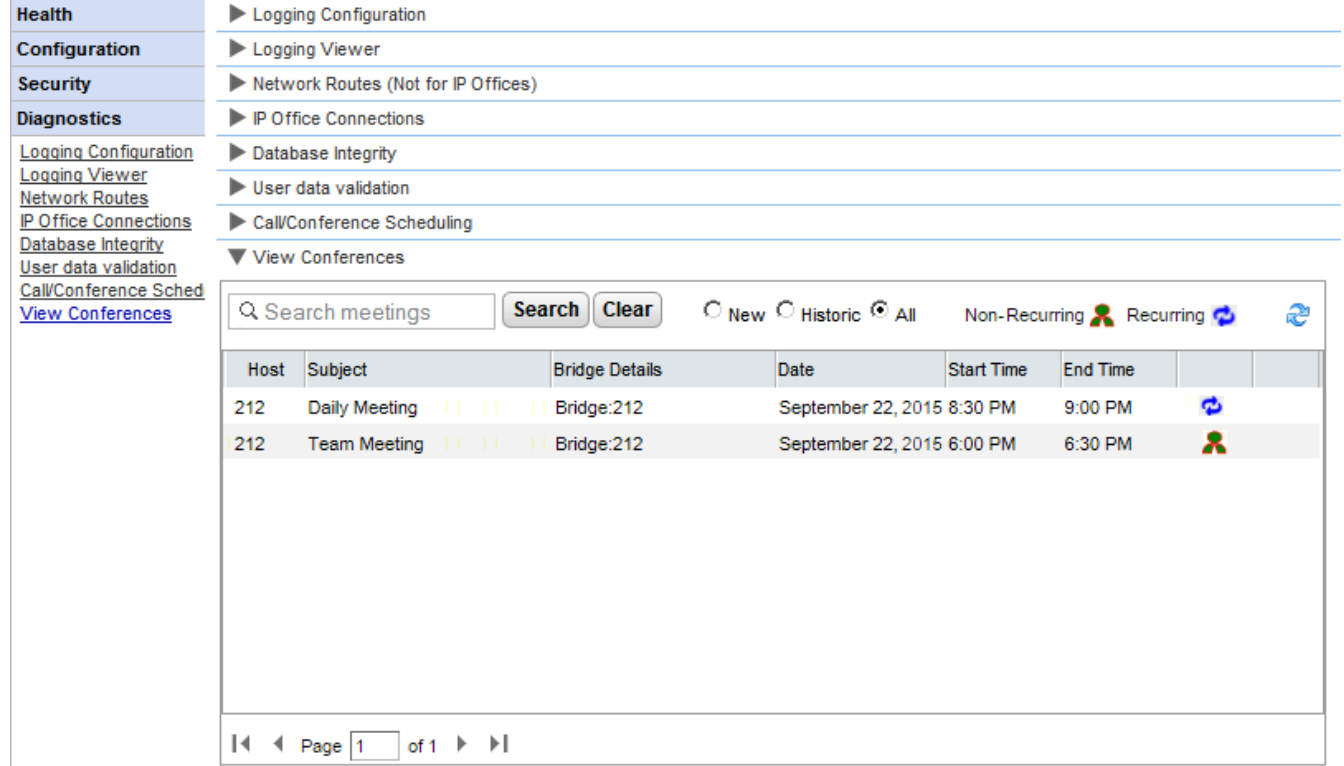

## **3.9.3 Eliminación de una conferencia programada**

Puede eliminar una conferencia futura programada. Si la conferencia es recurrente, se eliminan todas las instancias de la conferencia.

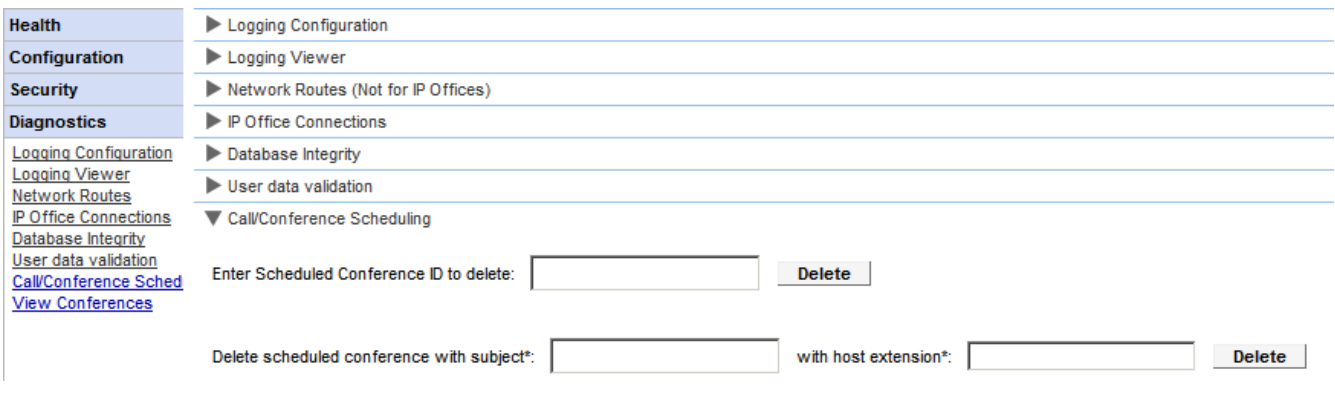

- **Para eliminar una o varias conferencias programadas:**
	- 1. Haga clic en **Diagnóstico** y seleccione **Programación de llamadas/conferencias**.
	- 2. Ingrese la extensión del host y un asunto. Si deja el asunto vacío, se borran todas las conferencias que programó el host.
	- 3. Haga clic en **Eliminar**.

## **3.9.4 Mensaje de notificación de conferencia**

Cuando un usuario programa una conferencia, el servidor envía a los participantes invitados una notificación de conferencia a través de correo electrónico y mensajería instantánea. Esa notificación contiene los detalles de la conferencia establecidos por el usuario (número de puente, código del participante). Además, puede incluir un texto fijo determinado mediante el menú **Acceso telefónico a conferencias**.

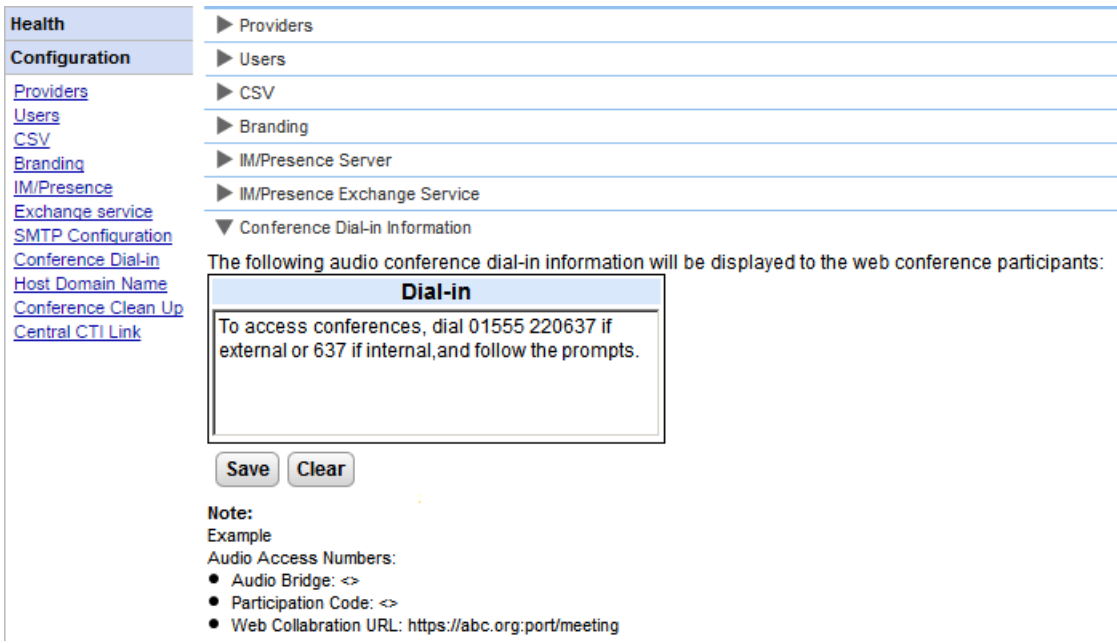

**Para establecer el texto fijo de notificación de conferencia:**

- 1. Seleccione **Configuración** y, a continuación, **Acceso telefónico a conferencias**.
- 2. Ingrese el texto fijo que debe incluirse en todas las notificaciones de conferencia.
- 3. Haga clic en **Guardar**.

## **3.9.5 Mensajes de correos electrónico de conferencia**

Las invitaciones a la conferencia para el participante pueden enviarse por mensajería instantánea y también por correo electrónico. En el caso del correo electrónico, la configuración de correo electrónico de conferencia debe realizarse del siguiente modo. La dirección de correo electrónico que se utiliza para cada participante individual se establece en la configuración del sistema telefónico.

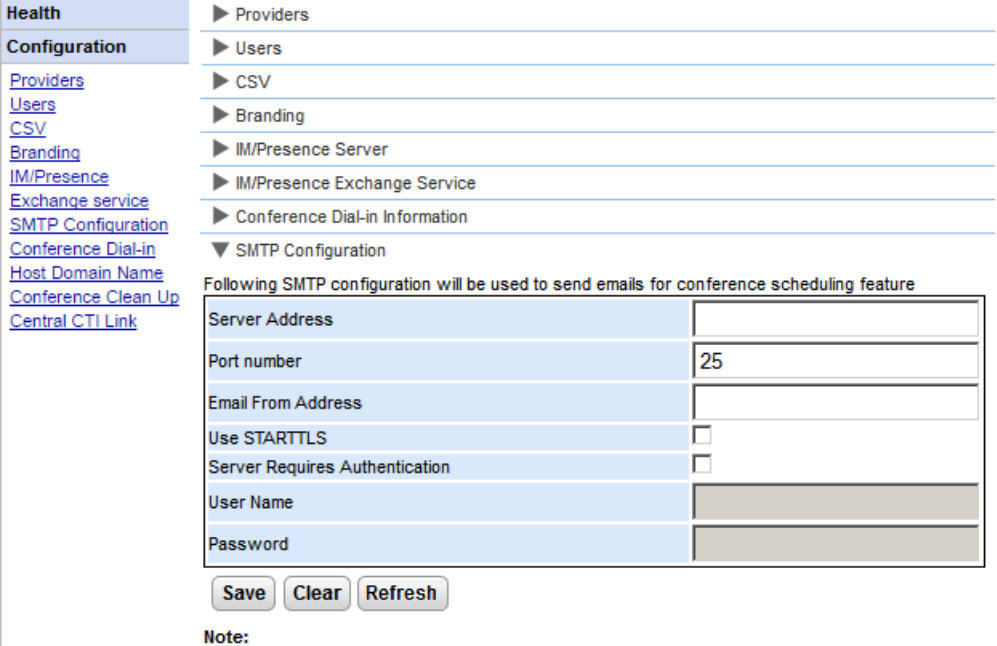

● \*Default SMTP Port is 25

#### **Para establecer el texto fijo de notificación de conferencia:**

- 1. Seleccione **Configuración** y, a continuación, **Configuración SMTP**.
- 2. Establezca los detalles de correo electrónico SMTP que debe utilizar el servidor:
	- · **Dirección del servidor** La dirección IP del servidor SMTP del cliente.
	- · **Número de puerto**

I

Ţ

El puerto de escucha SMTP del servidor. El valor predeterminado es 25.

· **Dirección del remitente**

La dirección que será utilizada por el servidor. Algunos servidores de correo electrónico solo transmiten mensajes de direcciones reconocidas o direcciones con el mismo dominio.

· **Usar STARTTLS**

Seleccione este campo para activar la encriptación TLS/SSL. El cifrado permite la integración de correo de voz a correo electrónico con proveedores de correo electrónico alojado que solo permiten SMTP en un transporte más seguro.

## · **El servidor requiere autenticación**

Si el servidor requiere una cuenta de usuario para recibir y enviar mensajes de email, ingrese los detalles de una cuenta configurada en ese servidor para ser usada por IP Office.

## · **Nombre de usuario**

El nombre de cuenta que se utilizará si se selecciona El servidor requiere autenticación.

·**Contraseña**

La contraseña de cuenta que se utilizará si se selecciona El servidor requiere autenticación.

3. Haga clic en **Guardar**.

## **3.9.6 Establecer la URL de colaboración web**

ł

 $\overline{\mathbf{S}}$ 

ś

ī

El menú**Configuración | Nombre de dominio del host** se usa para establecer el nombre de dominio utilizado para acceder a los servicios del portal y entre servidores del portal. La cantidad de nombres de dominio requeridos dependen del tipo de servidor de portal.

Tenga en cuenta que se si cambian los nombres de dominio, se debe reiniciar el servicio del portal para que los cambios surtan efecto.

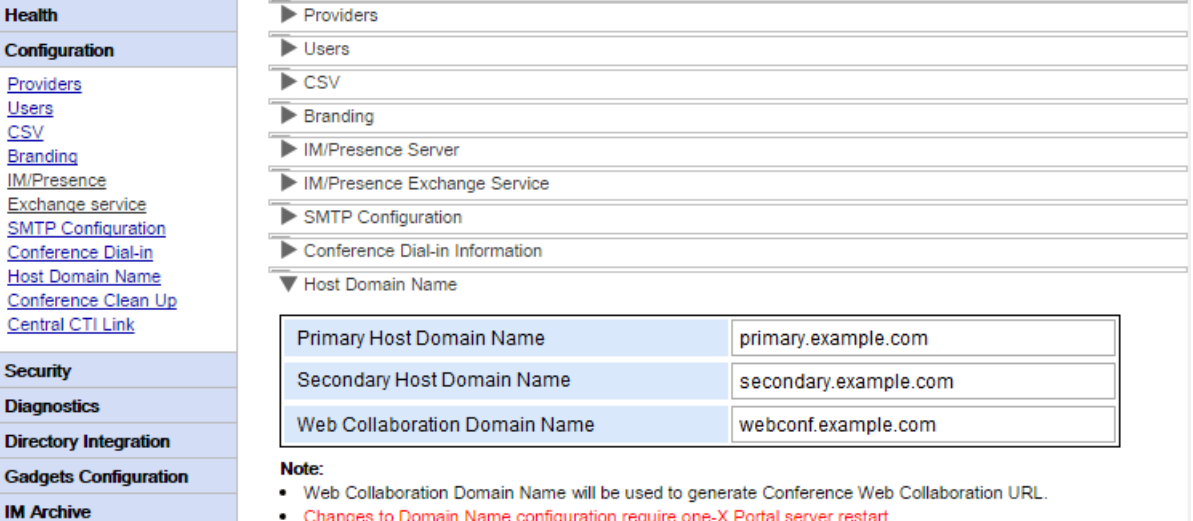

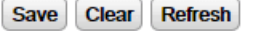

# <span id="page-88-0"></span>**3.10 Registro remoto**

El servidor one-X Portal para IP Office puede configurarse para permitir que las aplicaciones de registro establezcan una conexión con el puerto 4560 para reunir información de registro. La información se encuentra en formato Log4j. La interfaz de administrador del servidor one-X Portal para IP Office incluye enlaces para instalar Apache Chainsaw.

Este proceso parte de la premisa de que la computadora desde la que se ejecuta tiene conexión a Internet. De no ser así, Apache Chainsaw puede descargarse e instalarse por medio de las instrucciones que se detallan en el sitio Web de Apache Chainsaw ([http://logging.apache.org/chainsaw\)](http://logging.apache.org/chainsaw).

#### 1. Seleccione **Diagnóstico** y **Configuración de registros**.

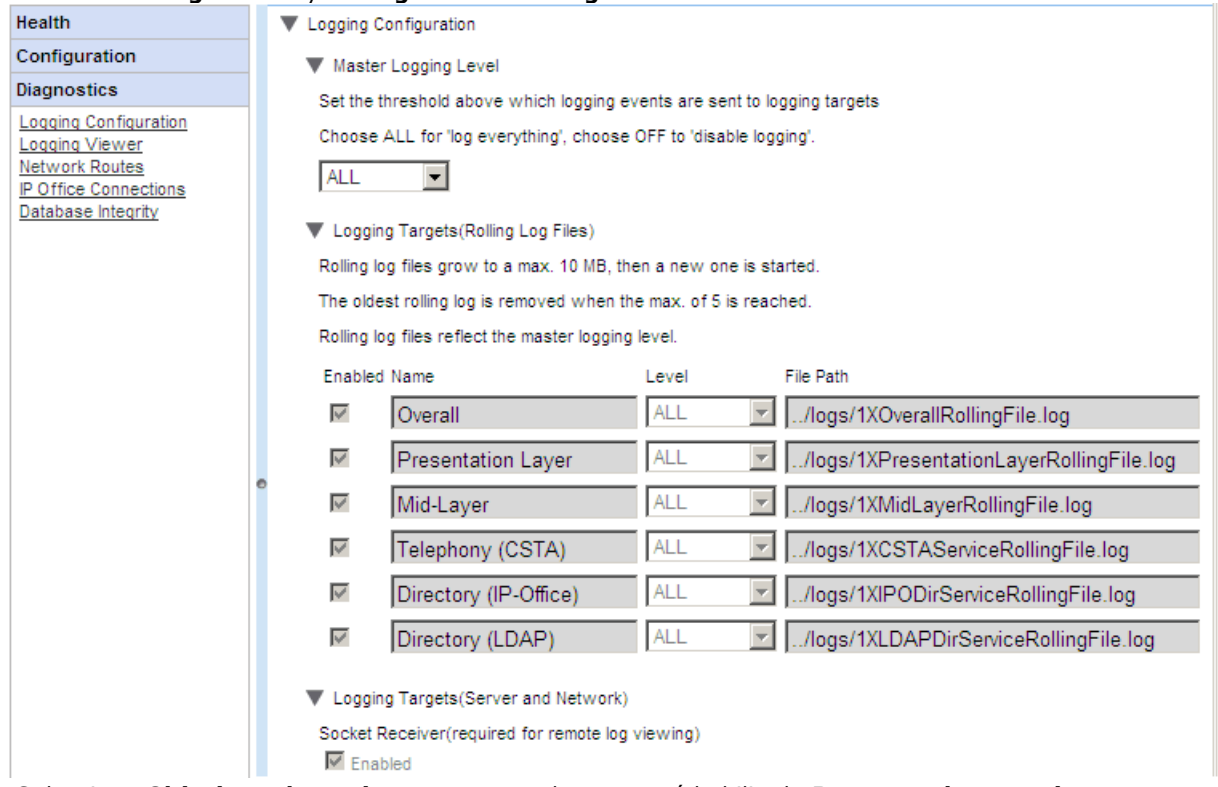

#### 2. Seleccione **Objetivos de registro** y compruebe que esté habilitado **Receptor de conexiones**.

#### 3. Seleccione **Visor de registros**.

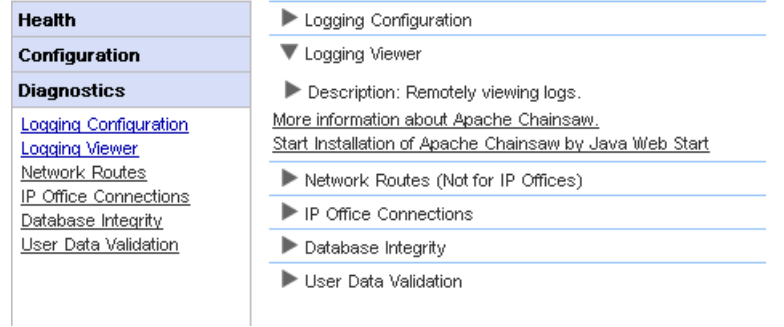

- 4. Haga clic en **Iniciar instalación de Apache Chainsaw por Java Web Start**.
- 5. El proceso de descarga e instalación de Chainsaw es automático en gran parte. Chainsaw se iniciará. Si aparece el mensaje *Warning: You have no Receivers defined... (Advertencia: no se han definido receptores)*, seleccione *I'm fine thanks, don't worry (No importa)* y *Don't show me this again (No volver a mostrar este mensaje)*, y luego haga clic en **OK**.

6. El panel **Receptores** debe aparecer a la derecha. De lo contrario, haga clic en el botón  $\leq d$ e la barra de herramientas superior.

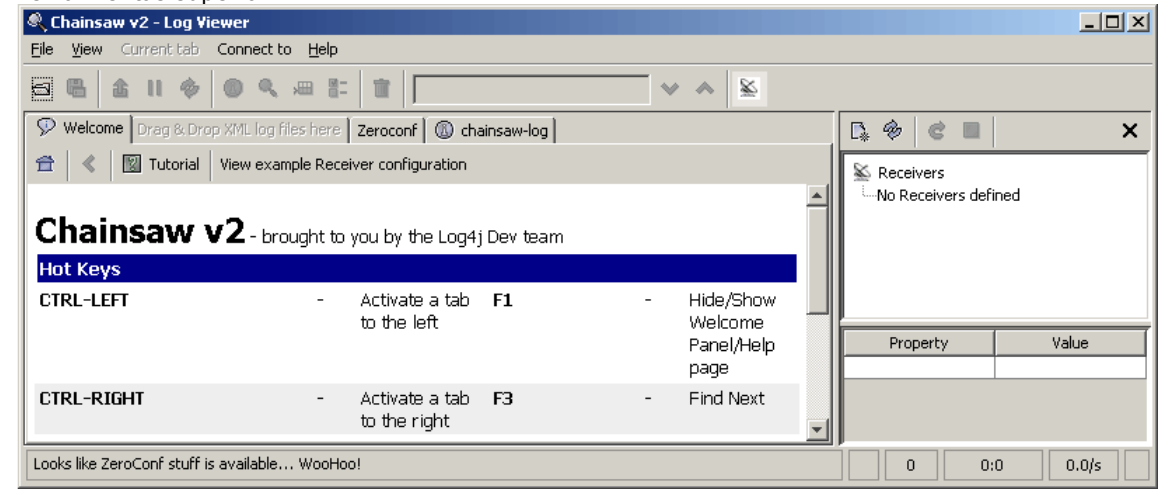

7. Haga clic en el icono de  $\Gamma^*$  nuevo receptor en el panel de Receptores y seleccione **New SocketHubReceiver**.<br>**Construents** A chainsaw v2 - Log Viewer

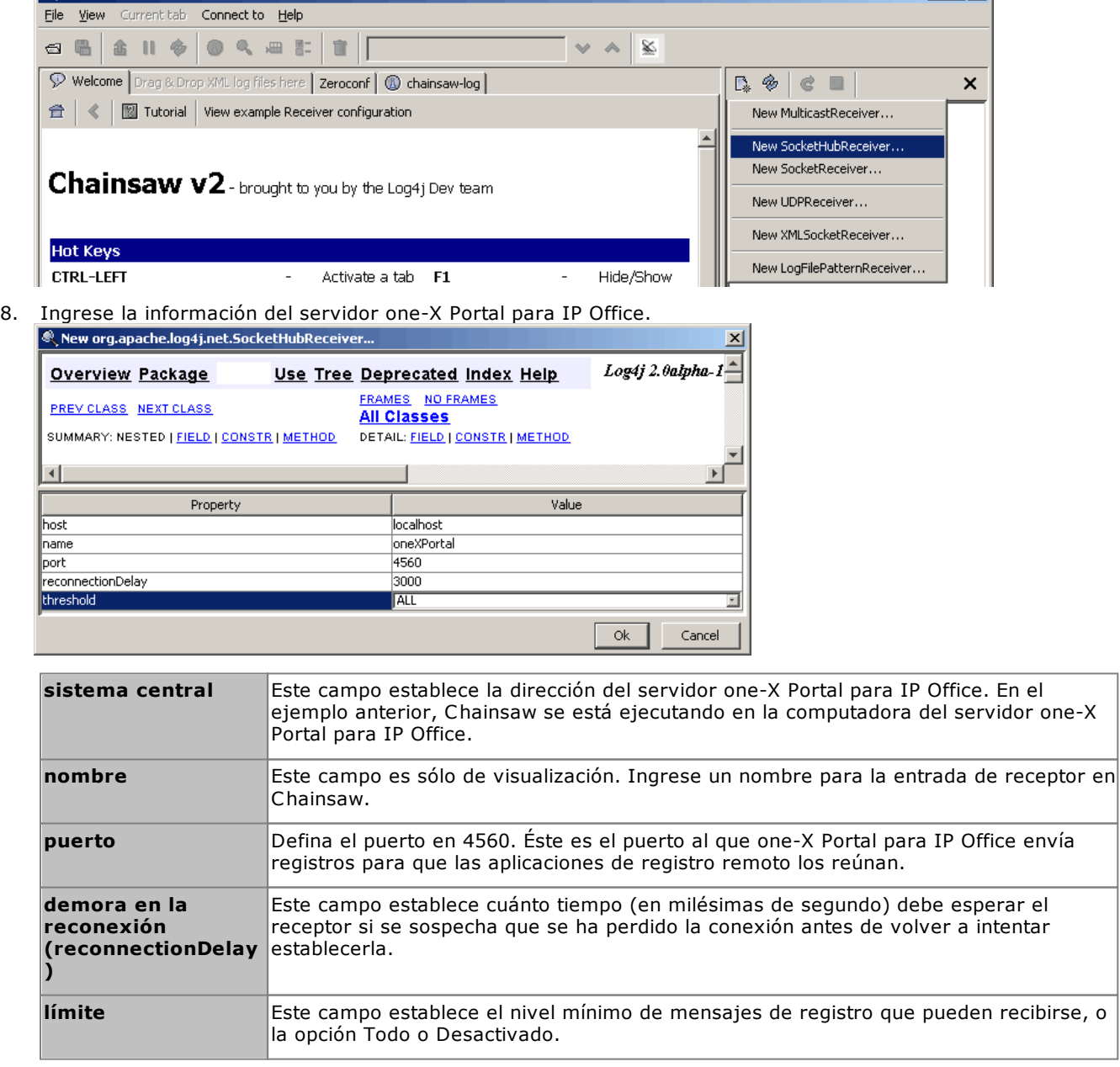

9. Cuando haya completado los campos, haga clic en Aceptar. Después de unos segundos, el receptor debe iniciarse y establecer una conexión con el servidor one-X Portal para IP Office. El proceso aparecerá como eventos de registro en la ficha Chainsaw/ registro y cuando se haya completado el receptor aparecerá como una nueva ficha.

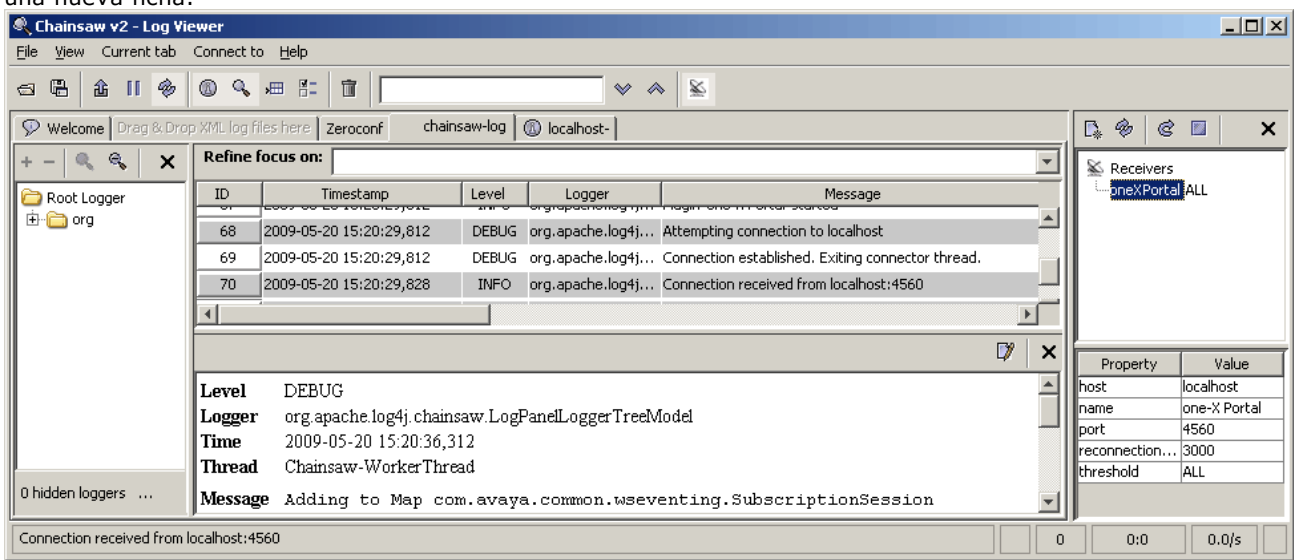

10. Haga clic en la ficha del nuevo receptor para ver los registros de one-X Portal para IP Office.

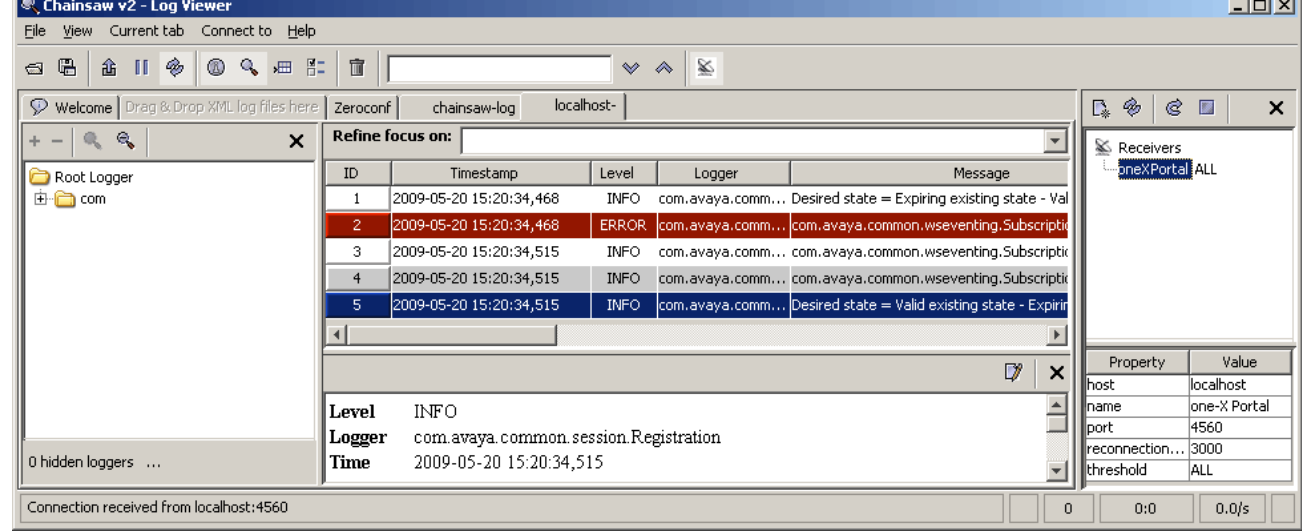

11. El árbol de navegación que se encuentra a la izquierda puede utilizarse para centrar el visor de registros en un componente en particular del servidor one-X Portal para IP Office.

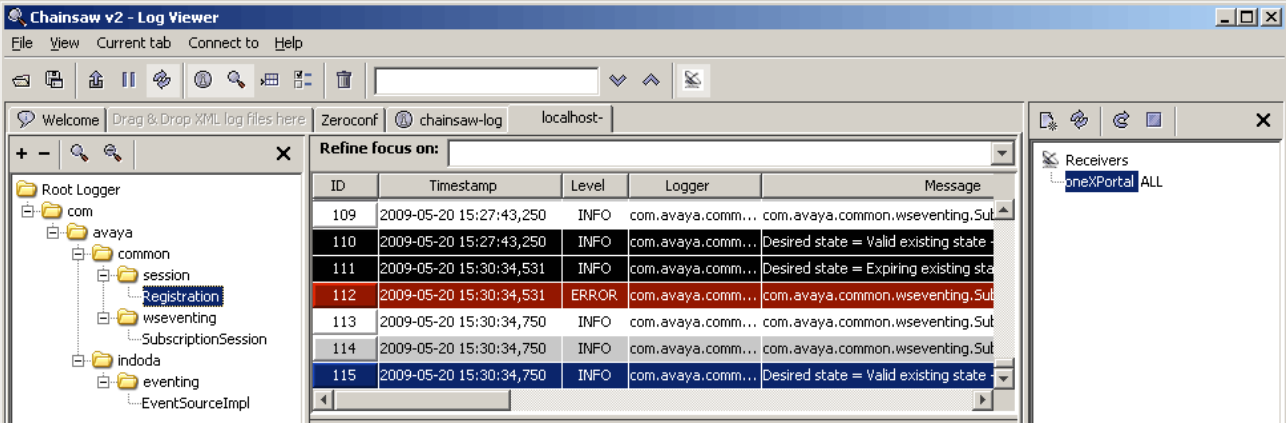

12. Al hacer clic en el icono de receptor,  $\geq e$ l panel de receptores se ocultará. Al hacer clic en el icono  $\sim e$ l árbol de navegación se ocultará.

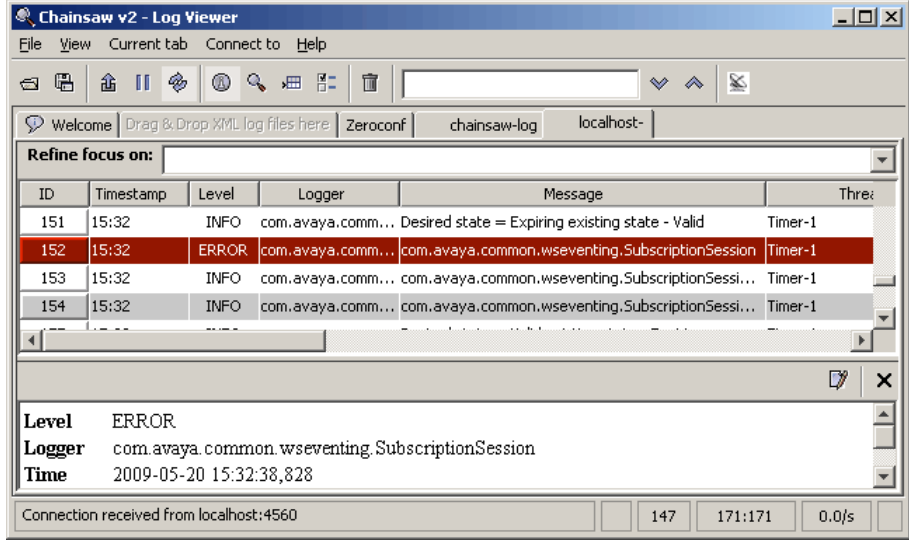

# **3.11 Solución de problemas**

## **Problema de incompatibilidad de versiones**

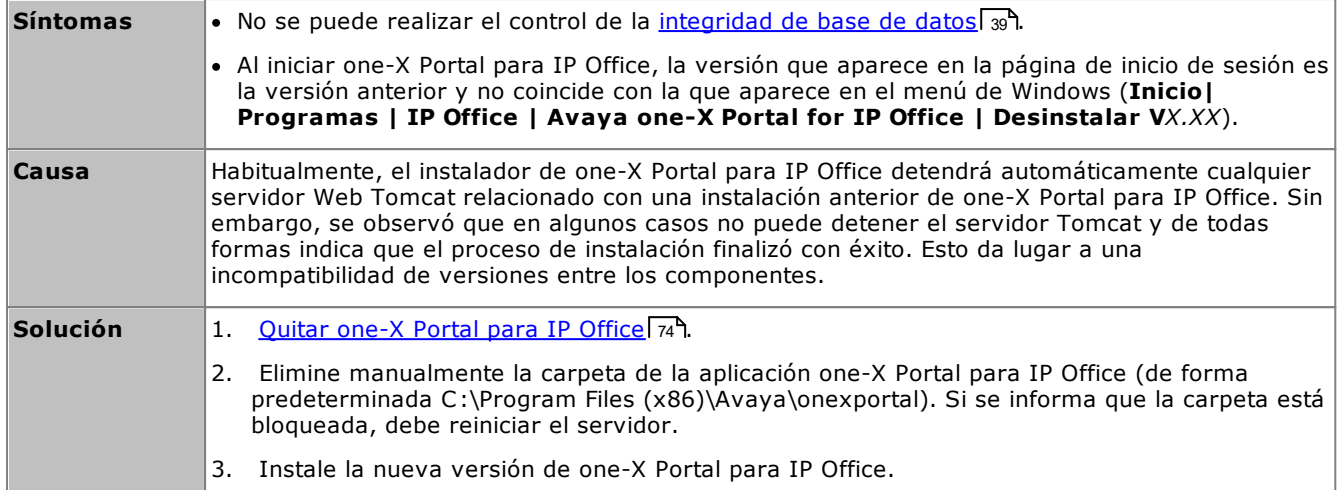

## **one-X Portal para IP Office no se inicia**

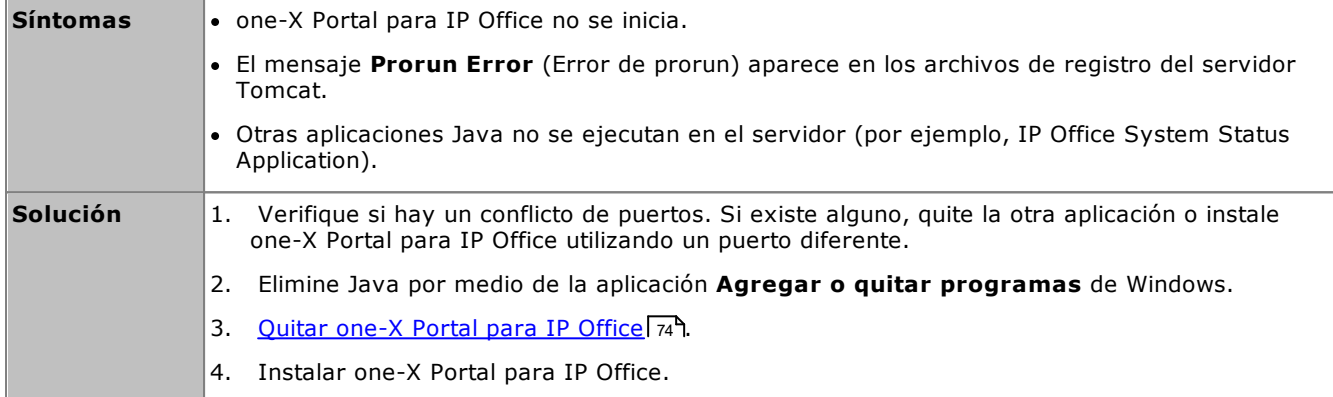

# <span id="page-93-0"></span>**3.12 Incorporación de administradores adicionales**

- · De manera predetermina, los servidores de one-X Portal para IP Office basados en Linux usan la **Autenticación referida**. Esto significa que los derechos de la administración del portal se asignan a los usuarios de seguridad establecidos en la configuración de seguridad del servicio IP Office que se ejecuta en el mismo servidor. De manera predetermina es el usuario **Administrador**; sin embargo, otros usuarios de servicio también pueden configurarse para el acceso de administrador del portal.
- · Si se desactiva la opción de autenticación referida, el portal usa su propia cuenta de administrador local para un servidor basado en Windows, como a continuación.

En el siguiente proceso, se muestra cómo configurar los derechos de administración del portal para usuarios del servicio de seguridad adicional. Cada usuario del servicio IP Office es miembro de uno o varios grupos de derechos. La configuración del grupo de derechos es la que controla lo que el usuario del servicio puede hacer, lo que incluye su nivel de acceso al servidor one-X Portal para IP Office.

## **Para ver y modificar la configuración de un grupo de derechos:**

- 1. Mediante Manager de IP Office, seleccione **Archivo | Opciones avanzadas | Configuración de seguridad**.
- 2. Seleccione el sistema IP Office y haga clic en **Aceptar**.
- 3. Introduzca el nombre y la contraseña para acceder a la configuración de seguridad de IP Office.
- 4. Seleccione **Grupos de derechos**.
- 5. Seleccione la ficha **Externo**. Esta ficha incluye parámetros de configuración para el nivel de acceso al portal que se permite a los miembros del grupo de derechos.
	- · **One-X Portal Administrator** Acceso a los menús del administrador del portal.
	- · **One-X Portal Super User** Acceso a los menús de AFA del portal.
- 6. Seleccione un grupo de derechos específico en la lista para ver qué nivel de acceso posee dicho grupo.
- 7. Si realiza algún cambio, haga clic en **Aceptar**.
- 8. Haga clic en **Para guardar los cambios.**

#### **Para cambiar las membresías de un usuario del servicio a un grupo de derechos:**

- 1. Mediante Manager de IP Office, seleccione **Archivo | Opciones avanzadas | Configuración de seguridad**.
- 2. Seleccione el sistema IP Office y haga clic en **Aceptar**.
- 3. Introduzca el nombre y la contraseña para acceder a la configuración de seguridad de IP Office.
- 4. Seleccione **Usuarios del servicio**.
- 5. Seleccione el usuario del servicio. Los detalles muestran el grupo de derechos al cual pertenece el usuario del servicio.

# **Menús AFA Capítulo 4.**

# **4. Menús AFA**

one-X Portal para IP Office es compatible con un grupo de menús para copias de seguridad y restauración de la configuración de one-X Portal para IP Office. Esto permite copias de seguridad y restauración utilizando el servidor one-X Portal para IP Office, un servidor FTP o su computadora con explorador como destino de los archivos de copia de seguridad.

Los menús también tienen el propósito de posibilitar la copia de seguridad y restauración entre una instalación antigua y nueva de one-X Portal para IP Office en un nuevo servidor. No obstante, no se admite para la copia de seguridad y restauración entre diferentes versiones de one-X Portal para IP Office, por ejemplo desde 6.1 a 7.0.

El acceso a los menús avanzados de copia de seguridad y restauración es controlado por un usuario y una contraseña independientes de otros accesos de administrador.

## · **Servidores basados en Linux**

Para que el portal se ejecute en un servidor basado en Linux, el portal puede incluirse en las funciones de copia de seguridad y restauración proporcionadas a través de los menús de administración web del servidor Linux. Esas opciones admiten copias de seguridad a HTTP. Servidores HTTPS y SFTP y copias de seguridad programadas.

# **4.1 Iniciar sesión**

Sólo puede haber un usuario en sesión como Superuser (Súper usuario) en cualquier momento.

- · De manera predetermina, los servidores de one-X Portal para IP Office basados en Linux usan la **Autenticación referida**. Esto significa que los derechos de la administración del portal se asignan a los usuarios de seguridad establecidos en la configuración de seguridad del servicio IP Office que se ejecuta en el mismo servidor. De manera predetermina es el usuario **Administrador**; sin embargo, otros usuarios de servicio también pueden configurarse para el acceso de administrador del portal.
- · Si se desactiva la opción de autenticación referida, el portal usa su propia cuenta de administrador local para un servidor basado en Windows, como a continuación.

#### **Para iniciar sesión:**

- 1. Ingrese la dirección del explorador *http://<nombre del servidor>:<puerto de servidor>/onexportal-afa.html,* donde:
	- · *<nombre del servidor>* es el nombre o la dirección IP del servidor de one-X Portal para IP Office.
	- · *<puerto del servidor>* es el número de puerto que usa one-X Portal para IP Office. Será 9443 o 8443 para el acceso HTTPS.
	- · Puede utilizar *http://* en lugar de *https://* y *8080* como puerto, si se configuró acceso no seguro. Consulte <u>[Protocolo](#page-33-0)</u>l 34 .
	- · O bien, puede seleccionar **Inicio de sesión de AFA** en el menú de inicio de sesión de usuario común.
- 2. En el menú de inicio de sesión, ingrese la contraseña:
	- · En un servidor basado en Linux, ingrese la contraseña de un usuario de seguridad de IP Office, configurado para el acceso a one-X Portal como [superusuario](#page-93-0) . De forma predeterminada, ese usuario 94es el **Administrador**.
	- · En un servidor basado en Windows, ingrese el nombre de *Superusuario* y la contraseña asociada.
		- · Cuando inicie sesión por primera vez, utilice la contraseña predeterminada *MyFirstLogin1\_0*. Luego de iniciar sesión se le indicará introducir una nueva contraseña para la cuenta *Superuser (Súper usuario)* y otra información adicional.
	- · **Mostrar nombre**
		- Introduzca un nombre a visualizar en los menús de one-X Portal para IP Office.
	- · **Contraseña/Confirmar contraseña**

Introduzca una contraseña que será utilizada para un futuro acceso al *Superusuario*. Esta contraseña se usa en los servidores basados en Windows y en los servidores basados en Linux que no usen **Autenticación referida**.

## <span id="page-96-0"></span>**4.2 Estado del sistema**

Este menú proporciona un resumen del uso anterior de los menús Superuser (Súper usuario). Permite la restauración de la última operación de restauración anterior.

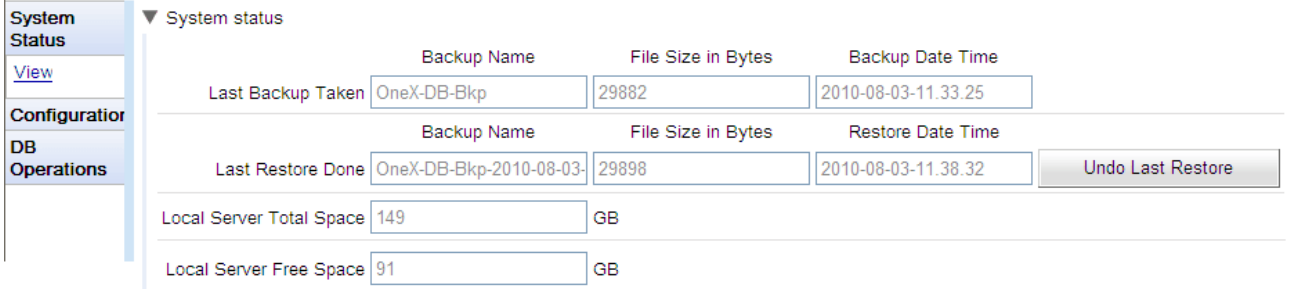

· **Última copia de seguridad**

Esta sección proporciona información de la última copia de seguridad utilizando el menú Copia de seguridad. El nombre de archivo de copia de seguridad será un archivo comprimido en formato zip cuyo nombre estará compuesto por el **Nombre de copia de seguridad** y la **Fecha y hora de copia de seguridad**. Por ejemplo, *OneX-DB-Bkp-2010-08-03-11.33.25.zip*.

· **Última restauración**

Esta sección proporciona información de la última operación de restauración. Se muestra la hora y fecha de la restauración y el nombre del archivo utilizado para esa operación. Se puede usar el control Deshacer última restauración para deshacer la acción de restauración.

- · **Espacio total del servidor local** Muestra el espacio aproximado en disco del servidor one-X Portal para IP Office.
- · **Espacio libre en servidor local**
- Muestra el aproximado espacio libre en disco restante del servidor one-X Portal para IP Office.

# **4.3 Configuración**

Se utiliza este menú para establecer la configuración básica del acceso del *Superuser (Súper usuario)*.

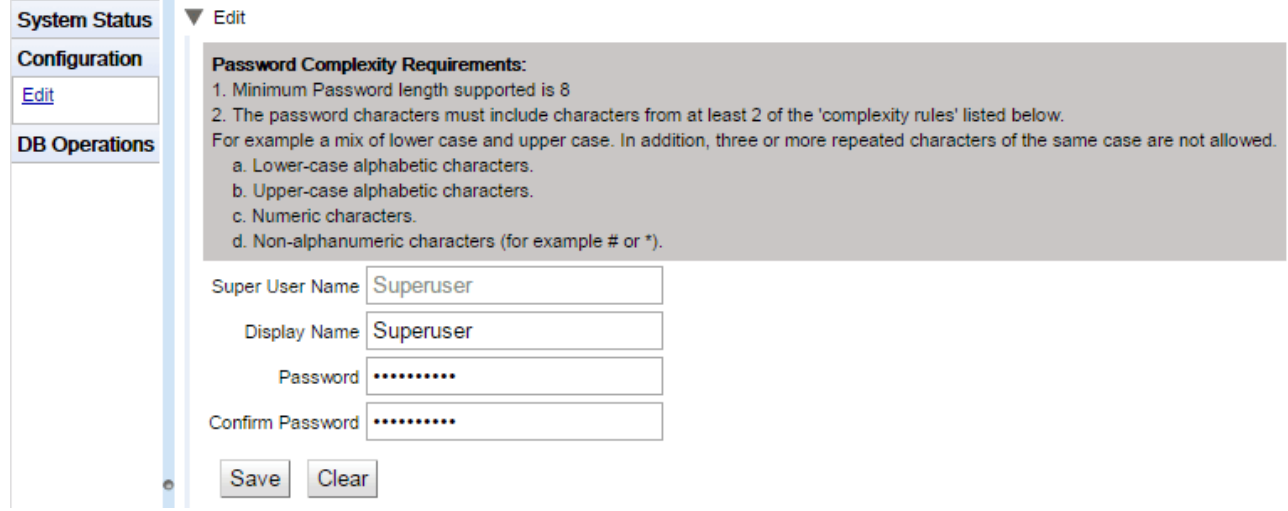

· **Super User Name (Nombre del Súper usuario)**

Es un nombre fijo y no puede modificarse.

- · **Mostrar nombre** Introduzca un nombre a visualizar en los menús de one-X Portal para IP Office.
- · **Contraseña/Confirmar contraseña**

Introduzca una contraseña que será utilizada para un futuro acceso al *Superusuario*. Esta contraseña se usa en los servidores basados en Windows y en los servidores basados en Linux que no usen **Autenticación referida**.

# **4.4 Operaciones de base de datos**

Se utilizan estos menús para crear archivos de respaldo y restablecer la configuración de un archivo de respaldo anterior.

## **4.4.1 Respaldar**

Se utiliza este menú para crear archivos de respaldo.

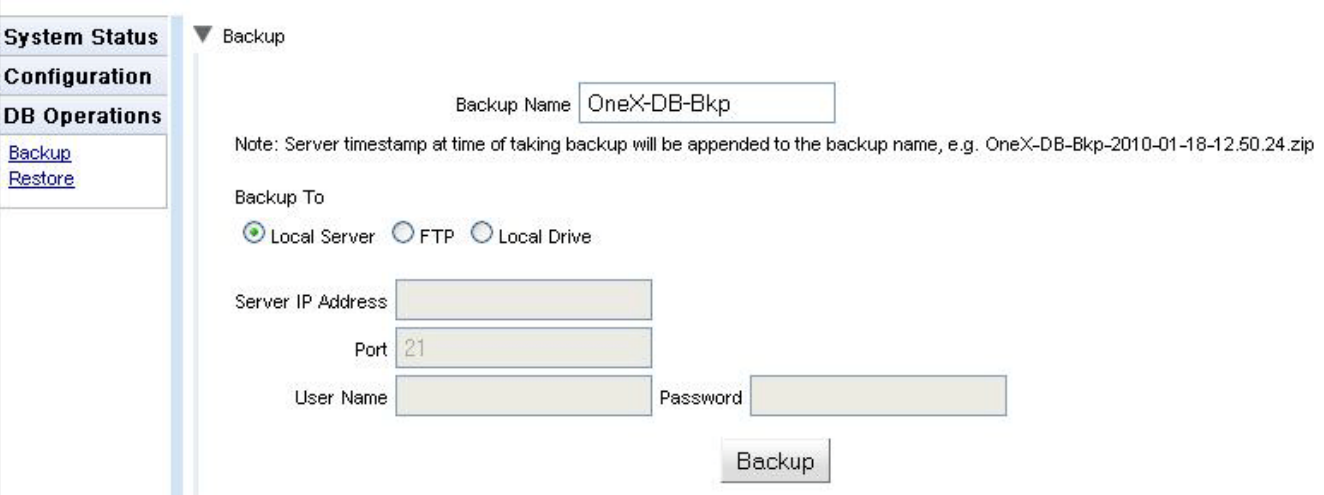

## · **Nombre de copia de seguridad**

Se utiliza este nombre para los archivos comprimidos de la copia de seguridad. La fecha y hora del respaldo se agregan también al nombre de archivo. Por ejemplo, *OneX-DB-Bkp-2010-08-03-11.33.25.zip*.

## · **Hacer copia de seguridad en**

Se utiliza esta configuración para seleccionar el destino del archivo de la copia de seguridad.

· **Servidor local**

Si se selecciona esta opción, el archivo de copia de seguridad se crea en la **Carpeta de copia de seguridad**.

· **FTP**

Si se selecciona esta opción, el archivo de copia de seguridad se crea temporalmente en la **Carpeta de copia de seguridad**. Luego se la envía a la dirección del servidor FTP especificado.

· **Unidad local**

Si se selecciona esta opción, el archivo de copia de seguridad se crea temporalmente en la **Carpeta de copia de seguridad**. Luego el explorador ofrece la descarga.

- · **Configuración de FTP** Se utiliza la siguiente configuración si el destino del archivo de copia de seguridad está establecido en **FTP**.
- · **Dirección IP del servidor** La dirección, inclusive la ruta de archivo, del servidor FTP.
- · **Puerto**

El puerto FTP del servidor. El valor predeterminado normal del puerto es 21.

- · **Nombre del usuario** / **Contraseña** El nombre del usuario y la contraseña para acceso de archivo al servidor FTP especificado.
- · **Copia de seguridad** Se utiliza este botón para iniciar una copia de seguridad utilizando la configuración anterior.

## **4.4.2 Restaurar**

Se utiliza este menú para seleccionar un archivo anterior de copia de seguridad y luego utilizarlo para una operación de restauración. Antes de iniciar la restauración, se realiza una copia de seguridad de la configuración actual y se la almacena en la **Carpeta de copia de seguridad** para utilizarla con el control **[Deshacer](#page-96-0) última [restauración](#page-96-0)** 197. La restauración sólo se admite desde el respaldo de la misma versión de one-X Portal para IP Office.

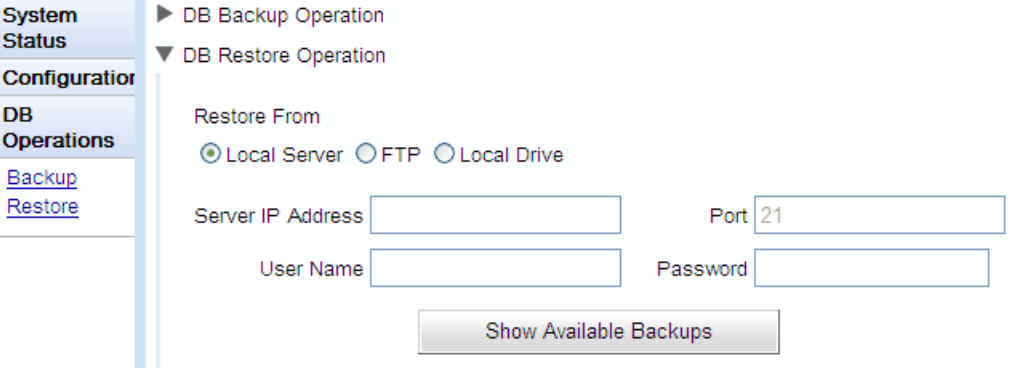

## · **Restaurar desde**

Se usa esta configuración para seleccionar el destino desde el que se debe seleccionar el archivo de copia de seguridad anterior.

· **Servidor local**

Si se selecciona esta opción, se selecciona el archivo de copia de seguridad para la restauración desde la **Carpeta de copia de seguridad** configurada.

## · **FTP**

Si se selecciona esta opción, se selecciona el archivo de copia de seguridad para la restauración desde la dirección del servidor FTP especificado.

## · **Unidad local**

Si se selecciona esta opción, se selecciona el archivo de copia de seguridad para la restauración utilizando un menú de exploración de archivos para localizar un archivo en la computadora del explorador.

## · **Configuración de FTP**

Se utiliza la siguiente configuración si el destino del archivo de copia de seguridad está establecido en **FTP**.

- · **Dirección IP del servidor** La dirección, inclusive la ruta de archivo, del servidor FTP.
- · **Puerto**

 $\overline{a}$  and  $\overline{a}$  is the state of

El puerto FTP del servidor. El valor predeterminado normal del puerto es 21.

· **Nombre del usuario** / **Contraseña**

El nombre del usuario y la contraseña para acceso de archivo al servidor FTP especificado.

## · **Mostrar copias de seguridad disponibles**

Se muestra este botón cuando la opción **Restaurar desde** está establecida en **Servidor local** o **FTP**. Si se hace clic en él, se visualiza una lista de archivos de copias de seguridad disponibles en el sitio seleccionado. Seleccione un archivo y haga clic en **Restaurar** para iniciar el proceso de restauración.

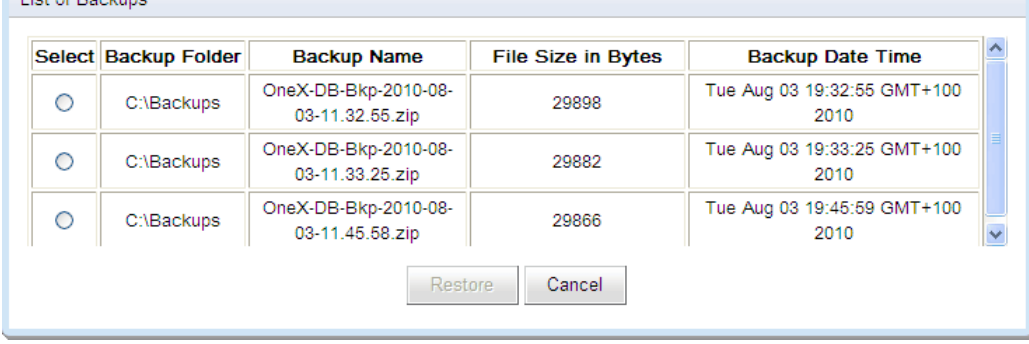

## · **Seleccionar archivo**

Este botón está disponible cuando la opción **Restaurar desde** está establecida en **Unidad local**. Le permite buscar un archivo de respaldo en la computadora con explorador.

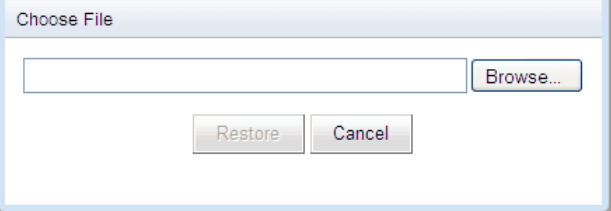

## **Índice**

# **Índice**

**4** 4560 [89](#page-88-0) **A** Accesible [38](#page-37-0) Accesos directos [66](#page-65-0) Acerca de [12](#page-11-0) Activar Gadget externo [65](#page-64-0) Actualización [72](#page-71-0) Administrador Avuda [50](#page-49-0) Nombre [9](#page-8-0) Agregar gagdget [64](#page-63-0) IP Office [54](#page-53-0) LDAP [68](#page-67-0) Usuario [66](#page-65-1) Apache Chainsaw [38,](#page-37-1) [89](#page-88-0) Archivar Sesiones de MI [76](#page-75-0) Archivos de registro [36](#page-35-0) Archivos de registro continuo [36](#page-35-0) Asignación de campos [22,](#page-21-0) [68](#page-67-0) Asignar IP Office [54,](#page-53-0) [56](#page-55-0) IP Office (CSTA) [20](#page-19-0) IP Office (Directorio) [21](#page-20-0) Proveedor de correo de voz [23](#page-22-0) Proveedor de LDAP [22](#page-21-0) Proveedores [19](#page-18-0) Asistencia técnica de Avaya [12](#page-11-0) Ayuda [12](#page-11-0) Acerca de [50](#page-49-0) Asistencia técnica de Avaya [50](#page-49-0) Ayuda [50](#page-49-0) **B** Base de búsqueda [68](#page-67-0) Base de datos Control de estado [39](#page-38-0)

Verificar [39](#page-38-0) Bloqueo de clientes [34](#page-33-1) Buscar Directorio del sistema [45,](#page-44-0) [71](#page-70-0) LDAP [43,](#page-42-0) [70](#page-69-0) Sesiones de MI [48,](#page-47-0) [80](#page-79-0) Búsqueda de directorios Directorio del sistema [45,](#page-44-0) [71](#page-70-0) LDAP [43,](#page-42-0) [70](#page-69-0)

## **C**

Calendario [27,](#page-26-0) [81](#page-80-0) Cerrar sesión [9](#page-8-1) Chainsaw [38,](#page-37-1) [89](#page-88-0) Cierre de sesión automático [9](#page-8-1) Cierre de sesión inmediato [9](#page-8-1) Clientes bloqueados [34](#page-33-1) Conferencia [49](#page-48-0) Conferencia de audio [49](#page-48-0) Conferencia web [49](#page-48-0) Configuración [12](#page-11-0) CSV [25](#page-24-0)

**Administración de Avaya one-X Portal para IP Office Página 101** Edición múltiple [66](#page-65-0)

Exportar [25](#page-24-0) Marca [25](#page-24-1) MI [77](#page-76-0) Presencia [77](#page-76-0) Proveedores [19](#page-18-0) Usuarios [24](#page-23-0) Configuración de registros [89](#page-88-0) Contraseña [9](#page-8-0) Copias de seguridad [12](#page-11-0) Correo de voz Proveedor [23](#page-22-0) CSTA [20](#page-19-0) CSV [12,](#page-11-0) [25](#page-24-0) Cualquiera se puede conectar [77](#page-76-0) **D** Desconectar cuando la sesión esté inactiva [77](#page-76-0) Desinstalar [74](#page-73-0) Diagnóstico [12](#page-11-0) Conexiones [39](#page-38-1) Conexiones de IP Office [39](#page-38-1) Configuración de registros [36,](#page-35-0) [89](#page-88-0) Integridad de base de datos [39](#page-38-0) Rutas de red [38](#page-37-0) Visor de registros [38,](#page-37-1) [89](#page-88-0) Directorio Exportar [25](#page-24-0) Resincronizar [43,](#page-42-1) [71](#page-70-0) Directorio (DSML IP Office) [21](#page-20-0) Directorio (DSML LDAP) [22](#page-21-0) Directorio del sistema [12](#page-11-0) Búsqueda de directorios [45,](#page-44-0) [71](#page-70-0) Exportar [25](#page-24-0) Resincronizar [43,](#page-42-1) [71](#page-70-0) Directorio externo Buscar [43,](#page-42-0) [70](#page-69-0) Directorio personal [66](#page-65-0) **E** Echo [38](#page-37-0) Edición múltiple [24,](#page-23-0) [66](#page-65-0) Usuario [66](#page-65-0) Editar Configuración de IP Office [56](#page-55-0) Configuración del usuario [24,](#page-23-0) [66](#page-65-0) Edición múltiple [66](#page-65-0) Gadget [64](#page-63-1) Eliminar Gadget [65](#page-64-1) IP Office [56](#page-55-0) one-X Portal para IP Office [74](#page-73-0) Usuario [66](#page-65-1) Entorno [12](#page-11-0) Estado [12,](#page-11-0) [15,](#page-14-1) [39](#page-38-0) Componente [15](#page-14-1) Entorno [18](#page-17-0) Estado de los componentes [15](#page-14-1) Eventos clave recientes [17](#page-16-0) MI [79](#page-78-0) Presencia [79](#page-78-0) Sesiones activas [18](#page-17-1) Estado de los componentes [12,](#page-11-0) [15](#page-14-1) Eventos [17](#page-16-0) Eventos clave recientes [12,](#page-11-0) [17](#page-16-0) Eventos recientes [17](#page-16-0)

Excepciones [66](#page-65-0)

Excepciones de NM [66](#page-65-0) Exchange [27,](#page-26-0) [81](#page-80-0) Exportar Gadgets [47,](#page-46-0) [63](#page-62-0) Exportar configuración [25](#page-24-0) exportDirectoryEntry.csv [25](#page-24-0) exportUser.csv [25](#page-24-0) **F** Formato Log4j [89](#page-88-0) Forzar una resincronización [43,](#page-42-1) [71](#page-70-0) **G** Gadget Activar [65](#page-64-0) Desactivar [65](#page-64-2) Editar [64](#page-63-1) Eliminar [65](#page-64-1) Exportar [47,](#page-46-0) [63](#page-62-0) Importar [61](#page-60-0) URL [60](#page-59-0) **Gadgets** Lista de gadgets externos [46](#page-45-0) **I** Importar Gadgets [61](#page-60-0) Iniciar servicio [52](#page-51-0) Iniciar sesión Error [17](#page-16-0) Inicio de sesión [9](#page-8-0) Inicios de sesión fallidos [17](#page-16-0) Integración de directorios [12](#page-11-0) Directorio del sistema [45,](#page-44-0) [71](#page-70-0) LDAP [43,](#page-42-0) [70](#page-69-0) Sincronización de directorios [43,](#page-42-1) [71](#page-70-0) Integridad de base de datos [12](#page-11-0) IP Office Conexiones [12](#page-11-0) Proveedor de CSTA [20](#page-19-0) Proveedor de directorios [21](#page-20-0) **J** Java Web Start [89](#page-88-0) **L** LDAP [70](#page-69-0) Asignar [68](#page-67-0) Búsqueda de directorios [12,](#page-11-0) [43,](#page-42-0) [70](#page-69-0) Proveedor [22](#page-21-0) **M**

Marca [25](#page-24-1) Mensajes [66](#page-65-0) Mensajes de correo de voz [66](#page-65-0) MI Archivo [76](#page-75-0) Buscar sesiones [48,](#page-47-0) [80](#page-79-0) Configuración [77](#page-76-0) Estado [79](#page-78-0) Monitor [49](#page-48-0) **N** Nivel de registro maestro [36](#page-35-0) No accesible [38](#page-37-0) Nombre de dominio Nombre de dominio de XMPP [77](#page-76-0) Nombre de dominio de XMPP [77](#page-76-0)

Nombre distintivo de la base [68](#page-67-0)

## **P**

Panel de control [74](#page-73-0) Participantes [49](#page-48-0) PING [38](#page-37-0) Posiciones de estacionamiento [66](#page-65-0) Presencia [66](#page-65-0) Configuración [77](#page-76-0) Estado [79](#page-78-0) Exchange [27,](#page-26-0) [81](#page-80-0) Proveedor [12](#page-11-0) Asignar [19](#page-18-0) Correo de voz [23](#page-22-0) CSTA (IP Office) [20](#page-19-0) Directorio (DSML IP Office) [21](#page-20-0) Directorio (DSML LDAP) [22](#page-21-0) DSML (IP Office) [21](#page-20-0) DSML (LDAP) [22](#page-21-0) Ver [19](#page-18-0) Proveedor de CSTA(IP Office) [20](#page-19-0) Proveedor de DSML (IP Office) [21](#page-20-0) Proveedor de DSML (LDAP) [22](#page-21-0) Prueba Conexión de IP Office [39](#page-38-1) Directorio de LDAP [43,](#page-42-0) [70](#page-69-0) Directorio del sistema [45,](#page-44-0) [71](#page-70-0) Directorio externo [43,](#page-42-0) [70](#page-69-0) Ruta de red [38](#page-37-0) Puerto 4560 [89](#page-88-0) 7 [38](#page-37-0) Puerto de TCP 7 [38](#page-37-0) **R** Receptor de conexiones [36,](#page-35-0) [89](#page-88-0) Registro [89](#page-88-0) Configuración [12](#page-11-0) Nivel [36](#page-35-0) Objetivos [36](#page-35-0) Visor [12,](#page-11-0) [89](#page-88-0) Registro de llamadas [66](#page-65-0) Registro remoto [89](#page-88-0) Regreso a la versión anterior [73](#page-72-0) Reiniciar servicio [52](#page-51-0) Resincronización [43,](#page-42-1) [71](#page-70-0) Restablecer cómputo de la sesión [9](#page-8-0) Rutas [38](#page-37-0) Rutas de red [12,](#page-11-0) [38](#page-37-0) **S** Servicio Reiniciar [52](#page-51-0) Servidor Información [18](#page-17-0) Versión [18](#page-17-0) Sesión del administrador anulada [9](#page-8-0) Sesiones [18](#page-17-1) Sesiones activas [12,](#page-11-0) [18](#page-17-1) Sincronización [43,](#page-42-1) [71](#page-70-0) Sincronización de directorios [12](#page-11-0) **T** Teclas de acceso directo [66](#page-65-0)

Tiempo de espera en inactividad [77](#page-76-0)

Usuario Agregar [66](#page-65-1)

**U**

Usuario Ayuda [50](#page-49-0) Edición múltiple [66](#page-65-0) Editar configuración [66](#page-65-0) Eliminar [66](#page-65-1) Exportar [25](#page-24-0) Validación de datos [40](#page-39-0) Usuarios [12](#page-11-0) Activos [18](#page-17-1) Editar configuración [24](#page-23-0) Resincronizar [43,](#page-42-1) [71](#page-70-0) Ver [24](#page-23-0) **V** Validación de datos [40](#page-39-0) Ver

Conferencia [49](#page-48-0) Estado de los componentes [15](#page-14-1) Eventos clave recientes [17](#page-16-0) Proveedores [19](#page-18-0) Versión [18](#page-17-0)

Template: 20th December 2023

© 2024 Avaya LLC. Reservados todos los derechos.